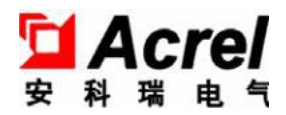

# APM830 **Power monitoring Meters**

**Installation and Operation Instruction V1.7**

**ACREL CO.,LTD**

# DECLARATION

No part of this publication may be reproduced,stored in a retrieval system,or transmitted in any form by nay means,electronic,mechanical photocopying,recording,or otherwise without prior permission of Acrel. All rights reserved.

This company reserve power of revision of product specification described in this manual,without notice.Before ordering,please consult local anget for the latest specification of product.

# Content

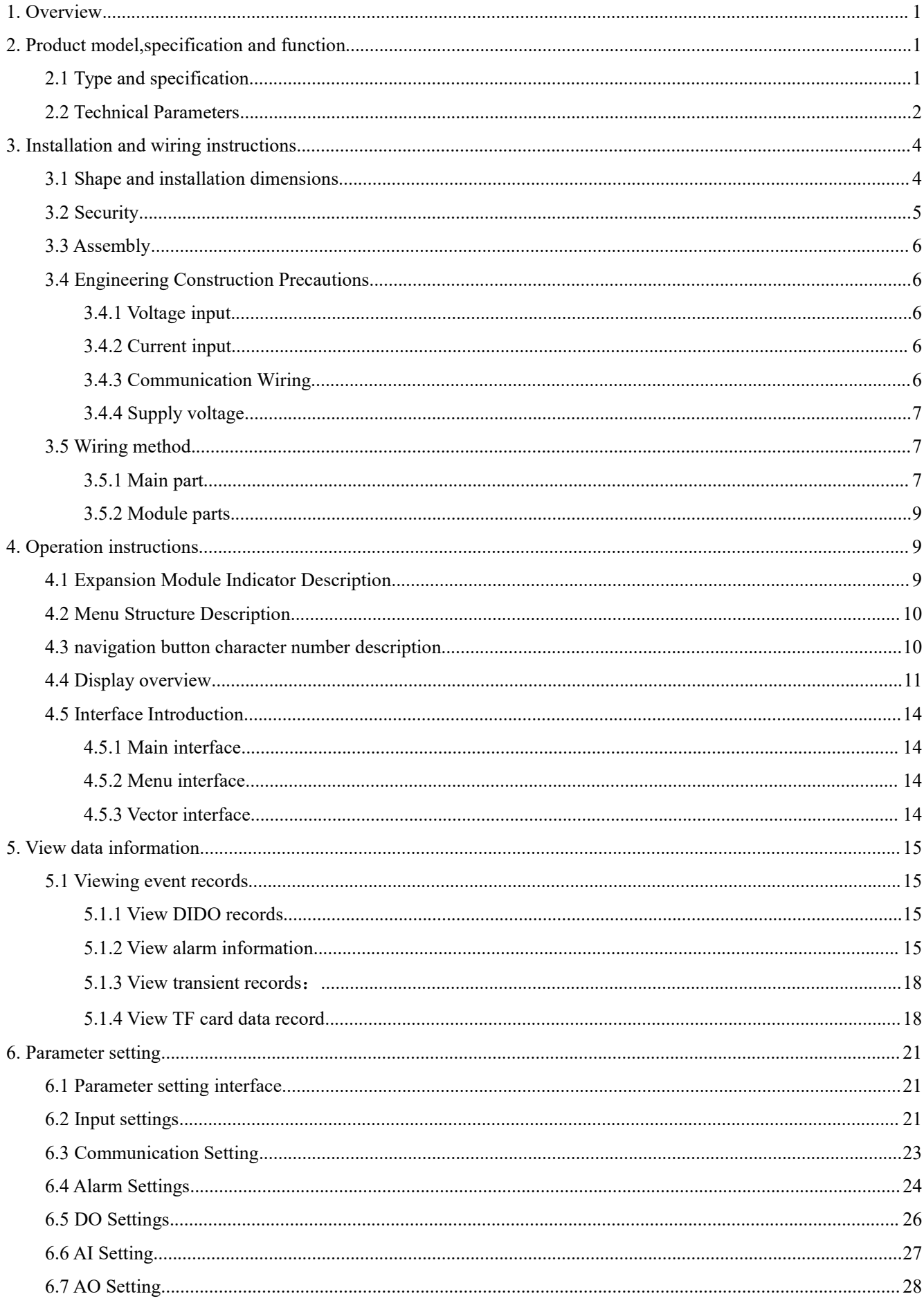

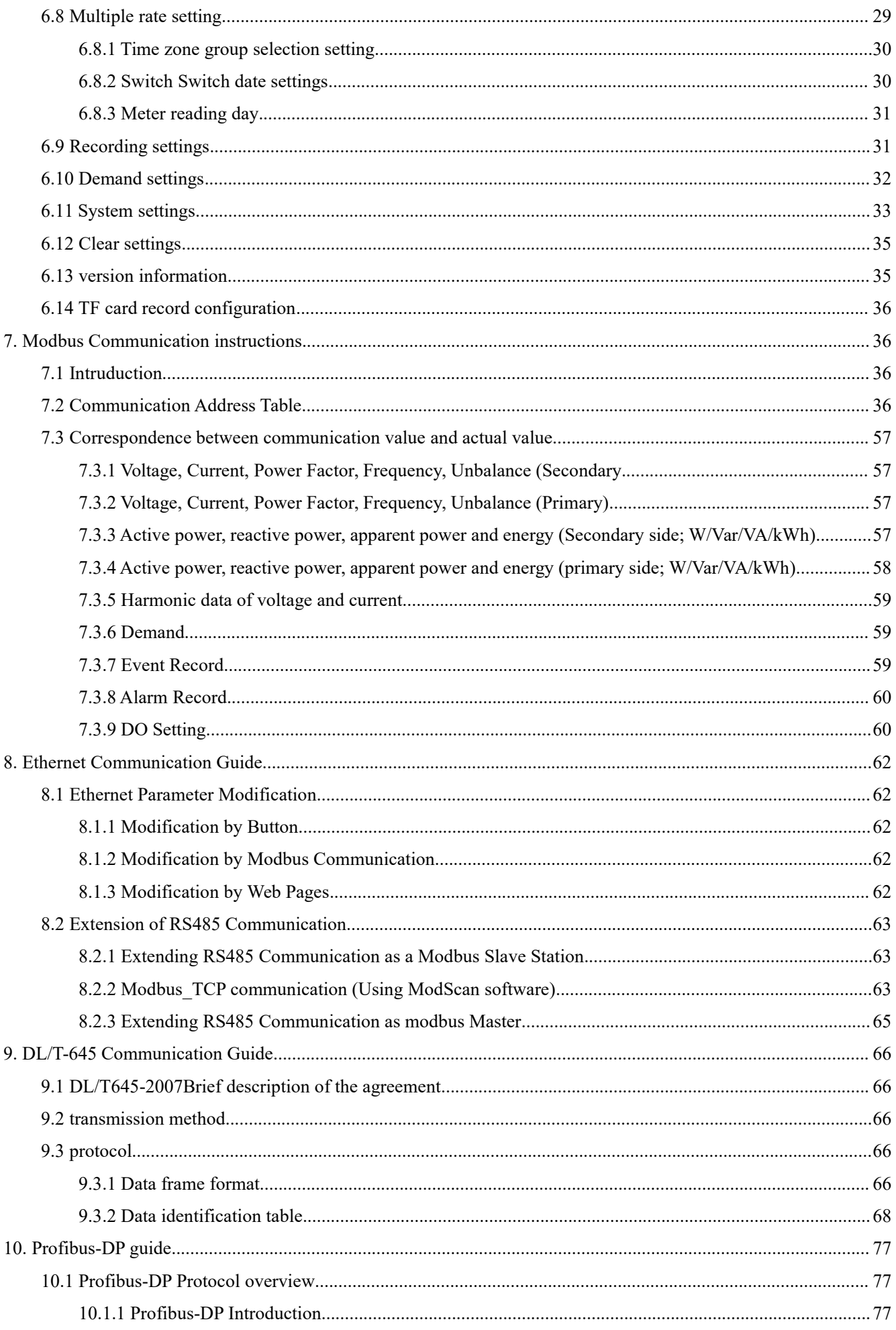

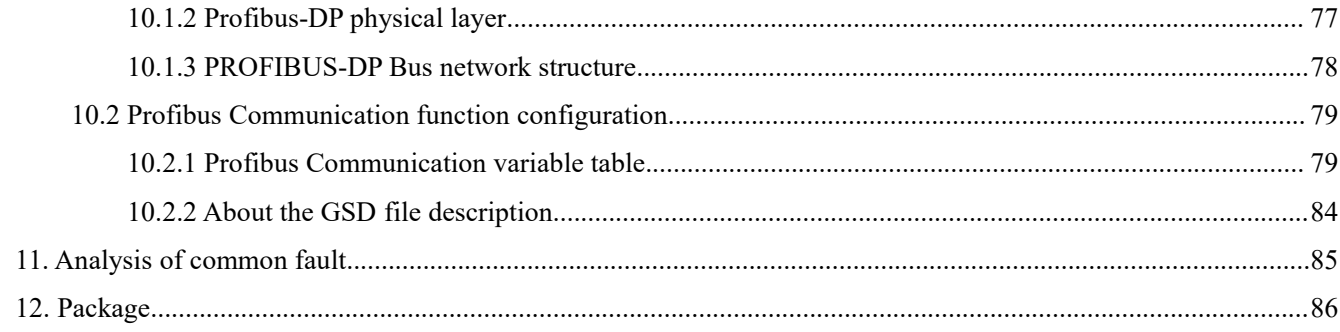

# <span id="page-5-0"></span>**1. Overview**

APM 830( power meters) are designed according to IEC international standards .APM 830 meters have full power measurement, energy statistics, analysis of power quality Recording function, event recording function (including voltage rise and fall interruption, impulse current, etc.) and network communications and other functions, are mainly used for comprehensive monitoring of the quality of power supply network.This series of meters use a modular design, with a rich function of the external DI / DO module, AI / AO module, event recording module with T-Flash (TF) card, network communication module, can achieve full power measurement of electrical circuit and monitoring of switch status, Dual RS485 with Ethernet interface can realize data copying of RS485 master station, eliminating the need for data switching exchange. PROFIBUS-DP interface can realize high-speed data transmission and networking function.

# <span id="page-5-1"></span>**2. Product model,specification and function**

# <span id="page-5-2"></span>**2.1 Type and specification**

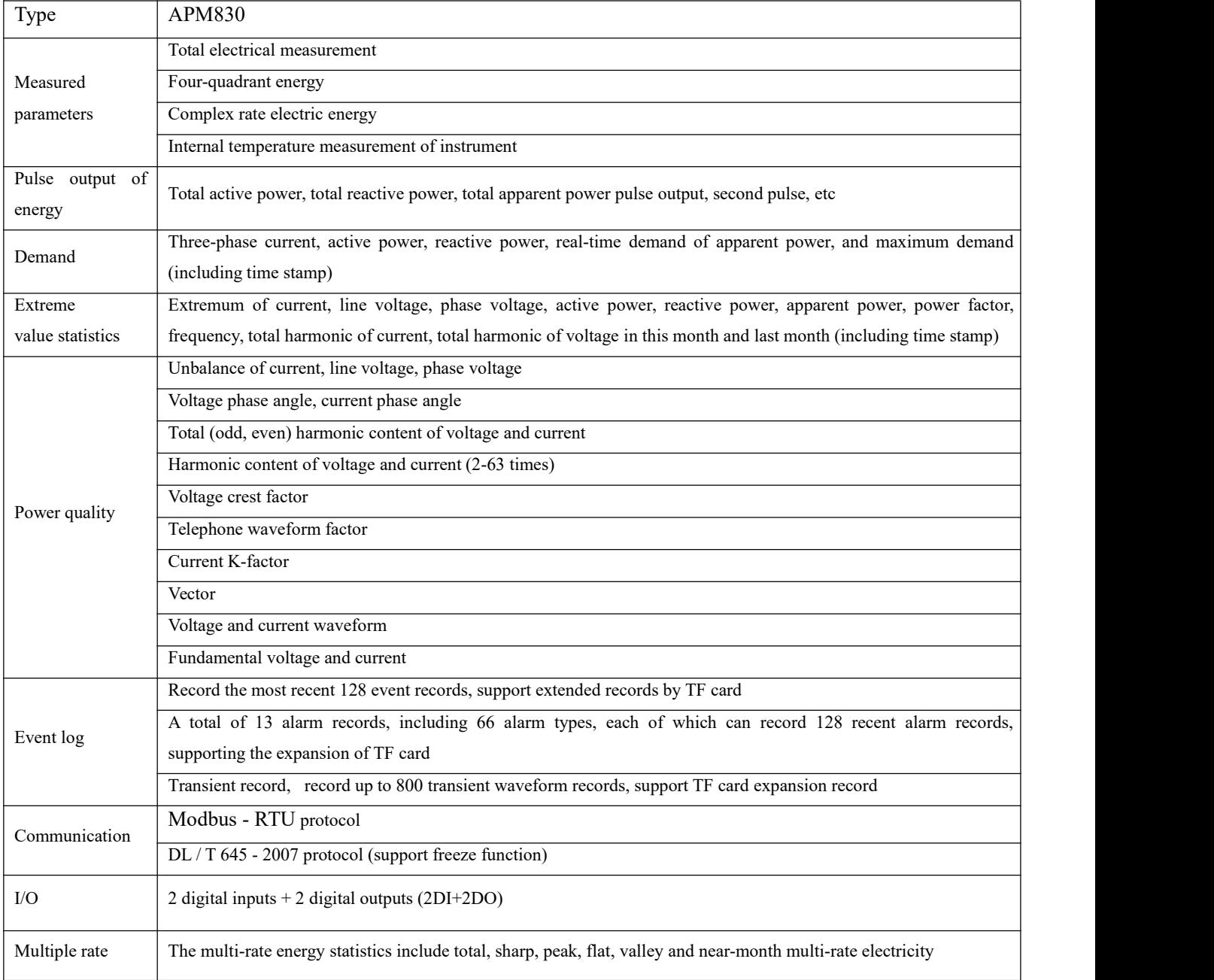

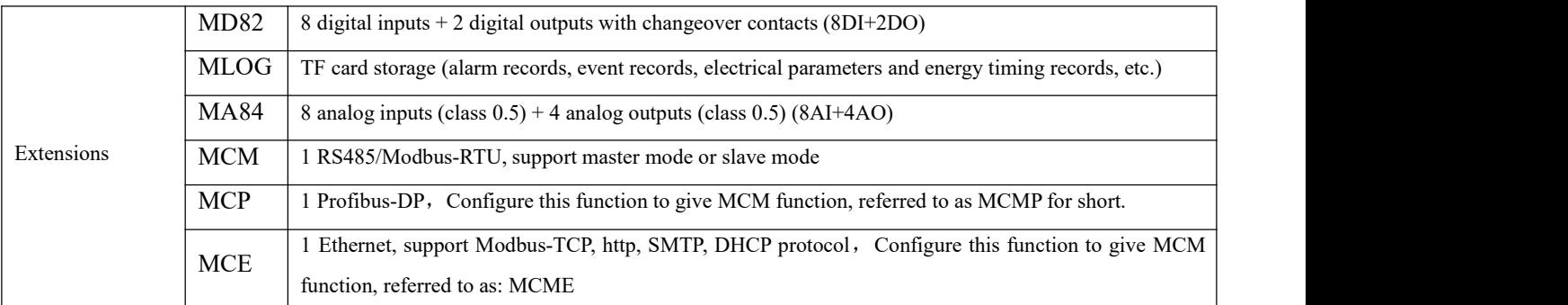

Note:When selecting the extended function, the meter can take up to 3 modules. The modules can be the same or different, but MCP\MCE\MLOG cannot select multiple identical modules combined, MCP and MCE onlyCan choose one. The installation sequence can be arbitrary. If Ethernet or Profibus function is recommended for installation, it is recommended to install it near the A of the main body. For the location of A, please refer to 3.3 Assembly.

# <span id="page-6-0"></span>**2.2 Technical Parameters**

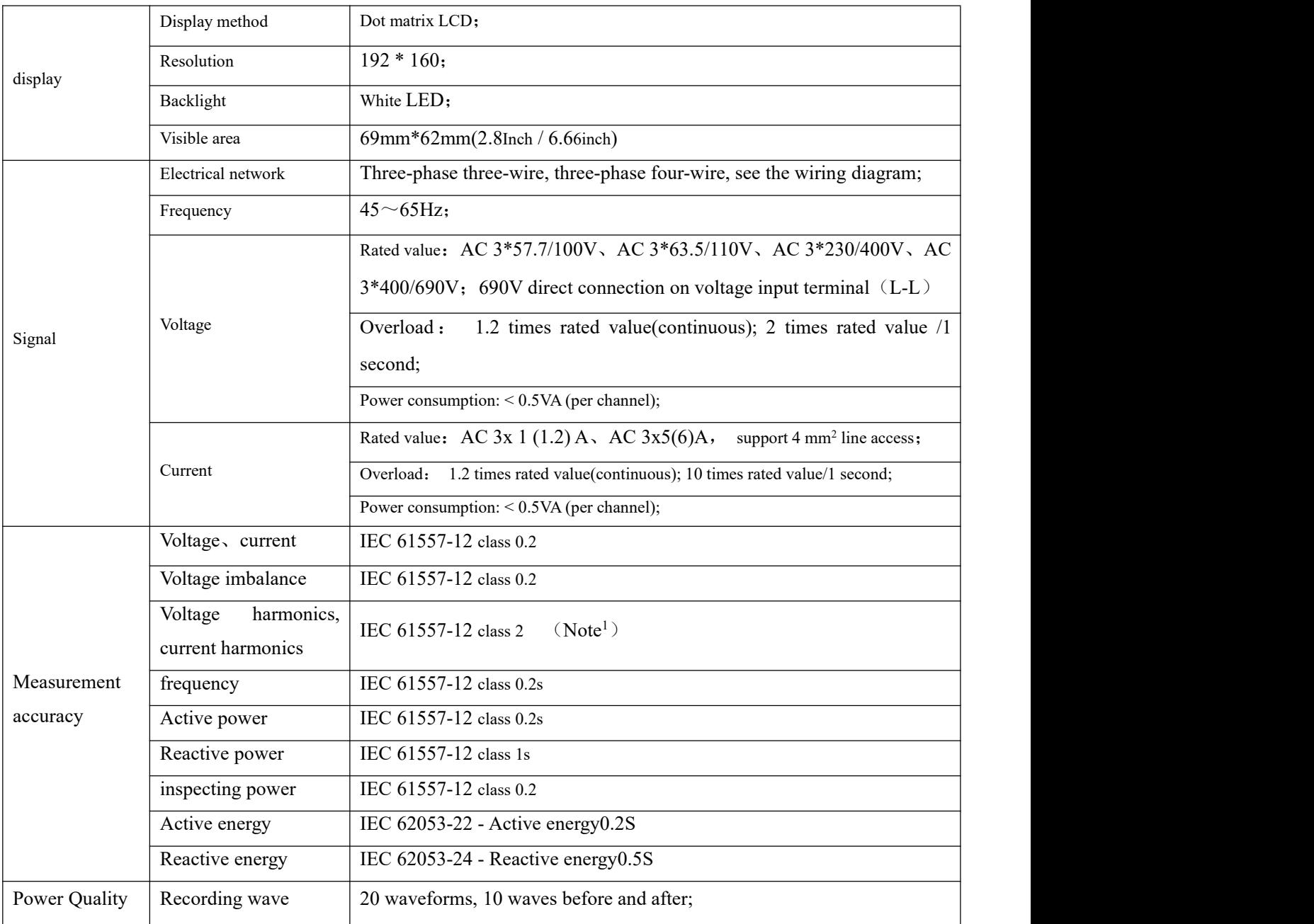

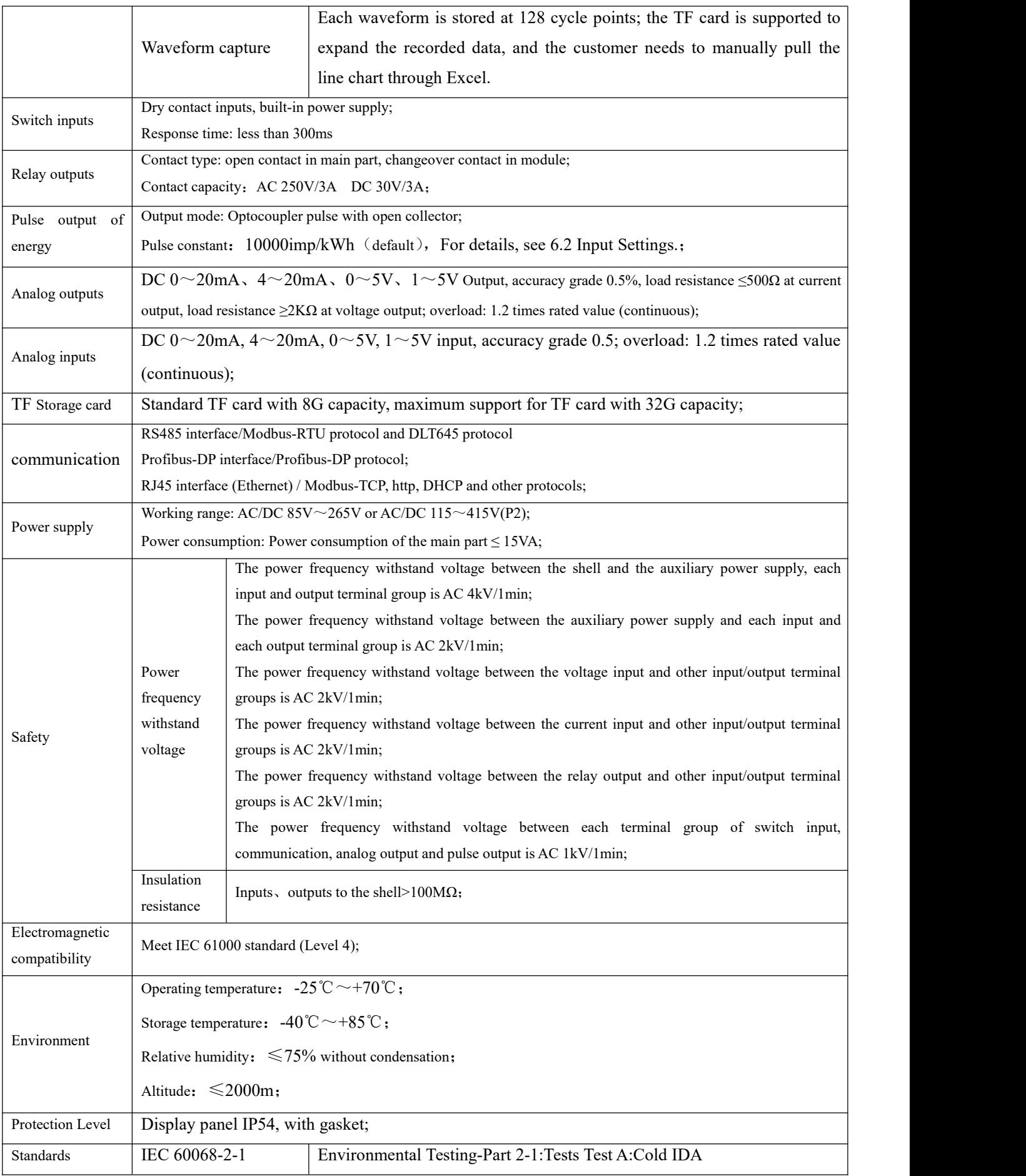

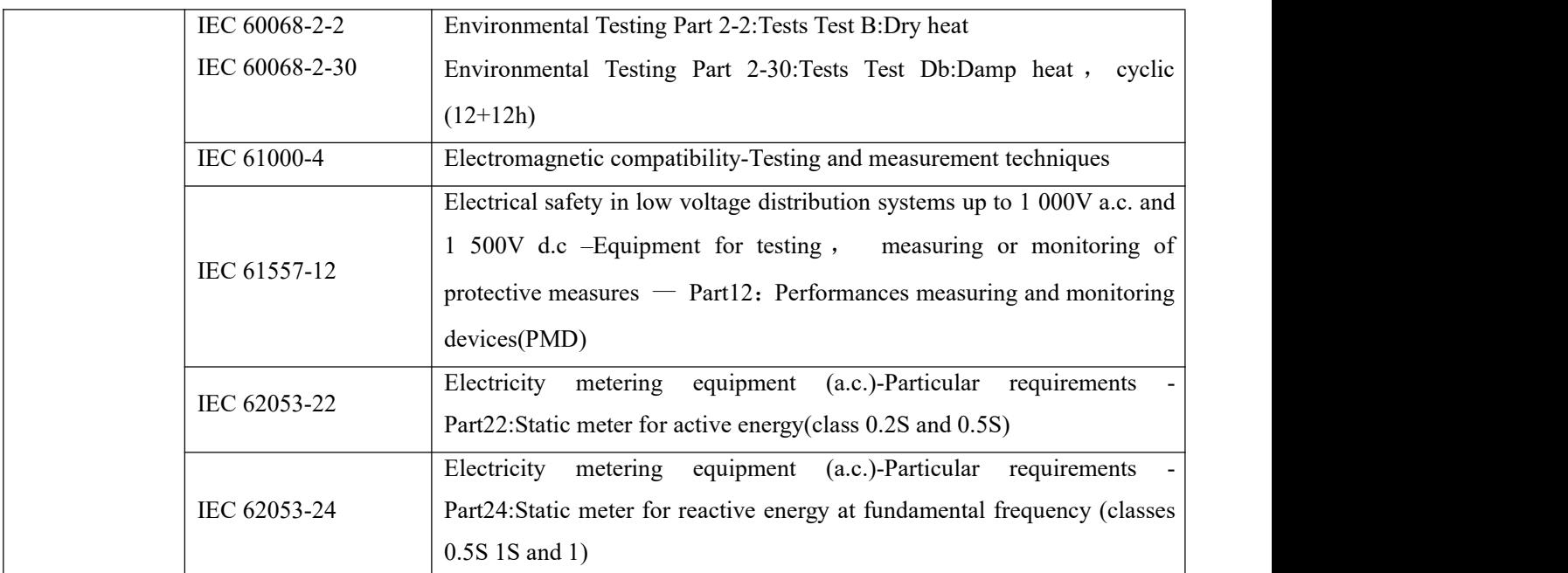

Note 1: Harmonic measurement  $2~45$  times in the range of frequency  $45~65$ Hz, the error is  $\pm 1\%$ , harmonic measurement  $46~63$  times at frequency 50Hz, the error is  $\pm 2\%$ .

# <span id="page-8-0"></span>3. **Installation and wiring instructions**

# <span id="page-8-1"></span>3.1 **Shape and installation dimensions**

Meter and panel opening size(unit: mm(in))

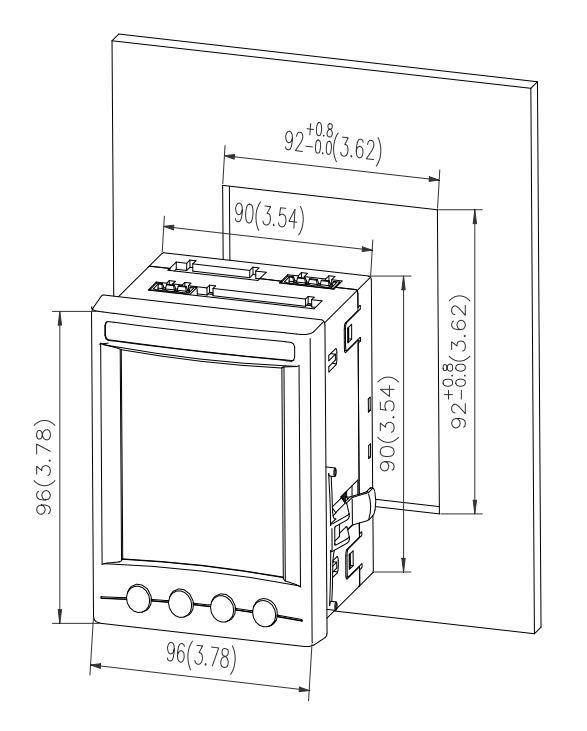

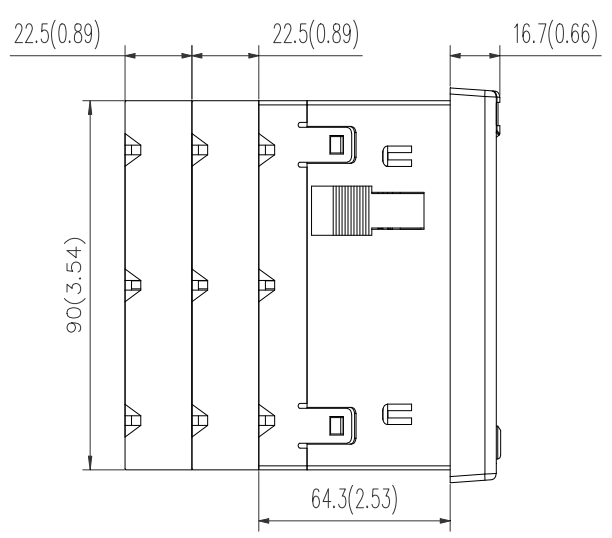

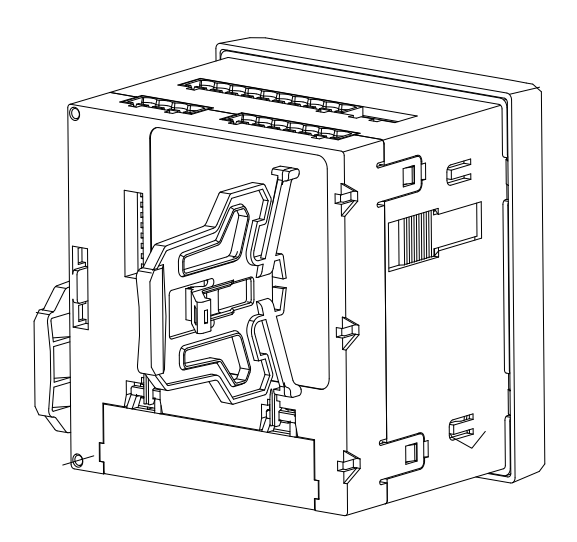

**Note:The maximum turning angle is 90**°**.**

Multiple meter installation (unit: mm(in))

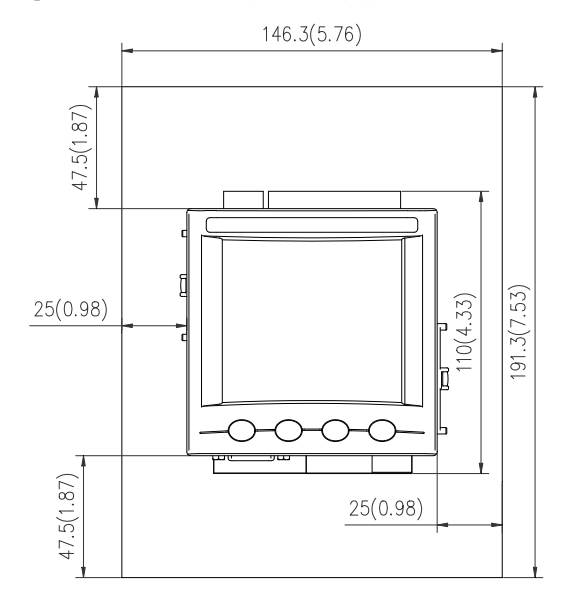

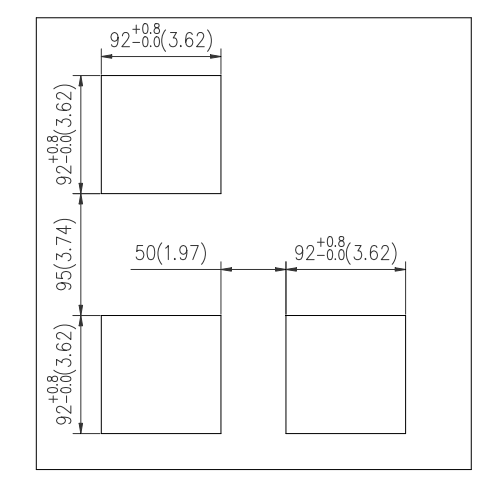

<span id="page-9-0"></span>3.2 Security

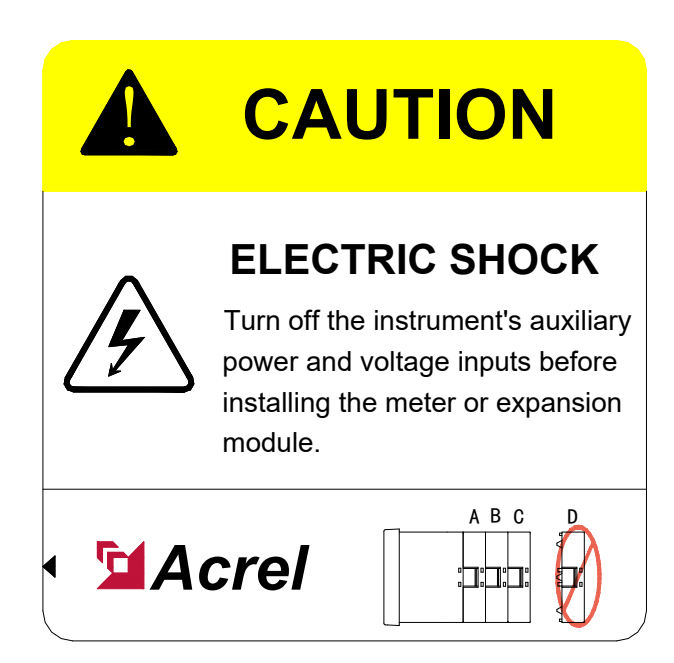

#### <span id="page-10-0"></span>3.3 Assembly

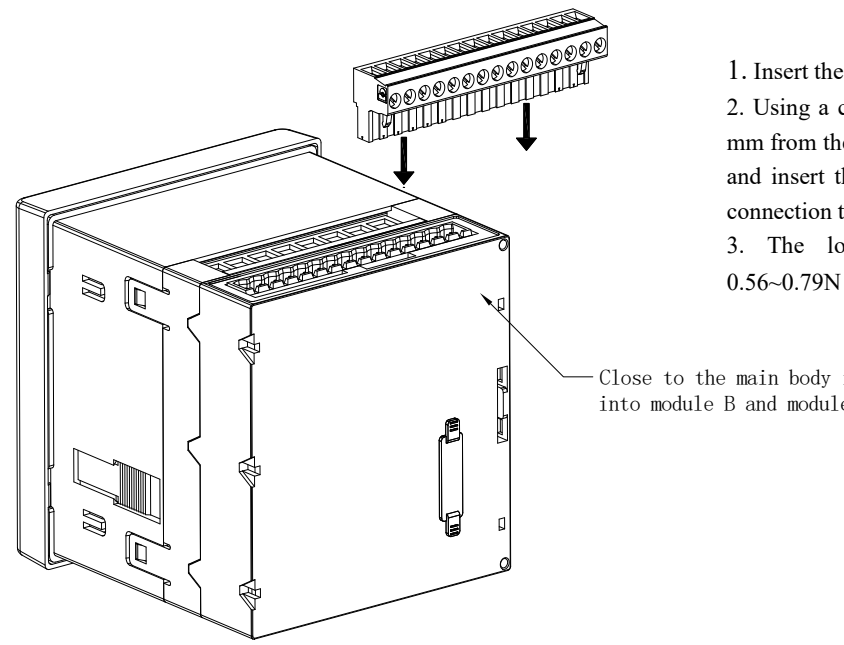

1. Insert the connection terminal into the module

2. Using a cable with a diameter of 0.2 to 0.3 mm, strip 6 mm from the end of each wire and connect it to the terminal and insert the wire into the corresponding position of the connection terminal.

3. The locking torque of the terminal screw is:  $0.56~0.79N \cdot m$ .

Close to the main body is module A, which is superimposed into module B and module C in turn.

Disconnect all power to the meter and equipment that has the meter installed:

1)Disconnect the voltage by disconnecting the fuse on the voltage transformer (PT secondary) or by cutting off the voltage isolation switch.

2)Short-circuit the secondary output of the current transformer (CT).

3)Disconnect the meter control power supply and any power supply to the module.

4)Confirm that the power has been disconnected using a voltage measuring device of the appropriate measuring range.

<span id="page-10-1"></span>3.4 Engineering Construction Precautions

#### <span id="page-10-2"></span>3.4.1 Voltage input

The input voltage should not exceed 120% of the rated input voltage of the product (100V or 110V or 400V or 690V). Otherwise, the PT should be used; a 1A fuse must be installed on the voltage input; the wiring method of th wiring of the product. The wiring method is as follows:

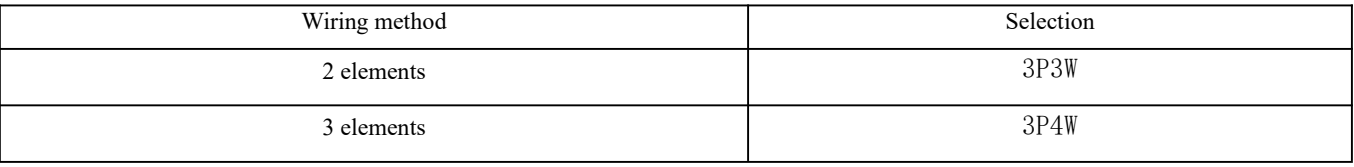

#### <span id="page-10-3"></span>3.4.2 Current input

The standard rated input current is 1A or 5A. It requires the use of an external CT (recommended to use a wiring strip, not directly connected to the CT, in order to facilitate disassembly); ensure that the input current corresponds to the voltage, the phase sequence is consistent and the direction is consistent; if There are other meters connected in t series.<br>Before removing the current input connection of the product, be sure to disconnect the CT primary circuit or short the secondary

circuit!

#### <span id="page-10-4"></span>3.4.3 **Communication Wiring**

The meter provides asynchronous half-duplex RS485 communication interface, using MODBUS-RTU protocol, various data information can be transmitted on the communication line.Theoretically, up to 128 power meters can be connected simultaneously on a single line. Communication address of each power meter can be set. When wiring, keep communication lines away from power cables or other strong electric-magnetic field.

#### 3.4.4 S**upply voltage**

<span id="page-11-1"></span><span id="page-11-0"></span>The conventional power supply voltage of the instrument:AC/DC 85-265V;supply voltage with P2 funcion:AC/DC 115-415V.

#### 3.5 **Wiring method**

According to different design requirements, it is recommended to add a fuse (BS88 2A gG) to the power supply and voltage input terminals to meet the safety requirements of the relevant electrical specifications.

#### <span id="page-11-2"></span>3.5.1 **Main part**

Terminal diagram: "4,5,6,7,8,9" is the current signal input terminal number; "11,12,13,14" the voltage signal input terminal number; "1, 2" is the meter auxiliary power terminal number. "21, 22" is the communication terminal number; "17, 18, 19, 20" is the energy pulse output terminal number; "30, 31, 39" is the switch input terminal number; "40, 41, 42, 43 " is the relay output terminal number. (Figure 1、A1、A2)

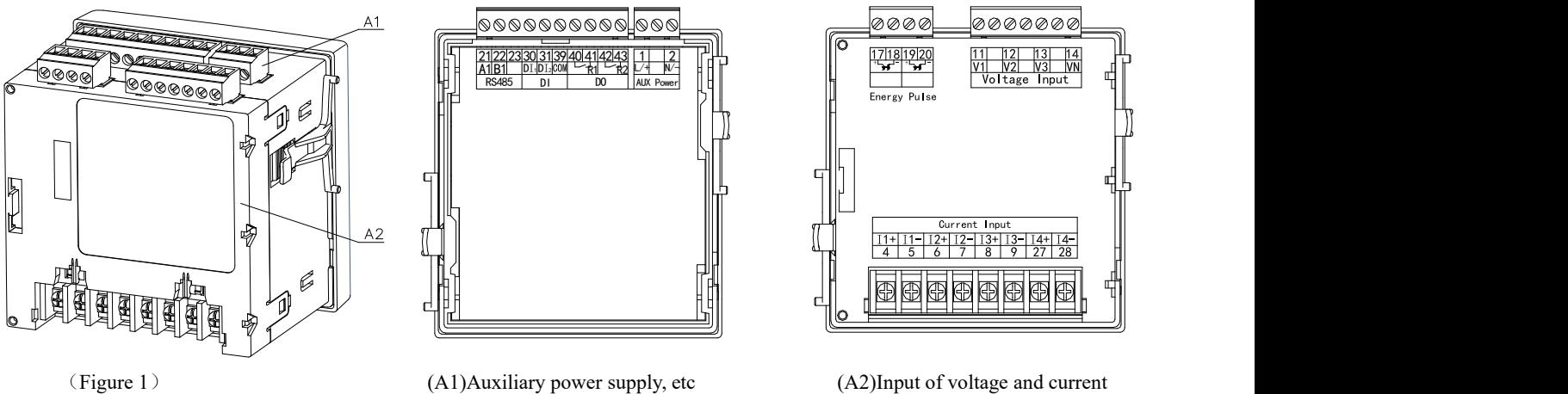

## Wiring method of signal input:

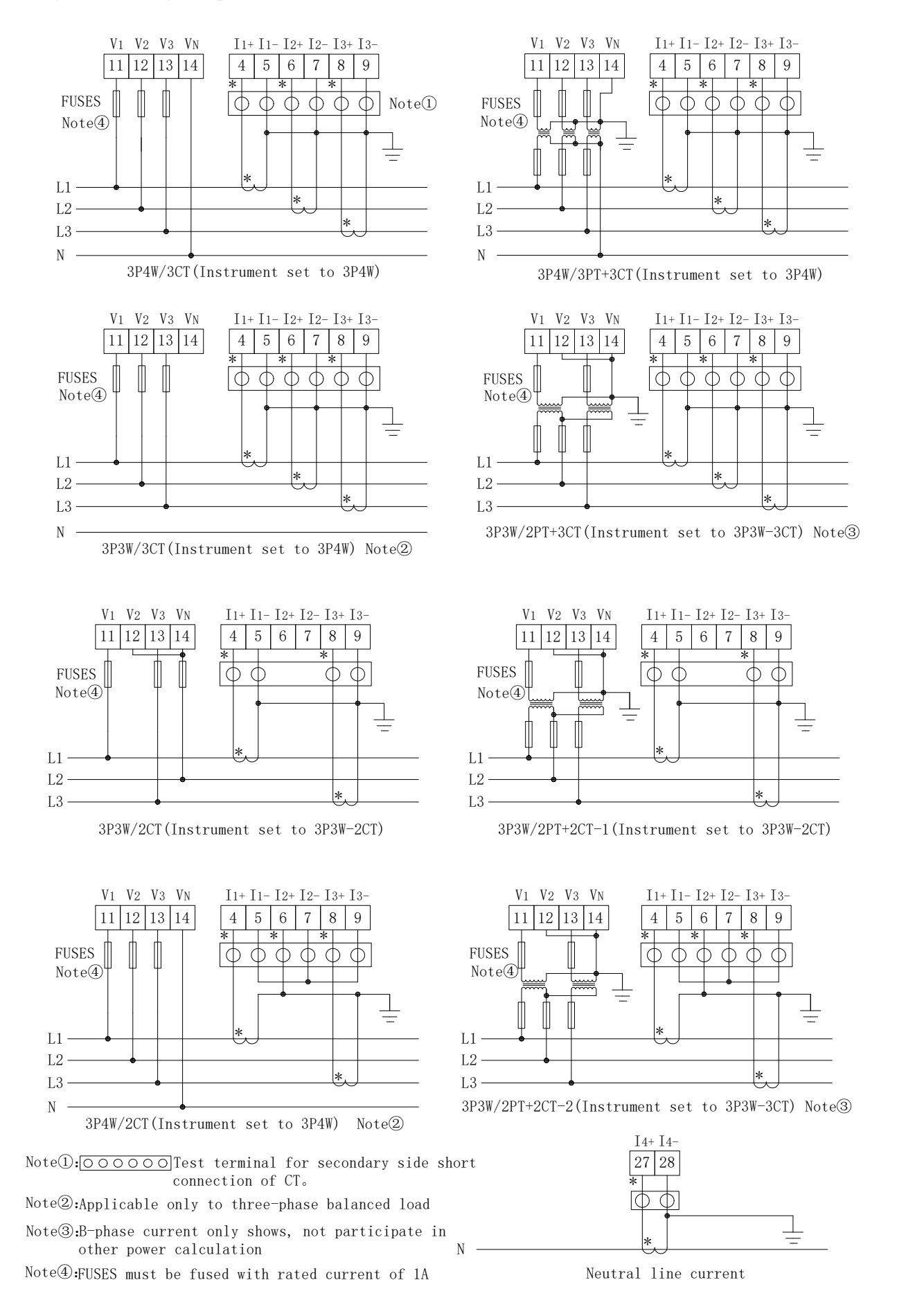

# <span id="page-13-0"></span>3.5.2 Module parts

Switch module

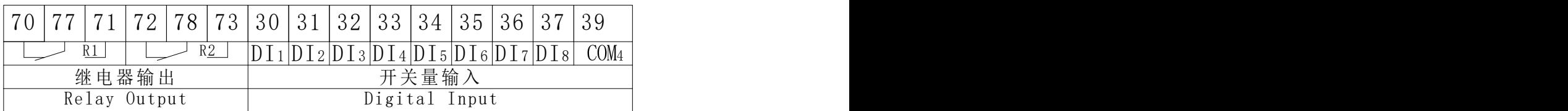

Analog input and output module

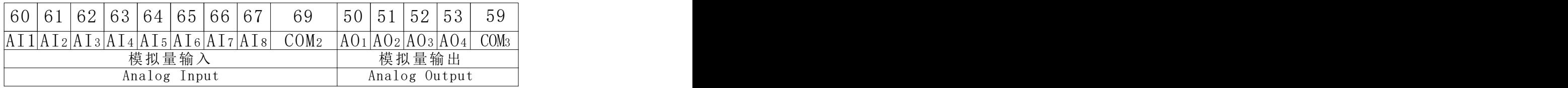

Ethernet module

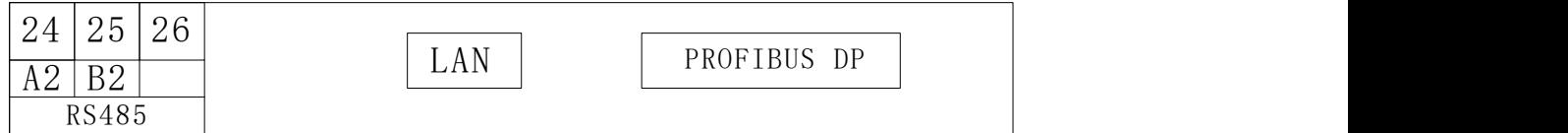

An example of wiring for the communication is shown in the figure below:

Correct wiring method: Communication Cable shield is connected to earth.

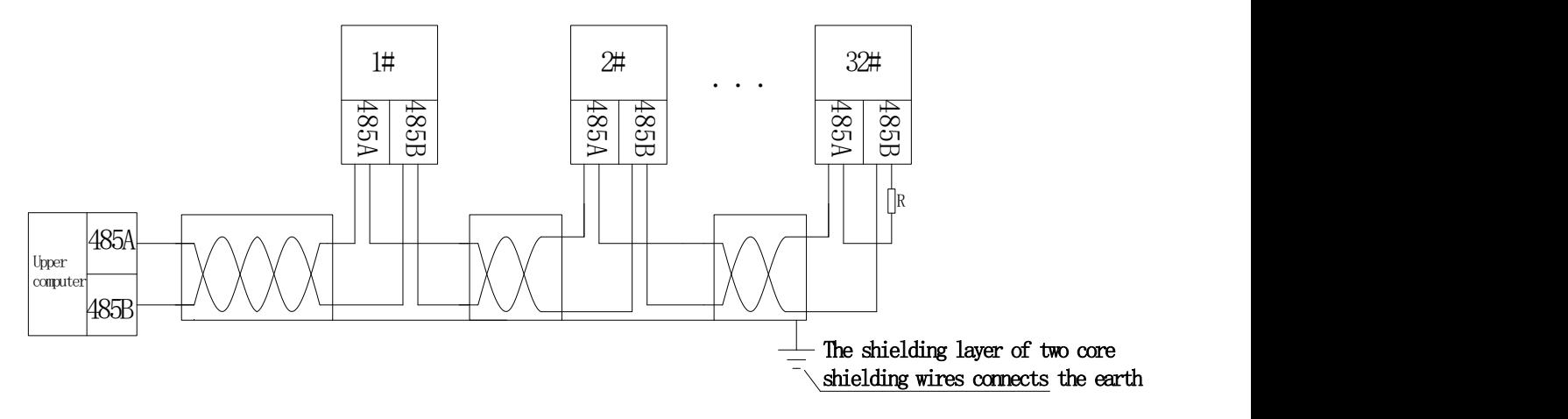

It is recommended to add a matching resistor between A and B at the end of the meter. The resistance range is  $120\Omega$ ~10 k $\Omega$ . Note: 1. When the meter has Profibus function, for the related communication configuration and GSD file, please refer to the CD **delivered with the meter.**

# <span id="page-13-1"></span>4. Operation instructions

# <span id="page-13-2"></span>4.1 Expansion Module Indicator Description

<span id="page-13-3"></span>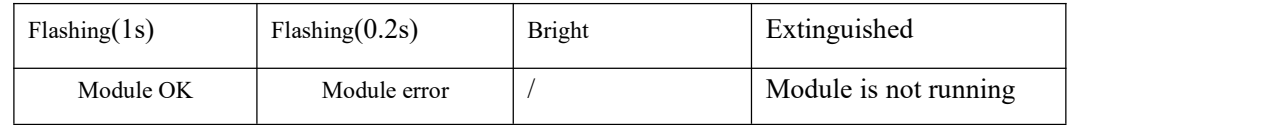

# 4.2 Menu Structure Description

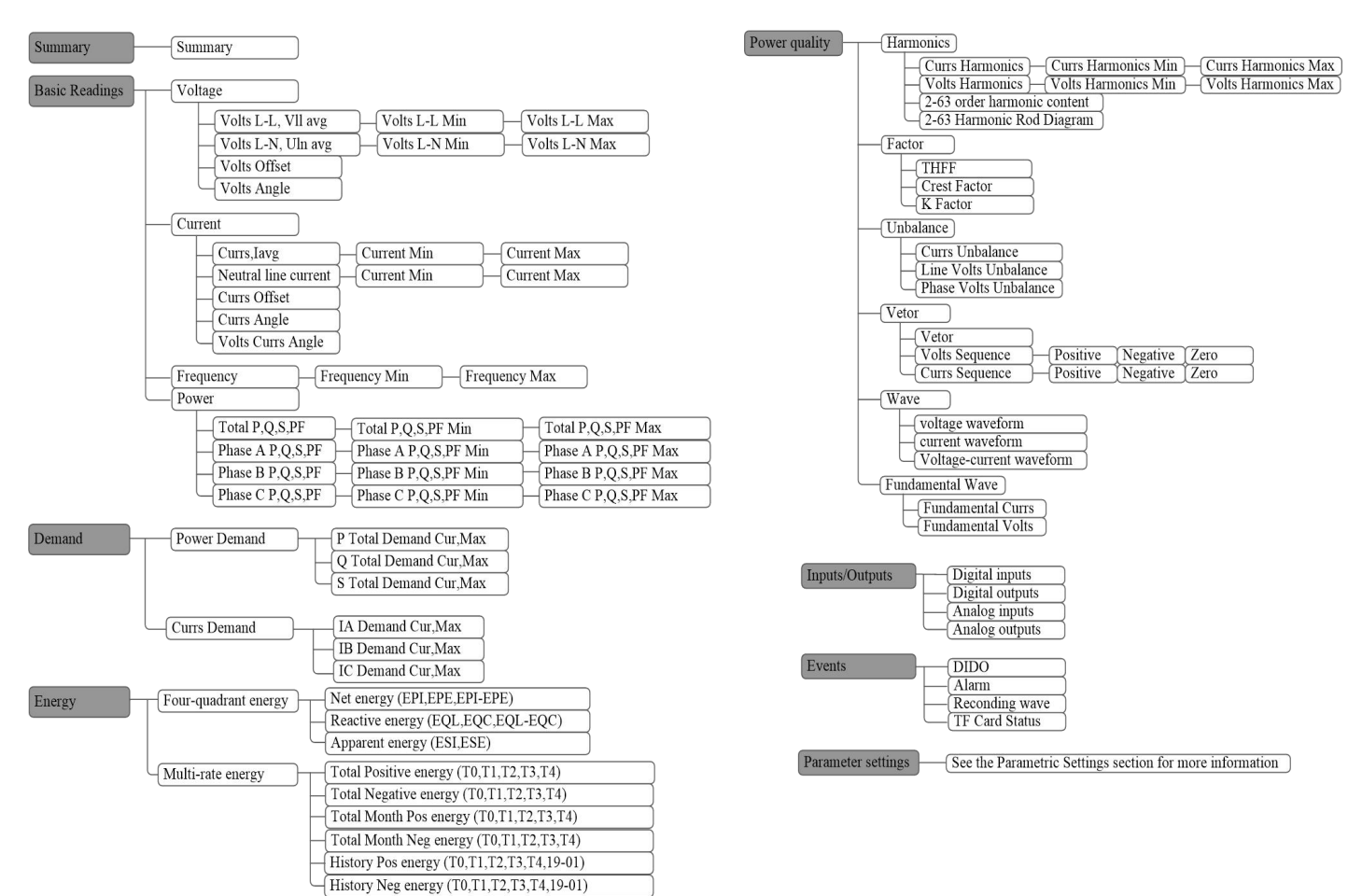

<span id="page-14-0"></span>4.3 navigation button character number description

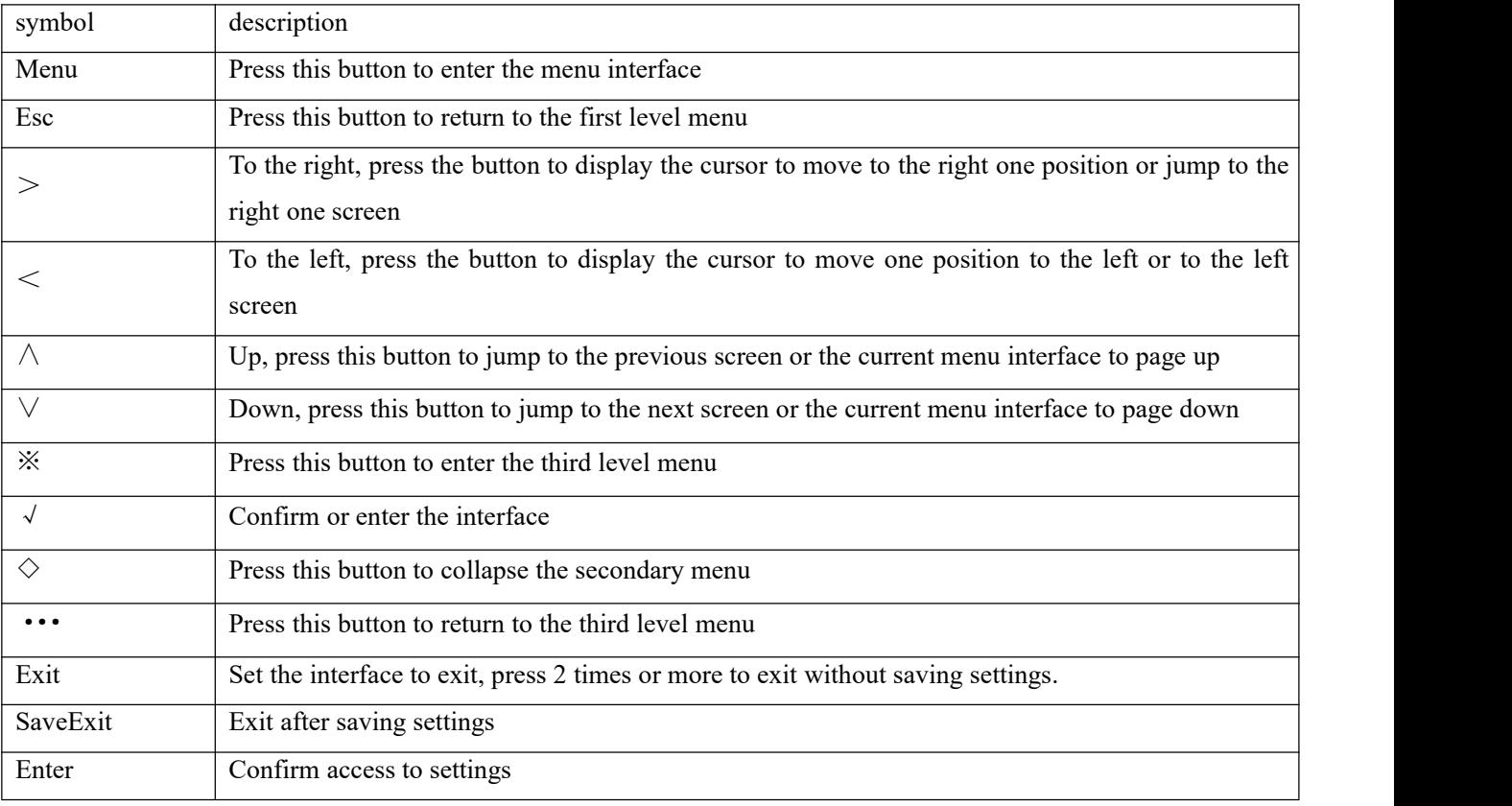

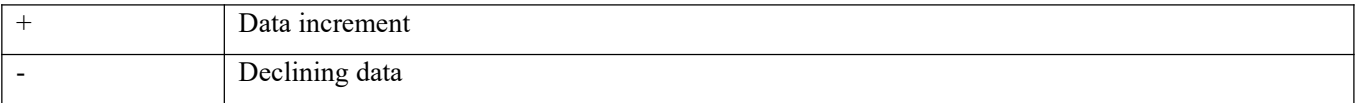

# <span id="page-15-0"></span>**4.4 Display overview**

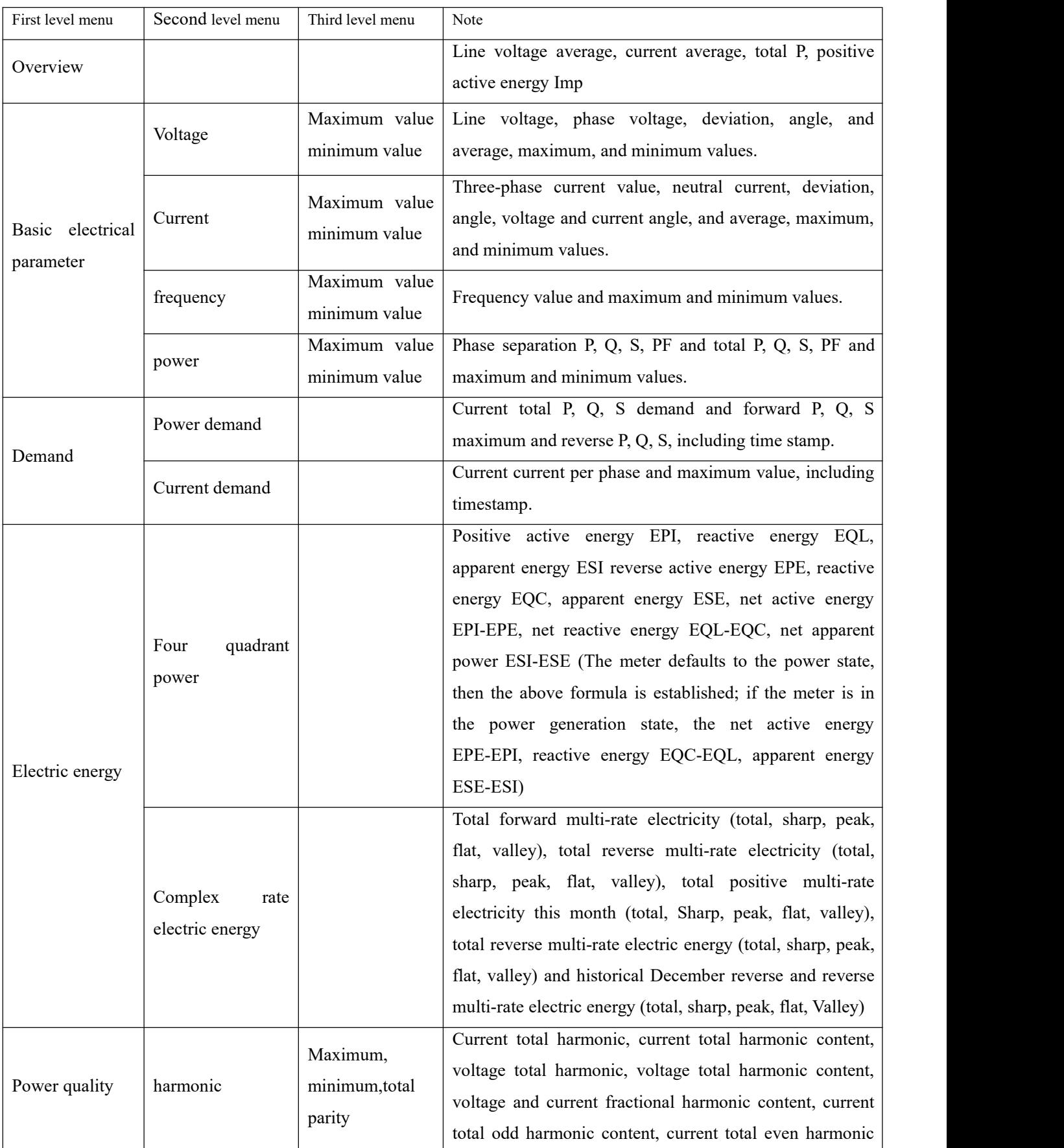

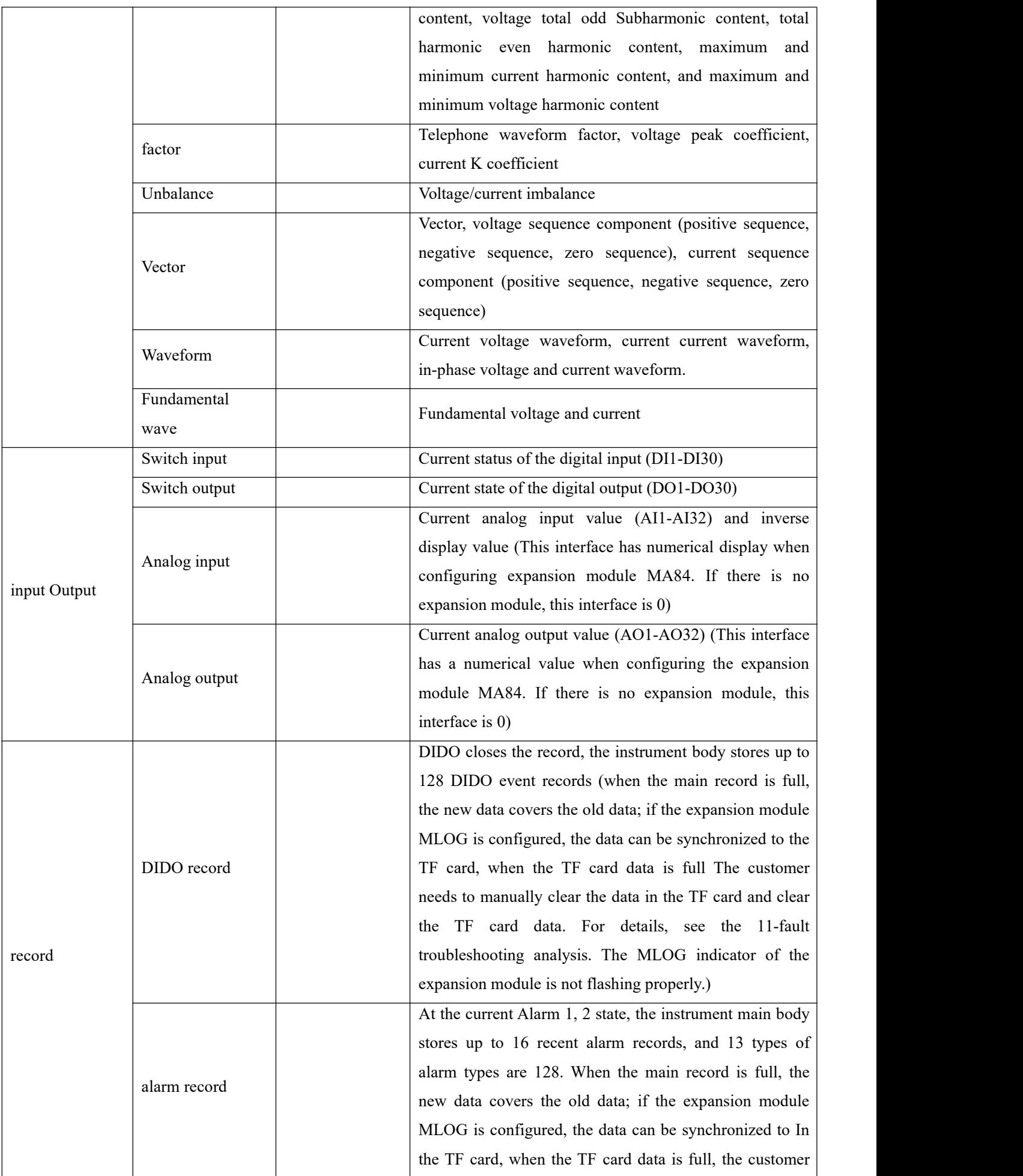

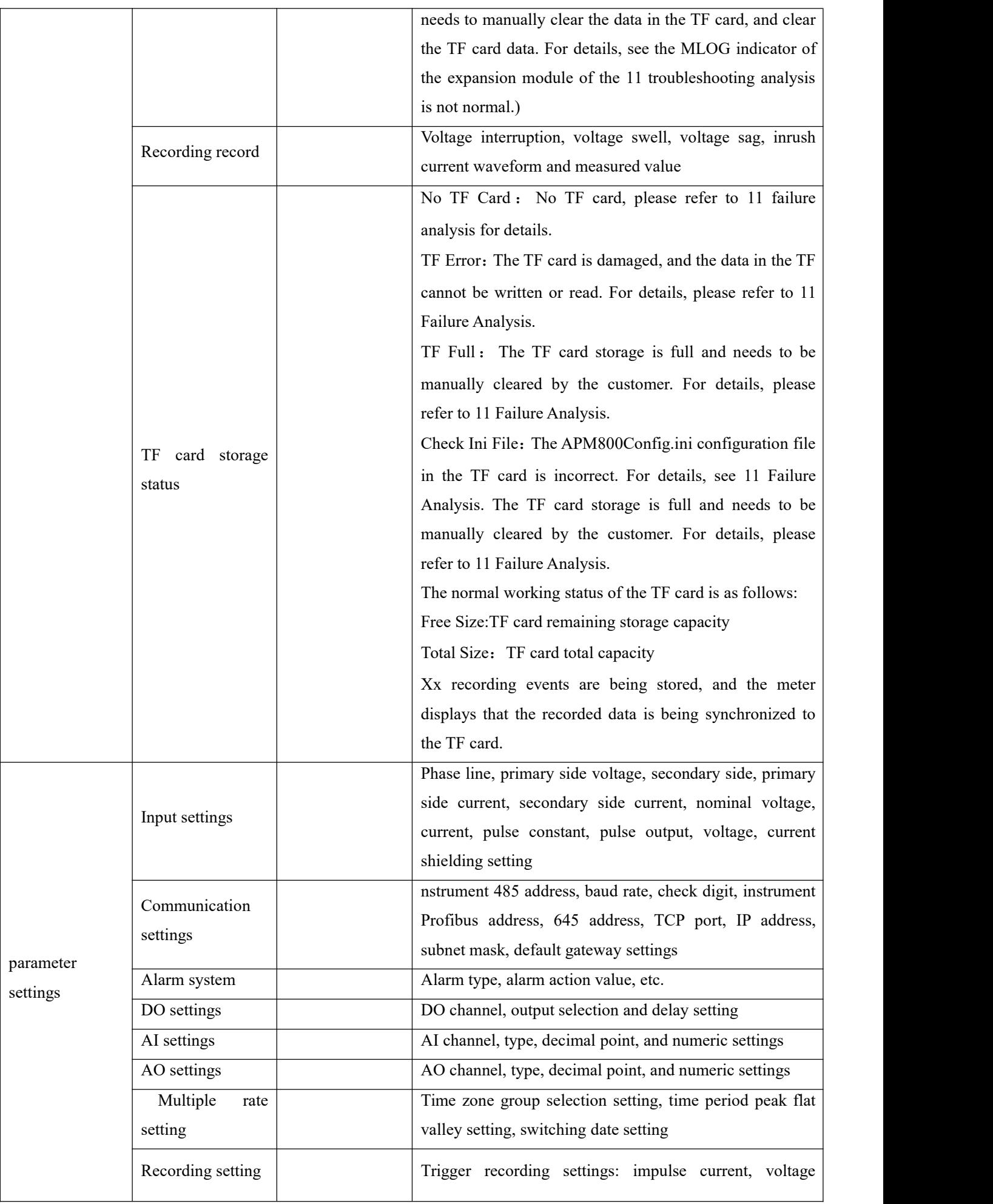

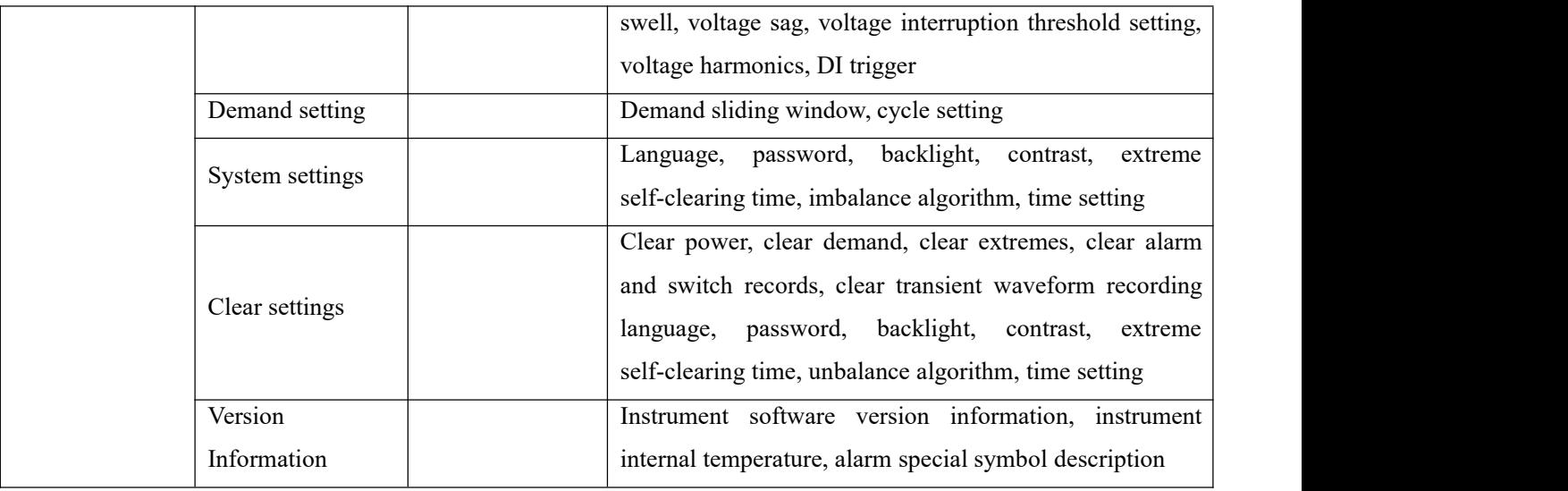

# <span id="page-18-0"></span>4.5 Interface Introduction

# <span id="page-18-1"></span>4.5.1 Main interface

The instrument is displayed as the instrument model and version information, and then the overview interface is displayed. The default main interface of the instrument is the overview interface. The main interface can be set. For details, refer to the default interface settings of 7.11 system settings.

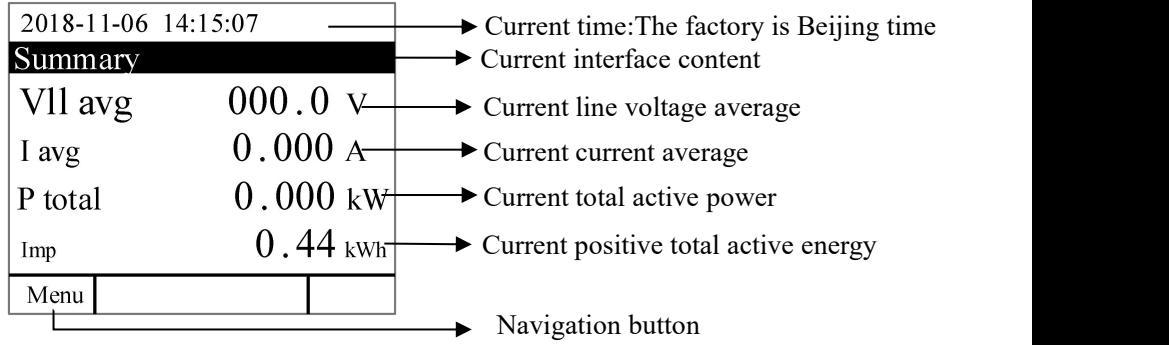

#### 4.5.2 Menu interface

<span id="page-18-2"></span>The main interface press Menu to enter the menu interface.

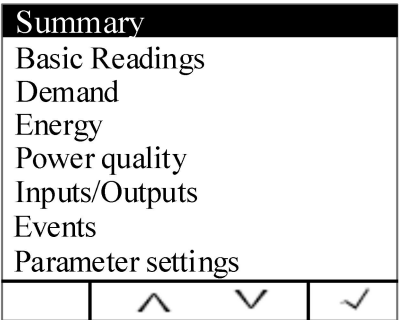

# <span id="page-18-3"></span>4.5.3 Vector interface

The main interface press Menu to enter the menu interface. Press ∨ until "Power Quality" is highlighted and press √ to display the power quality. Press ∨ until "Vector" is highlighted and press √ to display the vector. Press < or > to switch the voltage sequence component and current sequence component. Press Menu to return to the menu interface.

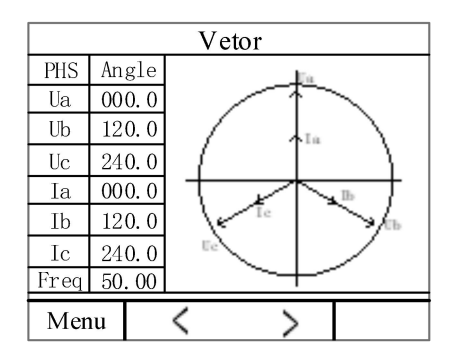

#### <span id="page-19-0"></span>5. View data information

# <span id="page-19-1"></span>5.1 Viewing event records

#### <span id="page-19-2"></span>5.1.1 View DIDO records

On the main screen, press Menu to enter the menu interface, press ∨ until "Event Log" is highlighted, and press √ to display the event log. Press ∨ until "DIDO Record" is highlighted, press √ to display the DIDO record. Event records can be generated when the DI/DO status changes, and the instrument body can store up to 128 event records. If the MLOG expansion module (including the TF card) is configured, all DIDO record data will be automatically synchronized to the TF card for storage.

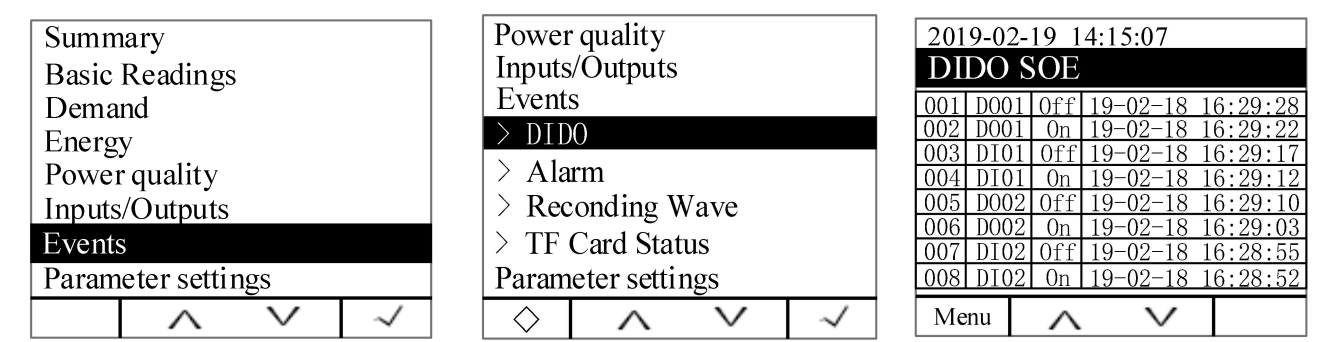

Note: The stored records are in the first-in, first-out principle. If the main body 128 records are full, the new records cover the old records.

# <span id="page-19-3"></span>5.1.2 View alarm information

On the main screen, press Menu to enter the menu interface, press ∨ until "Event Log" is highlighted, and press √ to display the event log. Press ∨ until "Alarm Record" is highlighted, press √ to view the current alarm status; press > to view the alarm event record, press  $\wedge$  or  $\vee$  to view the latest 16 alarm records in chronological order; press > to view each alarm category record, press  $\wedge$  or  $\vee$  to view the last 128 alarm records in chronological order. Special symbol, this symbol symbol, this symbol symbol symbol symbol symbol symbol symbol

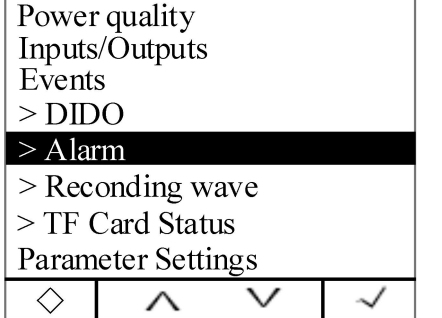

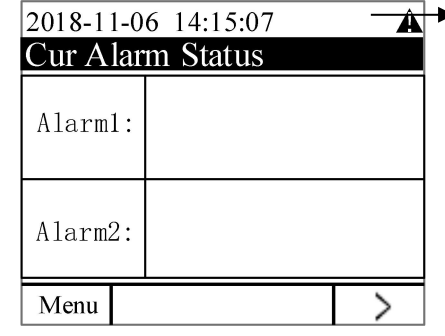

indicates that the alarm is on. If the meter has an alarm, it has this alarm symbol in the time bar. You need to check the alarm type on this interface. For other special symbols, please refer to Note in the version information in 7.13.

TAPM series of meters can record 66 kinds of alarms, which are divided into 13 kinds of alarm categories (AT01 overcurrent, AT02 undercurrent, etc., see Table 1). Each alarm category contains several alarm subclasses (such as AT01 overcurrent classification alarm with A). Phase overcurrent, B phase overcurrent, C phase overcurrent, etc., see Table 1). A maximum of 16 alarm records can be recorded for each alarm subclass. When the number of alarm records is 16 or more, the first-in first-out principle is executed, and the newly generated alarm will automatically overwrite the oldest record. Each alarm record contains alarm value, alarm group, alarm action (action or recovery), and alarm time. If the extended MLOG module (including the TF card) is configured, all alarm data will be automatically synchronized to the TF card for storage.

Note: The TF card cannot record all of the more than 16 records that were generated simultaneously within

2seconds.

| Alarm categories    | Alarm content                     | Alarm              |
|---------------------|-----------------------------------|--------------------|
|                     |                                   | communication code |
| AT01 (Overcurrent)  | Phase A overcurrent               | $\boldsymbol{0}$   |
|                     | Phase B overcurrent               | $\mathbf{1}$       |
|                     | Phase C overcurrent               | $\overline{2}$     |
|                     | Maximum overcurrent               | $\overline{3}$     |
|                     | Neutral overcurrent               | $\overline{4}$     |
| AT02 (Undercurrent) | Phase A undercurrent              | 5                  |
|                     | Phase B undercurrent              | 6                  |
|                     | Phase C undercurrent              | $\overline{7}$     |
|                     | Minimum undercurrent              | 8                  |
|                     | Neutral undercurrent l            | 9                  |
| AT03 (Overvoltage)  | Phase A overvoltage               | 12                 |
|                     | Phase B overvoltage               | 13                 |
|                     | Phase C overvoltage               | 14                 |
|                     | Maximum phase overvoltage         | $\overline{15}$    |
|                     | Phase AB overvoltage              | 16                 |
|                     | Phase BC overvoltage              | 17                 |
|                     | Phase CA overvoltage              | $\overline{18}$    |
|                     | Maximum line overvoltage          | 19                 |
| AT04 (Undervoltage) | Phase A undervoltage              | 20                 |
|                     | Phase B undervoltage              | 21                 |
|                     | Phase C undervoltage              | 22                 |
|                     | Minimum phase undervoltage        | 23                 |
|                     | Phase AB undervoltage             | 24                 |
|                     | Phase BC undervoltage             | 25                 |
|                     | Phase CA undervoltage             | 26                 |
|                     | Minimum line voltage undervoltage | 27                 |
|                     |                                   |                    |

Table 1:**Alarm classification description:**

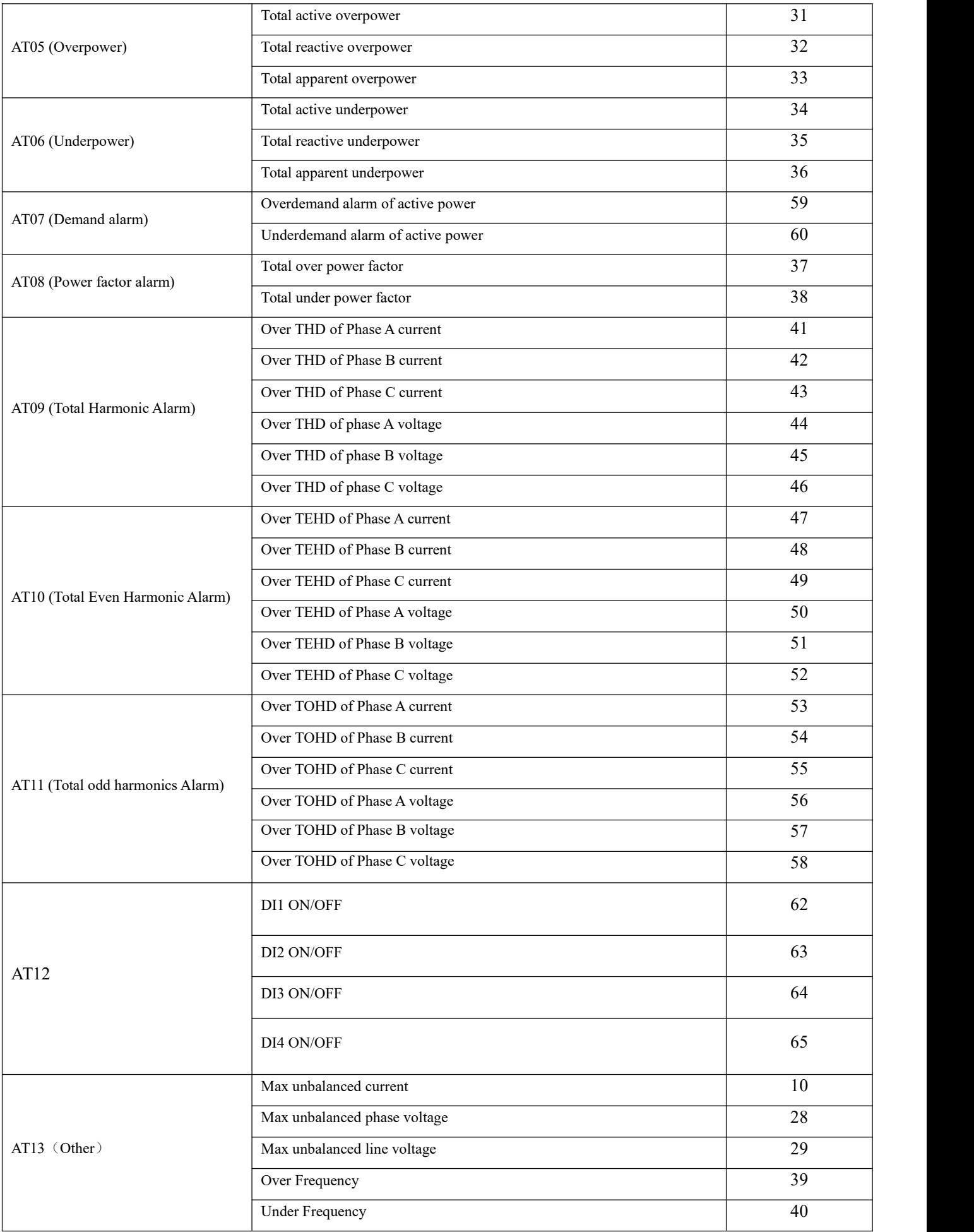

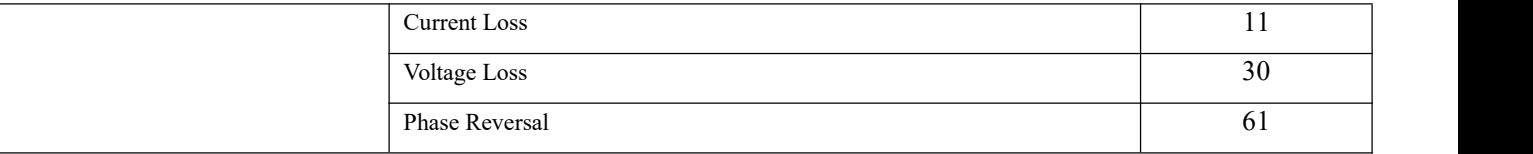

# <span id="page-22-0"></span>5.1.3 View transient records:

The types of transient events are: voltage swell, voltage sag, voltage interruption and inrush current. The threshold setting of the transient alarm event can be changed to the "Occurrence Setting" in "Parameter Setting".

After the transient event occurs, the meter saves the corresponding transient event record, including the transient event action time, reset time and transient event type, to help you quickly analyze and solve the power quality problem.

Transient events can record up to 800 events. When the number of records reaches the upper limit, the first-in, first-out principle is adopted, and the new records cover the old records.

The following is an example of viewing a transient record:

On the main interface, press Menu to enter the menu interface, press ∨ until "Event Record" is highlighted, press √ to display the event record, press ∨ until "Transient Record" is highlighted, press ∨ to view the transient record in chronological order. , press > to view the waveform of the currently highlighted transient record. Press < or > on the waveform interface to view the waveform left or right, and press  $\land$  or  $\lor$  to switch between Ua, Ub, Uc, Ia, Ib, Ic waveforms. Press Exit to exit.

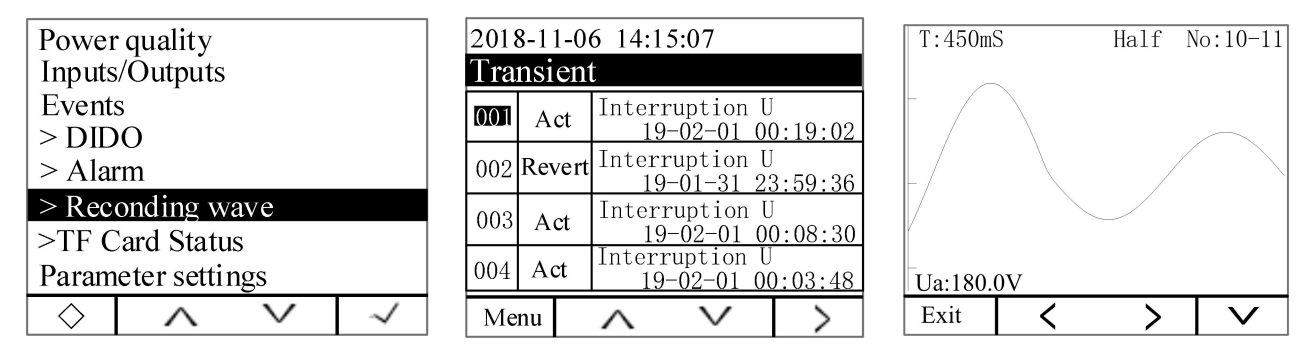

Note:

- 1、Transient records only save 10 waveforms before and after the event, 128 points per waveform;
- 2、T:450mSIndicates the timing from the time the event was recorded;
- <span id="page-22-1"></span>3、Half No:10-11 indicates that the currentwindow displays the 10th to 11th half waves.

#### 5.1.4 View TF card data record

The data log files included in the TF card are: Alarm (alarm data), Energy (timed recording power data), Harmonic (harmonic data), Maintain (basic parameter data), Record (timed recording electrical parameter data), SOE (event) Record data), Wave (waveform record), APM800Config.ini (parameter record file setting), ReadMe.txt (guide).

Note: If the system time is set incorrectly, the TF card will not be recognized, and the configuration file APM800Config.ini is applicable to APM800/801/810/830.

 $\Omega$  Alarm data: Open the Alarm folder, the folder contains sub-folders named "Year Month" (for example: 2018 02), and the sub-folder contains the .csv record file named "Alarm Type" (eg: Over THD) .csv), you can view the alarm data. The log file contains: date; time; alarm group; alarm type; alarm value; alarm status.

Note: Alarm status: Swell Pickup is triggered by alarm and Swell dropout is recovered by alarm.

- <sup>2</sup> Alarm data: Open the Alarm folder, the folder contains the sub-folder named "Year\_Month" (for example: 2018\_02), and the sub-folder contains the .csv record file named "Alarm Type" (eg: Over THD) .csv), you can view the alarm data. The log file contains: date; time; alarm group; alarm type; alarm value; alarm status. Note: Alarm status: Swell Pickup is triggered by alarm and Swell dropout is recovered by alarm.
- 3 View the timed energy record data: Open the Energy folder. The folder contains the .csv record file (2018 02.csv) named after "Year Month" to view the timed power record data. The log file contains: date; time; positive active energy; reverse active energy; inductive reactive energy; capacitive reactive energy; positive active energy in T1 period; positive active energy in T2 period; positive active energy in T3 period; The active energy is positive in the T4 period.

Note: The meter records 1 time energy data (primary side) by default for 1 hour. It also includes the positive active energy in each time period. The time interval can be set. The time interval unit is Hour.

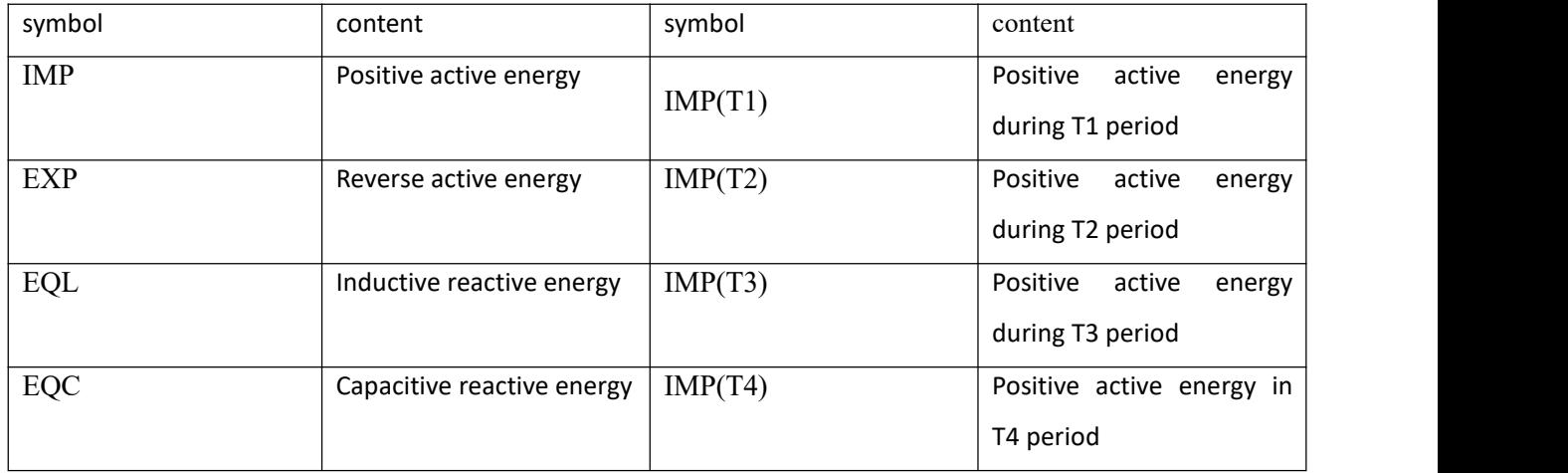

<sup>4</sup> View harmonic data: Open the Harmonic folder. The folder contains subfolders named "Year\_Month" (for example: 2018 03). The subfolder contains the .csv record file named " Year Month Date " ( Such as: 2018\_03\_31.csv), you can view harmonic data. The log file contains: date; time; three-phase phase-separated voltage, current total harmonic value (maximum, minimum); three-phase phase-separated voltage, total odd-order harmonic of the current, even harmonic value (maximum, minimum) ); three-phase phase-separated voltage and current fractional harmonic values (maximum, minimum, recorded 2-63th harmonic data).

Note: The meter records 1 harmonic data (primary side) by default for 1 minute, the time interval can be set, and the time interval unit is minute.

- 5 View the main parameter change record: Open the Maintain folder, the foldercontains the "Maintain.csv" record file, you can view the parameter change record. The record file contains: date; time; parameter type (such as: primary side voltage value, current value ; secondary side voltage and current value; 485 communication address and baud rate); new parameter value.
- $6$  View the timed electrical parameter record data: Open the Record folder, the folder contains the sub-folder named " Year Month " (for example: 2018 03), and the sub-folder contains the .csv record named

"Year\_Month\_Date" The file (eg 2018\_03\_31.csv) can be used to view the timed electrical parameter record data. The log file is as follows:

Note: The meter records 1 electric parameter data (primary side) by default for 1 minute, the time interval can be set, and the time interval unit is minute.

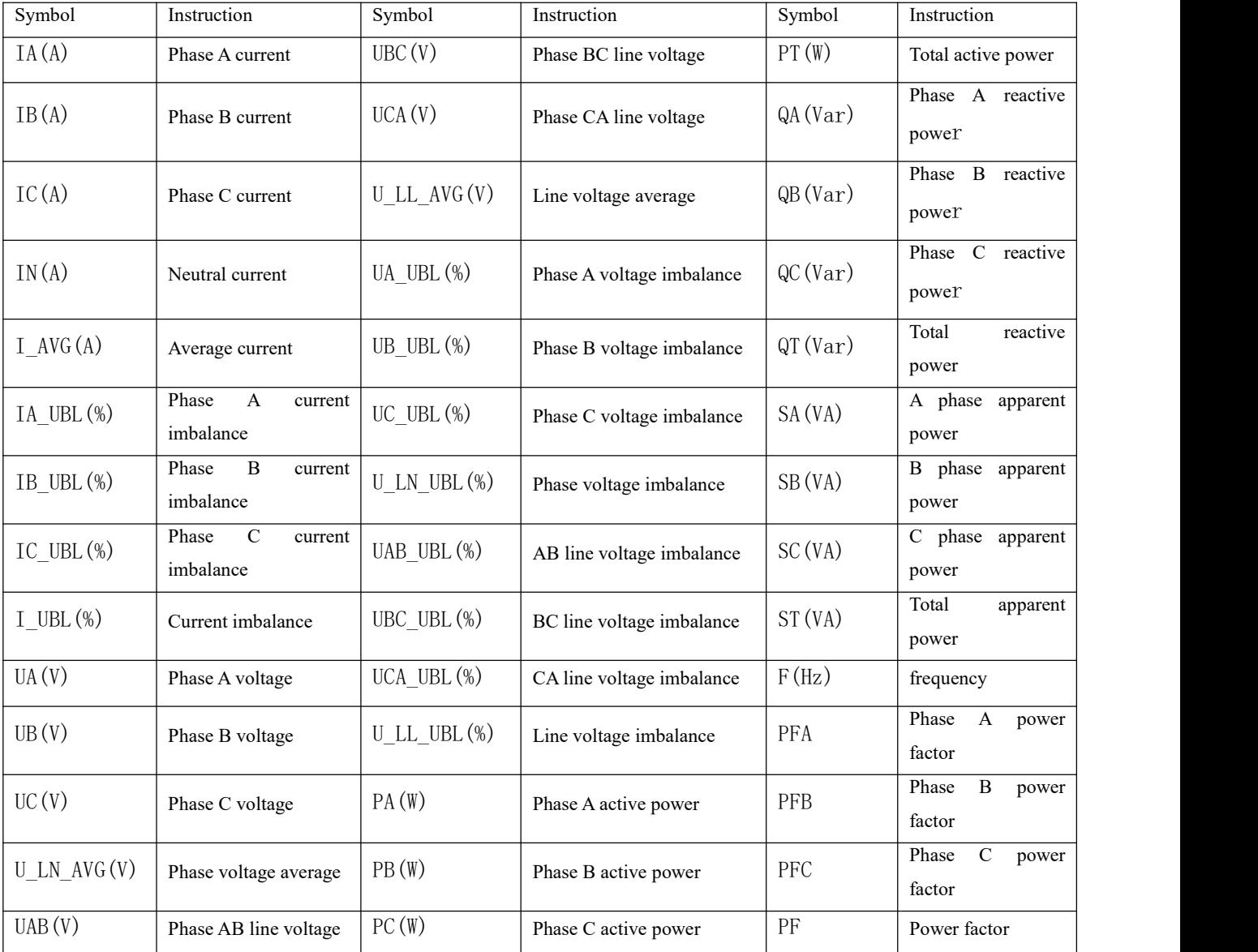

<sup>7</sup> View event record data: Open the SOE folder, and the folder contains the .csv record file named"Year\_Month" (for example: 2018 03.csv) to view the event log data. The log file contains: date; time; DIDO serial number; action type.

<sup>8</sup> View waveform record data: Open the Wave folder, which contains the .csv record file named "year, month, day, minute, minute, and millisecond" (for example, 20190112153520\_170.csv) to view the waveform data. The log file contains: sequence number, ABC voltage and current sample value, ABC voltage and current rms value.

Note: The data in the TF card is read-only, the file record data is excel, please open with Microsoft Office Excel07 version and 07 version, with some data loss below Microsoft Office Excel07 version or WPS open, when TF card After the data storage is full, the customer needs to manually clear the data in the TF card, and clear the TF card data. For details, see the MLOG indicator of the expansion module of the 11 troubleshooting analysis.

#### <span id="page-25-0"></span>6. Parameter setting

#### <span id="page-25-1"></span>6.1 Parameter setting interface

The parameter setting interface is divided into the following parts: input setting, communication setting, alarm setting, DO setting, AI setting, AO setting, multi-rate setting, recording setting, demand setting, system setting, clear setting, version information.

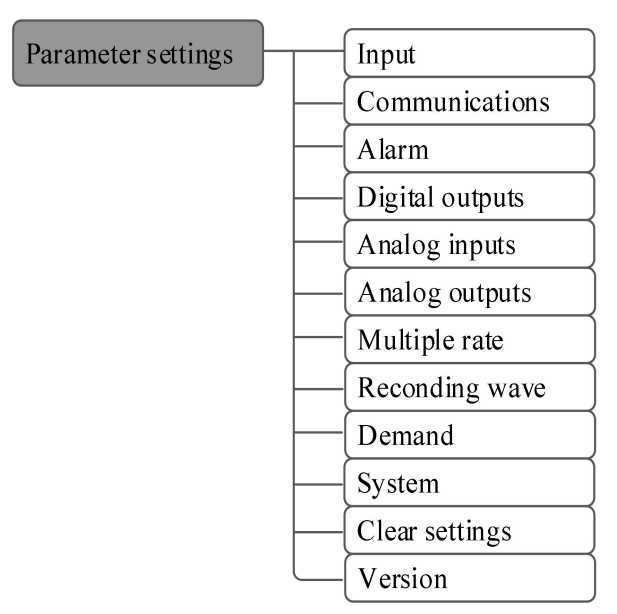

# <span id="page-25-2"></span>6.2 Input settings

On the main interface, press Menu to enter the menu interface, press ∨ until " Parameter Setting " is highlighted, and press √ to enter the parameter setting interface. Press ∨ until "Input Settings" is highlighted, press √ to enter the input settings interface. Press ∧ or ∨ to switch the input setting item, press Enter to enter the setting of the item, press + or - to change, press > to shift, after the current item setting is changed, press Exit to exit the item setting. Continue to repeat the above steps to modify the settings. After the change is completed, press Exit to enter the password. The default password is 0001 (customer can change the password according to the password setting set by 7.11 system. If you forget the password, you need to contact us). Press SaveExit to save the changes and exit, press Esc to exit without saving the changes.

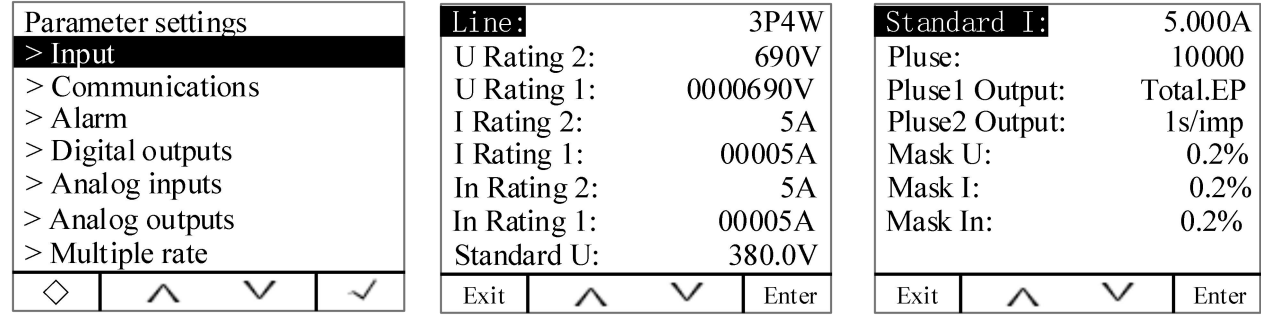

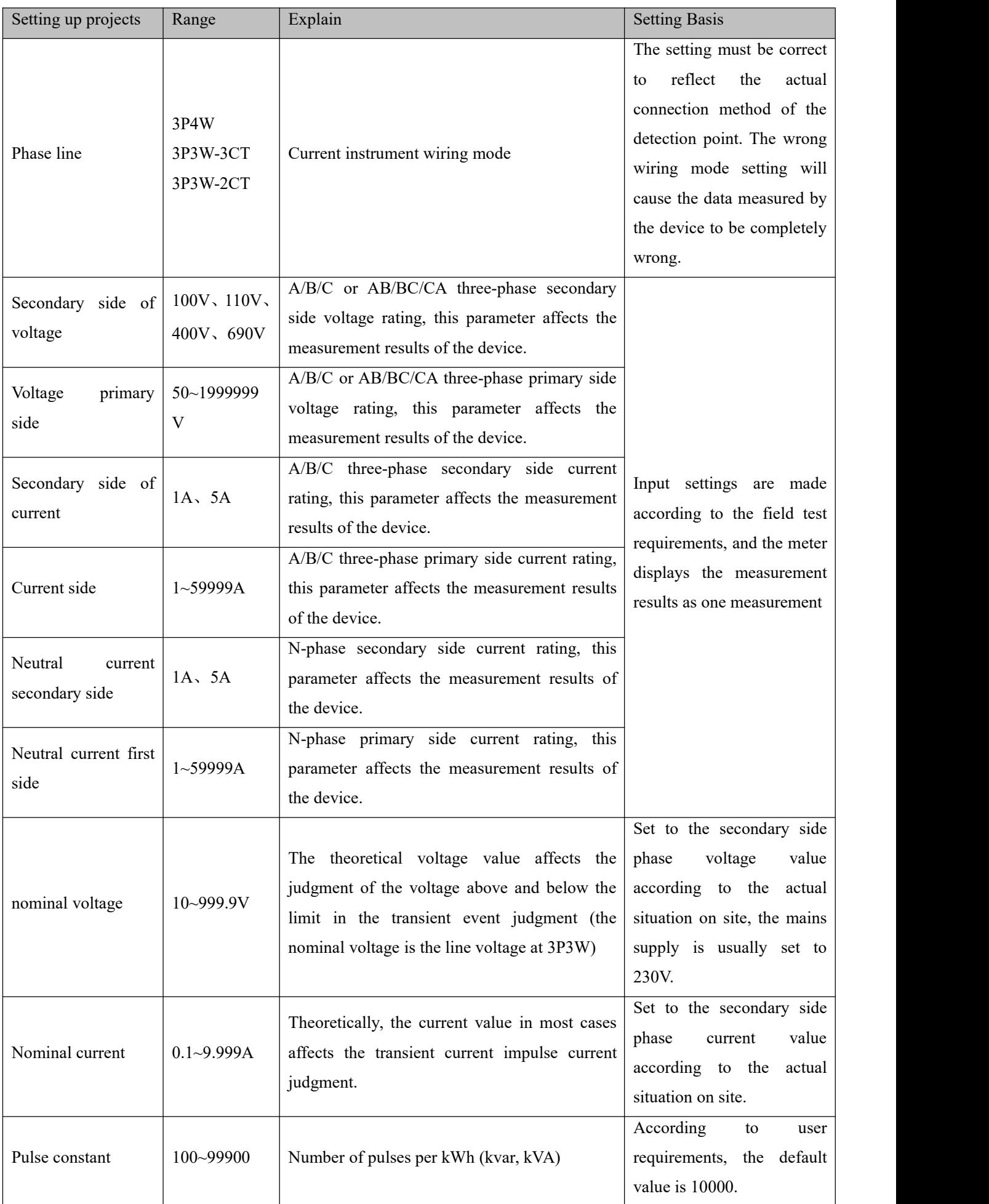

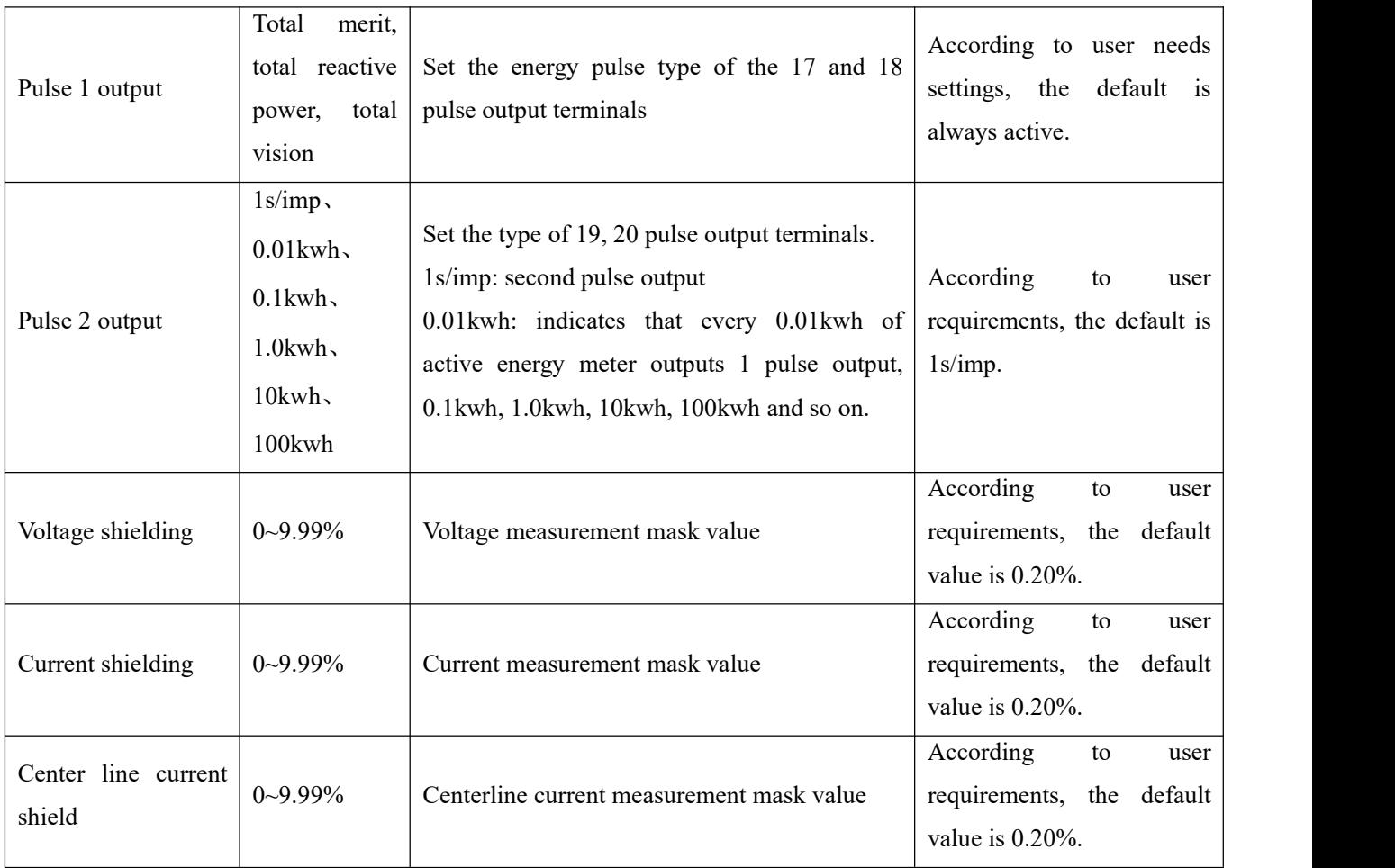

# <span id="page-27-0"></span>6.3 Communication Setting

On the main interface, press Menu to enter the menu interface, press ∨ until " Parameter Setting " is highlighted, and press √ to enter the parameter setting interface. Press ∨ until "Communication Settings" is highlighted, press √ to enter the communication settings interface. Press ∧ or ∨ to switch the communication setting item, press Enter to enter the setting of the item, press + or - to change, press > to shift, after the current item setting is changed, press Exit to exit the item setting. Continue to repeat the above steps to modify the settings. After the change is completed, press Exit to enter the password. The default password is 0001 (customer can change the password according to the password setting set by 7.11 system. If you forget the password, you need to contact us). Press SaveExit to save the changes and exit, press Esc to exit without saving the changes.

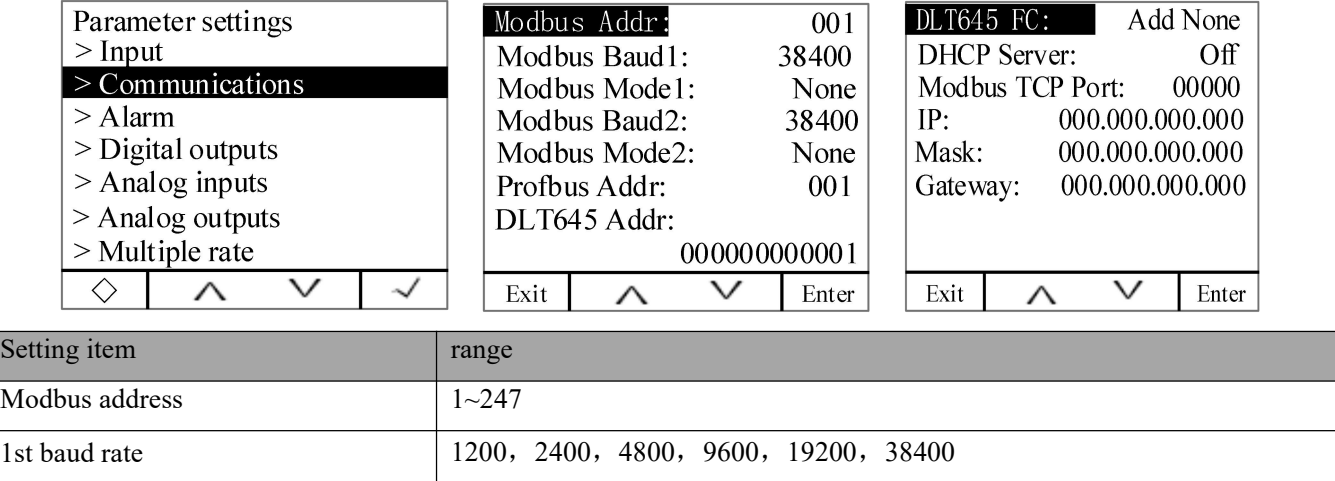

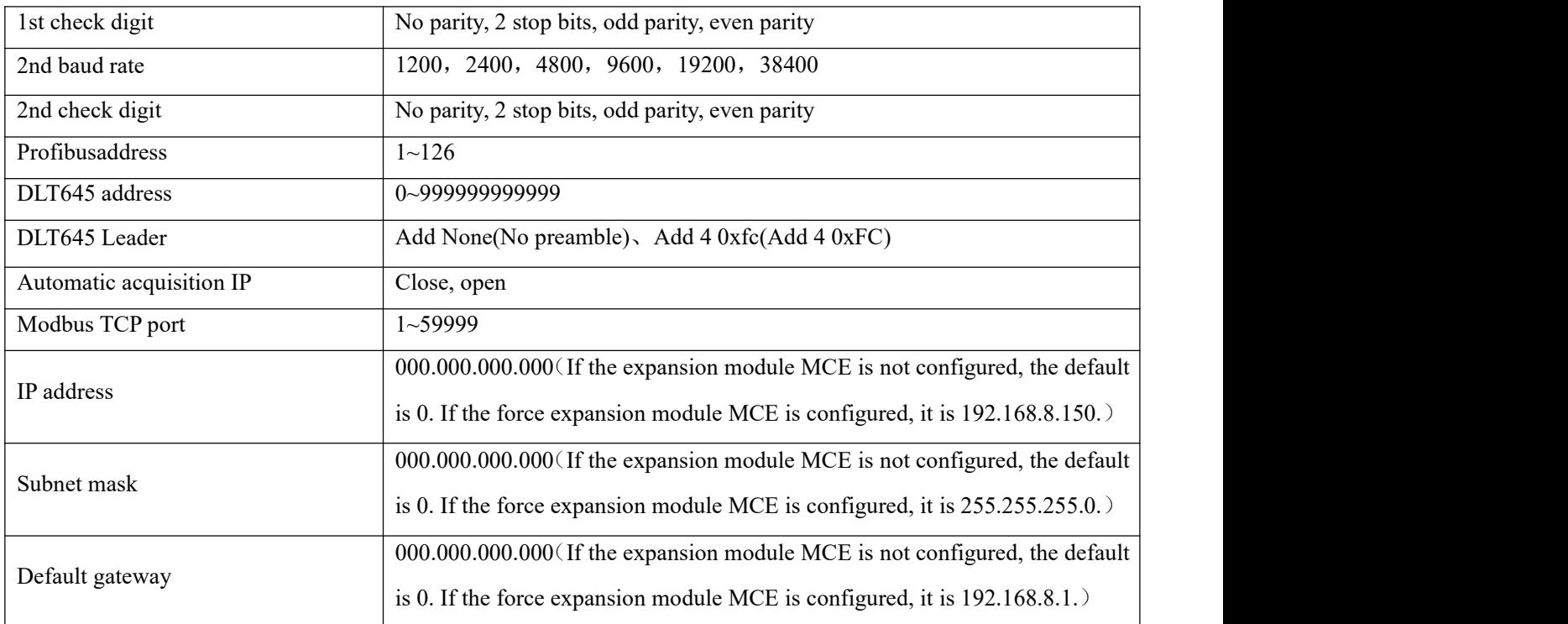

# <span id="page-28-0"></span>6.4 Alarm Settings

On the main interface, press Menu to enter the menu interface, press ∨ until " Parameter Setting " is highlighted, and press √ to enter the parameter setting interface. Press ∨ until "Alarm Setting" is highlighted, press √ to enter the alarm setting interface. Press ∧ or ∨ to switch the item of alarm setting, press Enter to enter the setting of the item, press + or - to change, press > to shift, after the current item setting is changed, press Exit to exit the item setting. Continue to repeat the above steps to modify the settings. After the change is completed, press Exit to enter the password. The default password is 0001 (customer can change the password according to the password setting set by 7.11 system. If you forget the password, you need to contact us). Press SaveExit to save the changes and exit, press Esc to exit without saving the changes.<br>Alarm type reference 5.1.2 View alarm table 1: Alarm classification description

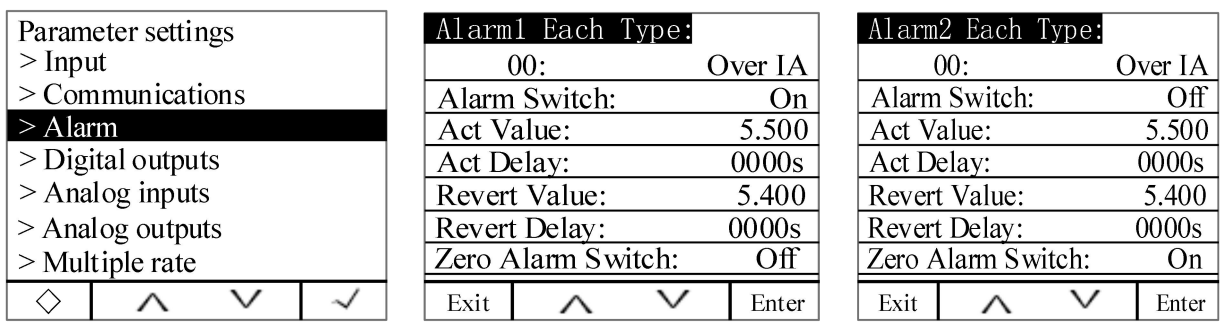

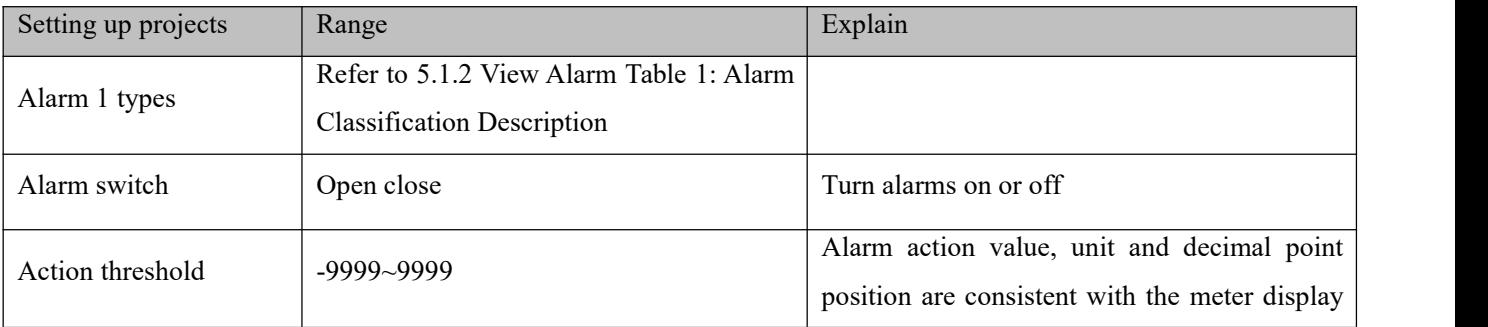

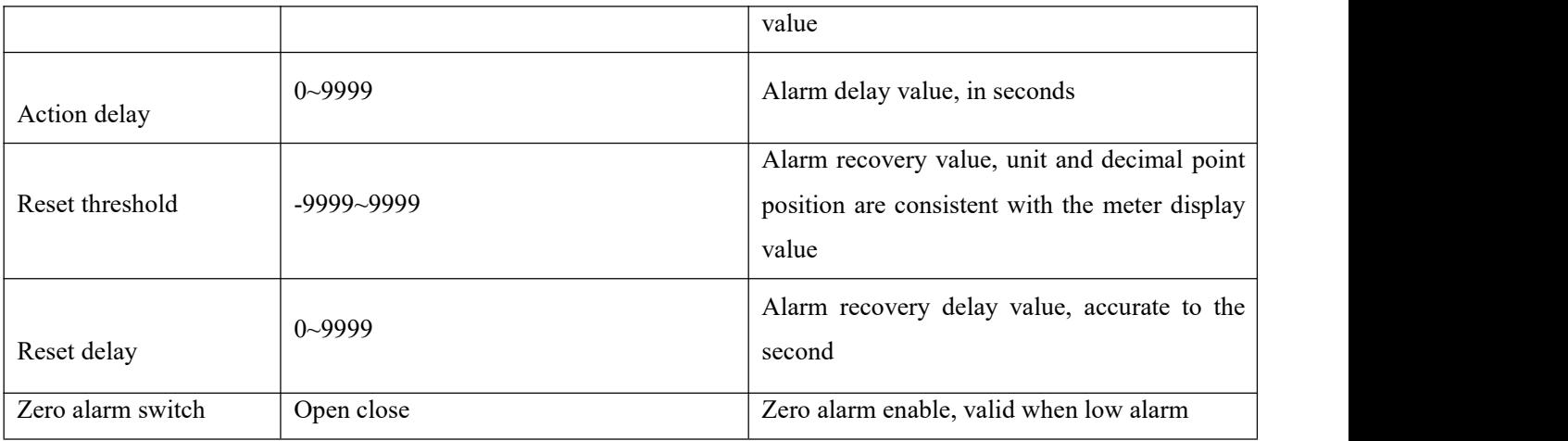

Alarm description:

The meter has two groups of alarms. Each group of alarms can detect a variety of alarm conditions, including changes in the inputs ofthe electronic parameters, phase loss, reverse phase sequence, unbalance, and harmonics. The switch input and reverse phase sequence only need to set the enable bit, and other alarms need to set the alarm condition.

Alarm Type Description:

1.Electric parameter alarm

Overcurrent: Zero alarm setting does not apply to overcurrent alarm. When the single phase current is greater than or equal to the action value and meets the set action delay time, the single phase overcurrent alarm starts; when the single phase currentis lower than the set recovered value and meets the delay time. The single phase overcurrent alarm is released.

Undercurrent: When the single phase current is lower than or equal to the action value and meets the set action delay time, the single phase undercurrent alarm starts; when the single phase current is greater than the recovered value and meets the delay time, the single phase undercurrent alarm is released.

Note: When undercurrent alarm and zero alarm is enabled, single phase current is equal to 0, the alarm is valid; when undercurrent is enabled and zero alarm is forbidden, when single phase currentis equal to 0, the alarm is invalid.

2.Phase current loss alarm

When any current (not all current) is equal to or lower than the action value and meets the delay time, phase A current loss alarm occurs; and when any of the following conditions occurs, the alarm is released:

The three-phase current is greater than the recovered value and meets the delay time

The three-phase current is lower than the phase loss action value.

3. Reverse phase sequence alarm: The values of action and recovery and delay time are not applicable to the reverse phase sequence alarm. When the phase sequence is not ABC normal phase sequence, an inverse phase sequence alarm is generated.

4.DI alarm: When the DI state changes from the initial state, an alarm is generated.

The following is a schematic diagram of how the instrument handles alarm parameters.

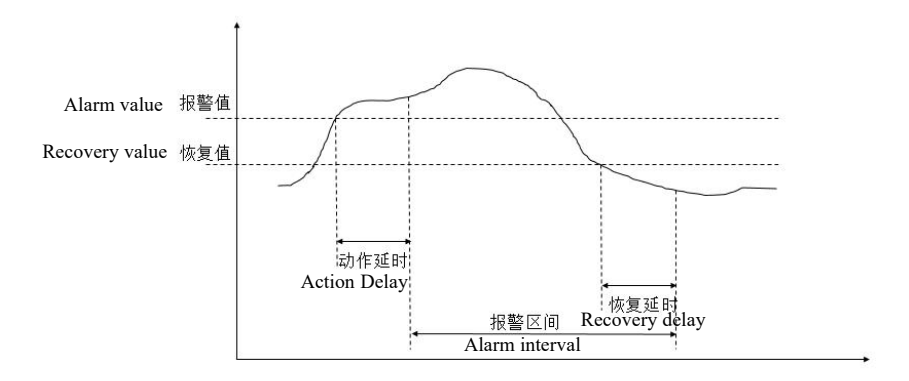

Examples are as follows:

Set Phase A overcurrent alarm of the first group of alarm enabled.

Action value: The action value is a primary value. For example, if the alarm value is set to 5.500A, when Phase A current value exceeds 5.500A, the alarm condition is triggered and the timer starts.

Action delay time: When the alarm condition is triggered, if Phase A current value exceeds 5.500A, an alarm record will be generated after the setted delay time (accurate to the second), Alarm group (alarm 1), alarm type (Phase A overcurrent), alarm time (eg: 2017-5-12 14:15:20) will be recorded. If DO is associated with this alarm, the DO acts (see DO settings).

Recovered value: The recovered value is a primary value. For example, if the recovered value is set to 5.400A, after Phase A overcurrent alarm has occurred, when Phase A current value is lower than 5.400A, the released alarm condition is triggered and the timer starts. .

Recovered delay time: When the triggered alarm condition is released, if Phase A current value has been lower than 5.400A, the released alarm record will be generated after the setted delay time (accurate to second), and the alarm group (Alarm1), alarm type (Phase A overcurrent), the released alarm time (eg 2017-5-12 14:17:20) will be recorded. If DO is associated with this alarm, the DO returns to its initial state. It can be calculated that the alarm duration is 2 minutes.

<span id="page-30-0"></span>Note: The alarm is invalid when both the action value and the recovered value are zero.

# 6.5 DO Settings

On the main interface, press Menu to enter the menu interface, press ∨ until " Parameter Setting " is highlighted, and press  $\checkmark$  to enter the parameter setting interface. Press  $\checkmark$  until "DO Setting" is highlighted, press √ to enter the DO setting interface. Press ∧ or ∨ to switch the item set by DO, press Enter to enter the setting of the item, press  $+$  or  $-$  to change, press  $>$  to shift, after the current item setting is changed, press Exit to exit the item setting. Continue to repeat the above steps to modify the settings. After the change is completed, press Exit to enter the password. The default password is 0001 (customer can change the password according to the password setting set by 7.11 system. If you forget the password, you need to contact us). Press SaveExit to save the changes and exit, press Esc to exit without saving the changes.

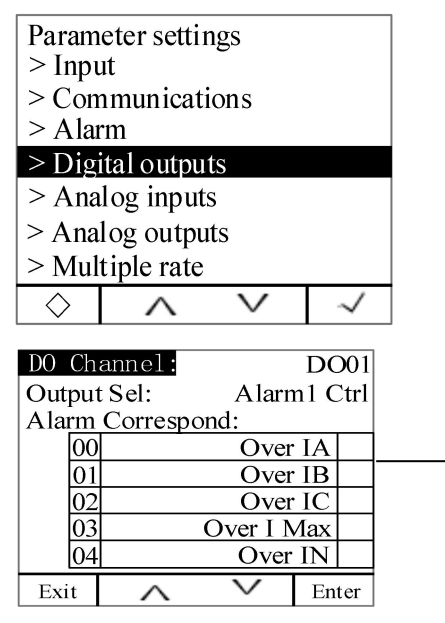

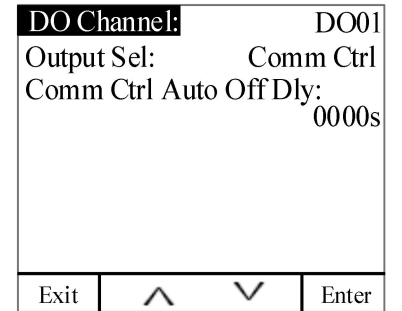

Here, you need to check the alarm type associated with DO. For the specific alarm type, please refer to Table 1 in 5.1.2, that is, the DO action when the alarm is generated. If it is not checked, it is not associated, that is, DO does not operate when the alarm is generated.

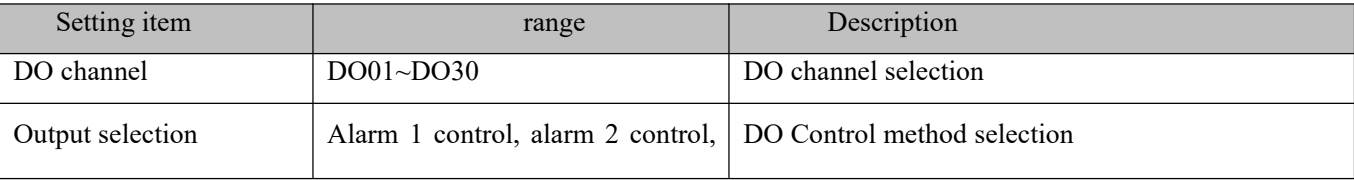

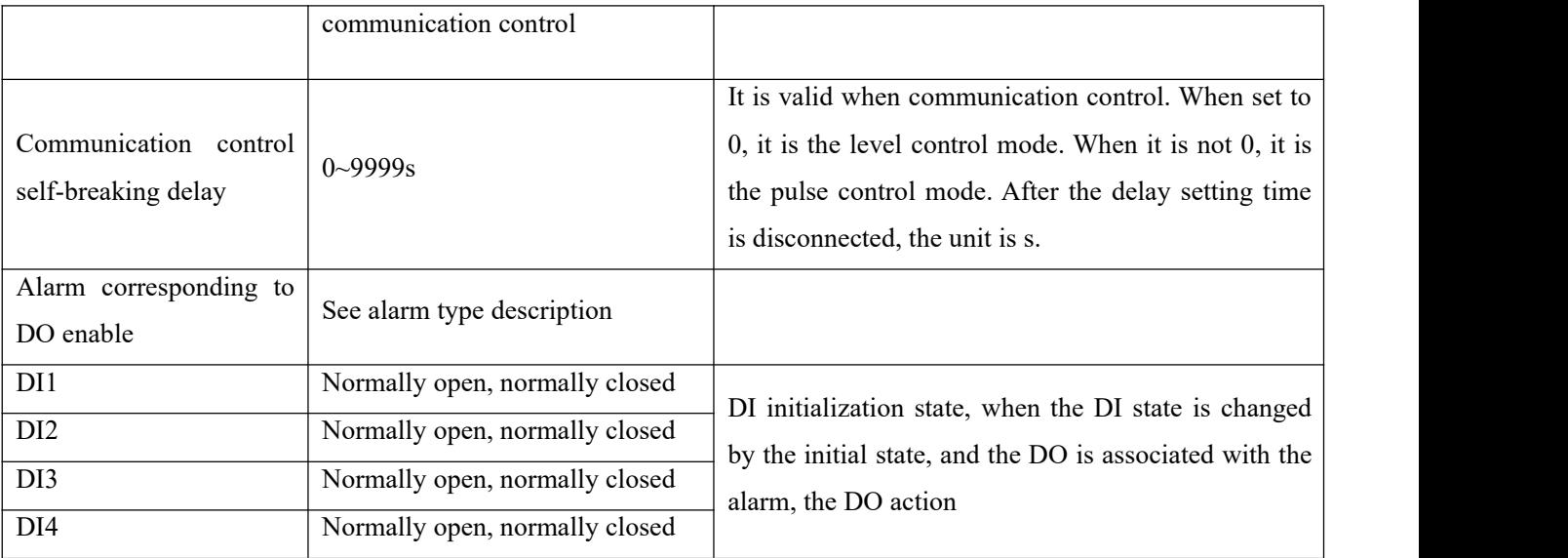

#### Note:

1. Example: When DO1 selects the output control mode as alarm 1 control or alarm 2 control, and associates A phase over current alarm and A phase over power alarm, the rest are not associated. When the alarm is generated when the A phase overcurrent or the A phase over power occurs, the DO1 action occurs.

2. Before selecting the alarm type associated with DO, you need to confirm that the alarm type ischecked in the alarm setting. If it is not checked, DO will not be able to operate when the alarm condition is generated.

# <span id="page-31-0"></span>6.6 AI Setting

On the main interface, press Menu to enter the menu interface, press ∨ until " Parameter Setting " is highlighted, and press √ to enter the parameter setting interface. Press ∨ until "AI Setting Lightsup" is displayed, press  $\checkmark$  to enter the AI setting interface. Press  $\hatmark$  or  $\checkmark$  to switch the item set by AI, press Enter to enter the setting of the item, press + or - to change, press > to shift, after the current item setting is changed, press Exit to exit the item setting. Continue to repeat the above input settings to modify the settings. After the change is completed, press Exit to enter the password. The default password is 0001 (customer can change the password according to the password setting set by 7.11 system. If you forget the password, you need to contact us). Press SaveExit to save the changes and exit, press Esc to exit without saving the changes.

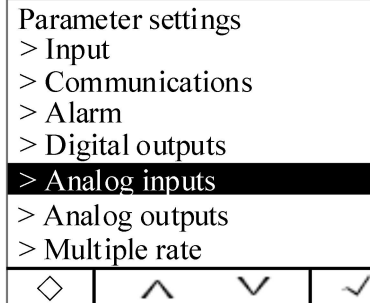

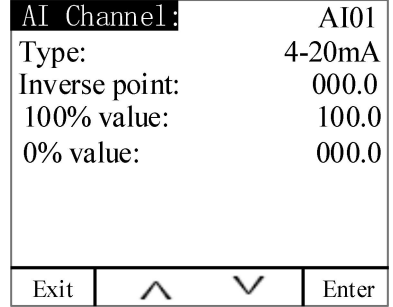

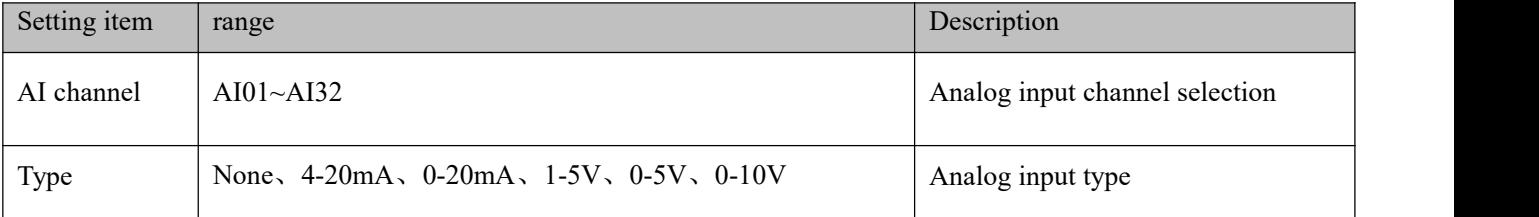

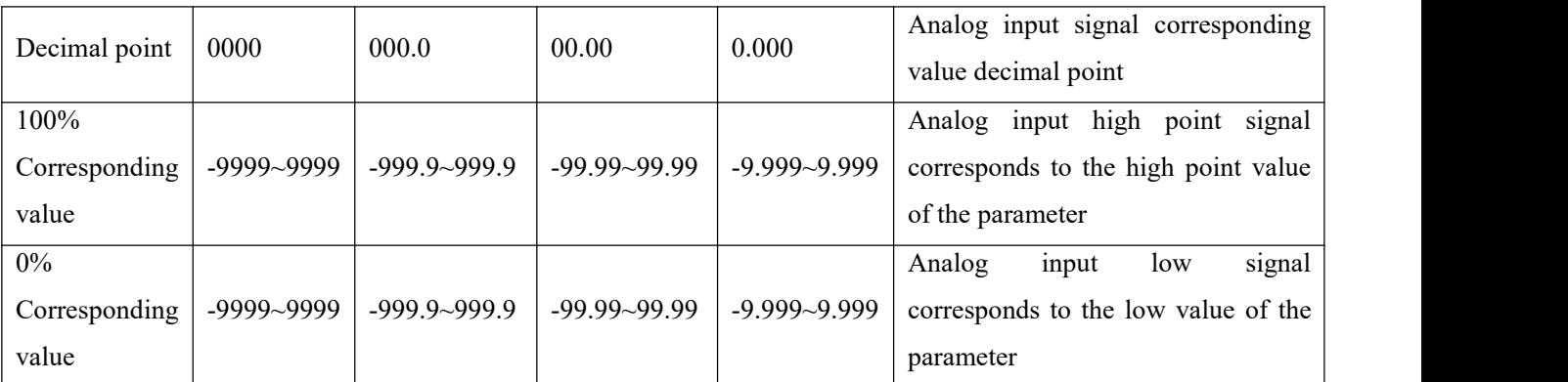

Example: AI1 is set to 4-20mA input and the decimal point is set to 000.0. The 100% value is set to 100.0 and the zero percent value is 000.0. When the AI1 signal input is 20 mA, the displayed value is 100.0. When the signal input is 4 mA, the display value is 0.0. When the signal input is 12mA, the display value is 50.0.

<span id="page-32-0"></span>Note:This configuration is only applicable when configuring the external expansion module MA84.

# 6.7 AO Setting

On the main interface, press Menu to enter the menu interface, press ∨ until " Parameter Setting " is highlighted, and press √ to enter the parameter setting interface. Press ∨ until "AO Setting" is displayed, press √ to enter the AO setting interface. Press ∧ or ∨ to switch the item set by AO, press Enter to enter the setting of the item, press  $+$  or  $-$  to change, press  $>$  to shift, after the current item setting is changed, press Exit to exit the item setting. Continue to repeat the above steps to modify the settings. After the change is completed, press Exit to enter the password. The default password is 0001 (customer can change the password according to the password setting set by 7.11 system. If you forget the password, you need to contact us). Press SaveExit to save the changes and exit, press Esc to exit without saving the changes.

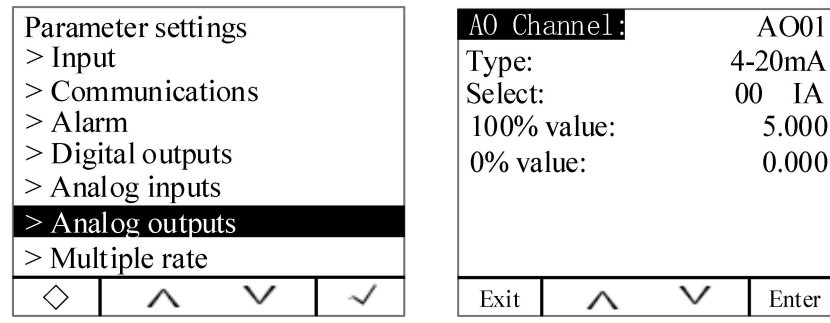

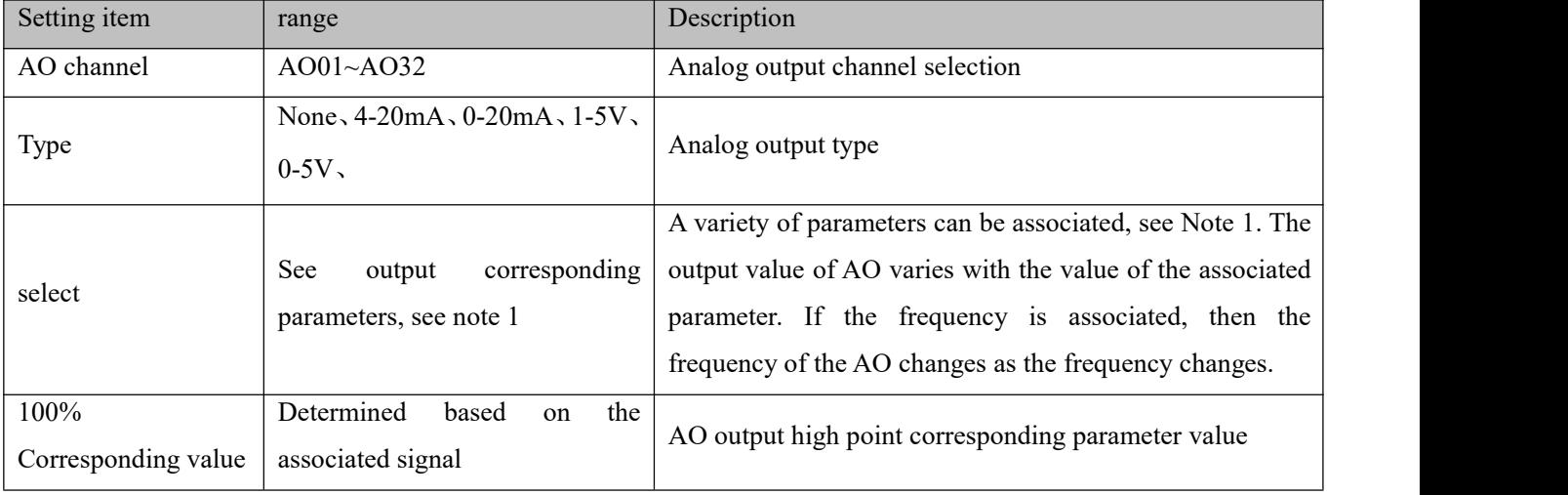

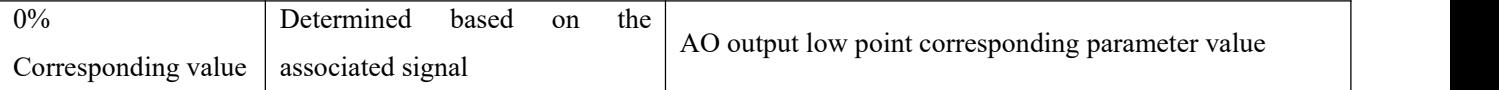

Note 1

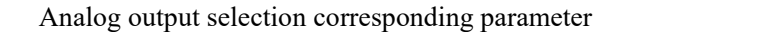

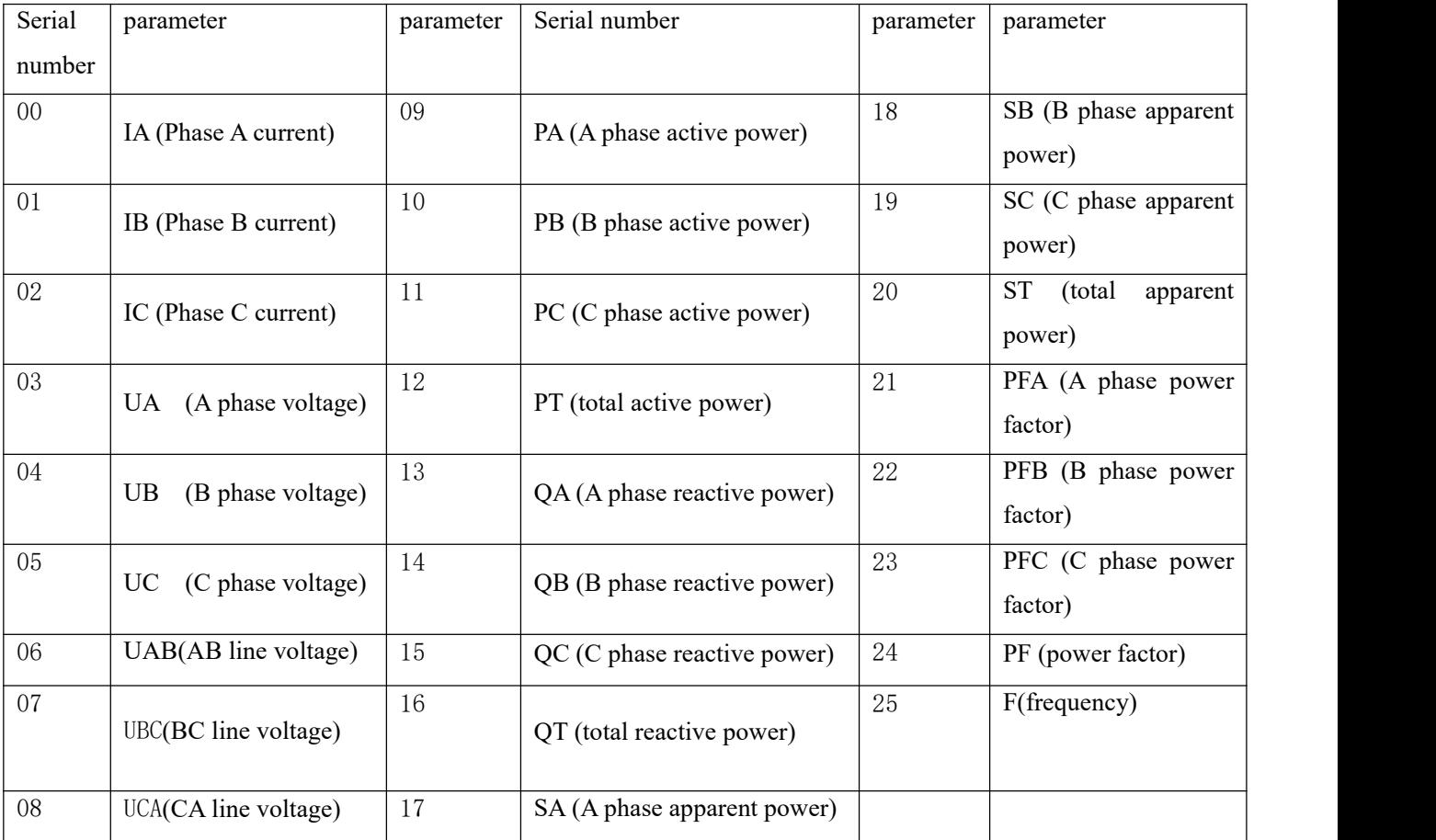

For example: When AO1 is set to 4-20mA output, the signal selection is 00 IA (A phase current), the output high point corresponding signal is 5.000A, and the output low point corresponding signal is 0.000A. When the A phase current value is 5A, the AO1 output is 20mA; when the A phase current value is 0A, the AO1 output is 4mA; when the A phase current value is 2.5A, the AO1 output is 12mA.

<span id="page-33-0"></span>Note: This configuration is only applicable when the external expansion module MA84 is configured.

#### 6.8 Multiple rate setting

On the main interface, press Menu to enter the menu interface, press ∨ until " Parameter Setting " is highlighted, and press √ to enter the parameter setting interface. Press ∨ until "Multi Rate Set" is displayed, press  $\checkmark$  to enter the multi-rate setting interface. Press  $\land$  or  $\lor$  to switch the item set by the multiple rate, press Enter to enter the setting of the item, press + or - to change, press > to shift, after the current item setting is changed, press Exit to exit the item setting. Continue to repeat the above steps to modify the settings. After the change is completed, press Exit to enter the password. The default password is 0001 (customer can change the password according to the password setting set by 7.11 system. If you forget the password, you need to contact us). Press SaveExit to save the changes and exit, press Esc to exit without saving the changes.

#### <span id="page-34-0"></span>6.8.1 Time zone group selection setting

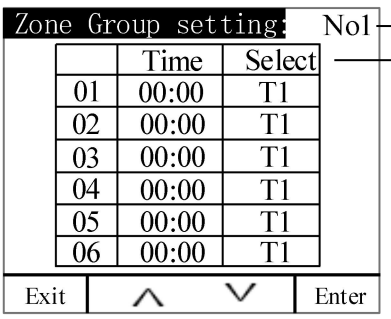

 $\rightarrow$  4 time zone groups can be set  $\rightarrow$  14 time periods can be set for each time

Each time period is divided into 14 intervals, as described in the table below.

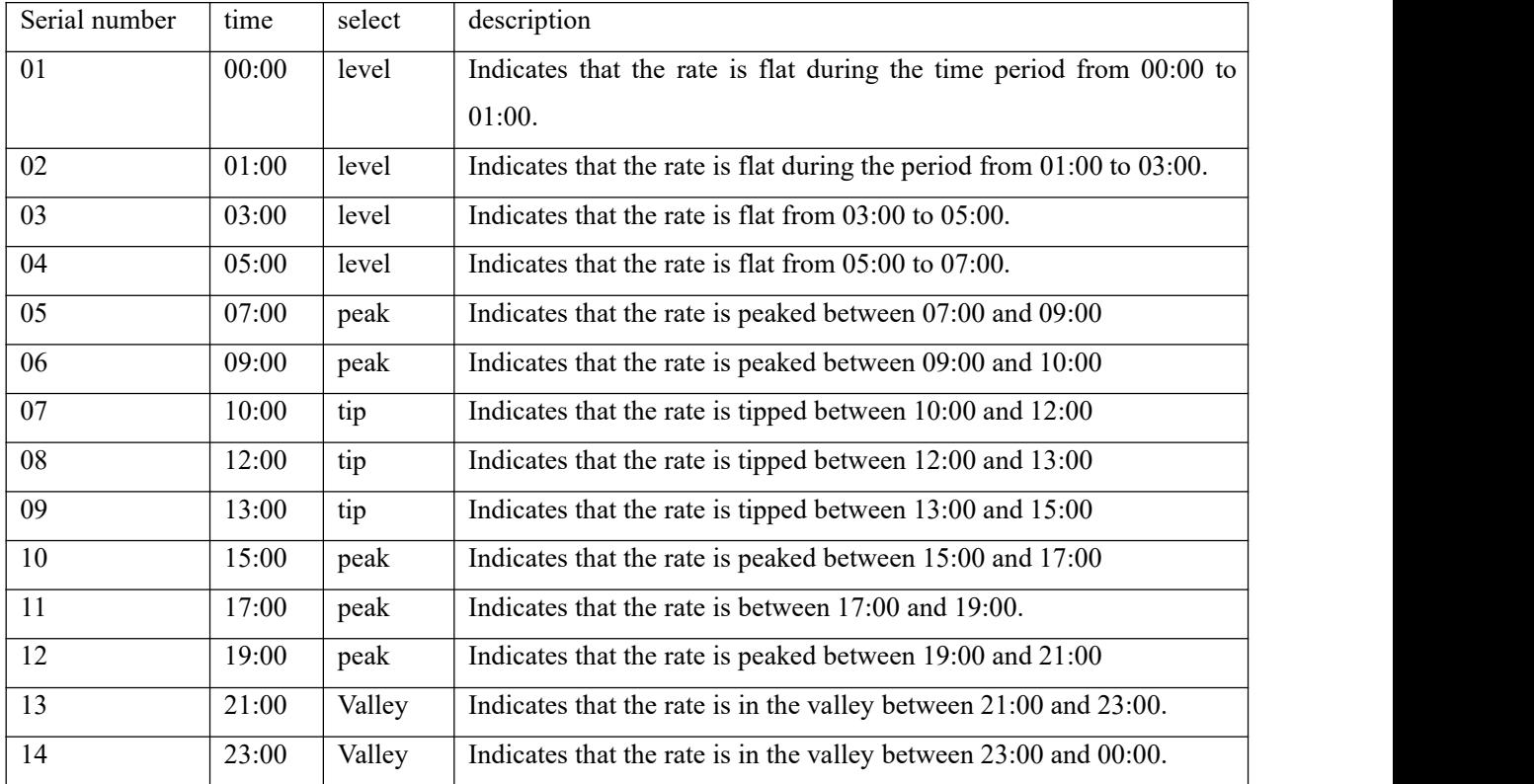

Note:When manually setting or communicating to write the rate period, you must ensure that the time set in the next period is greater than the time set in the previous period.

<span id="page-34-1"></span>6.8.2 Switch Switch date settings

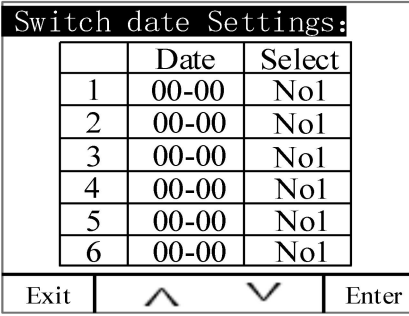

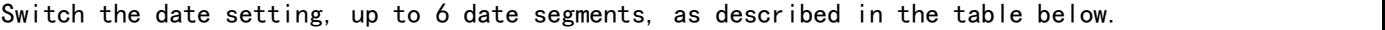

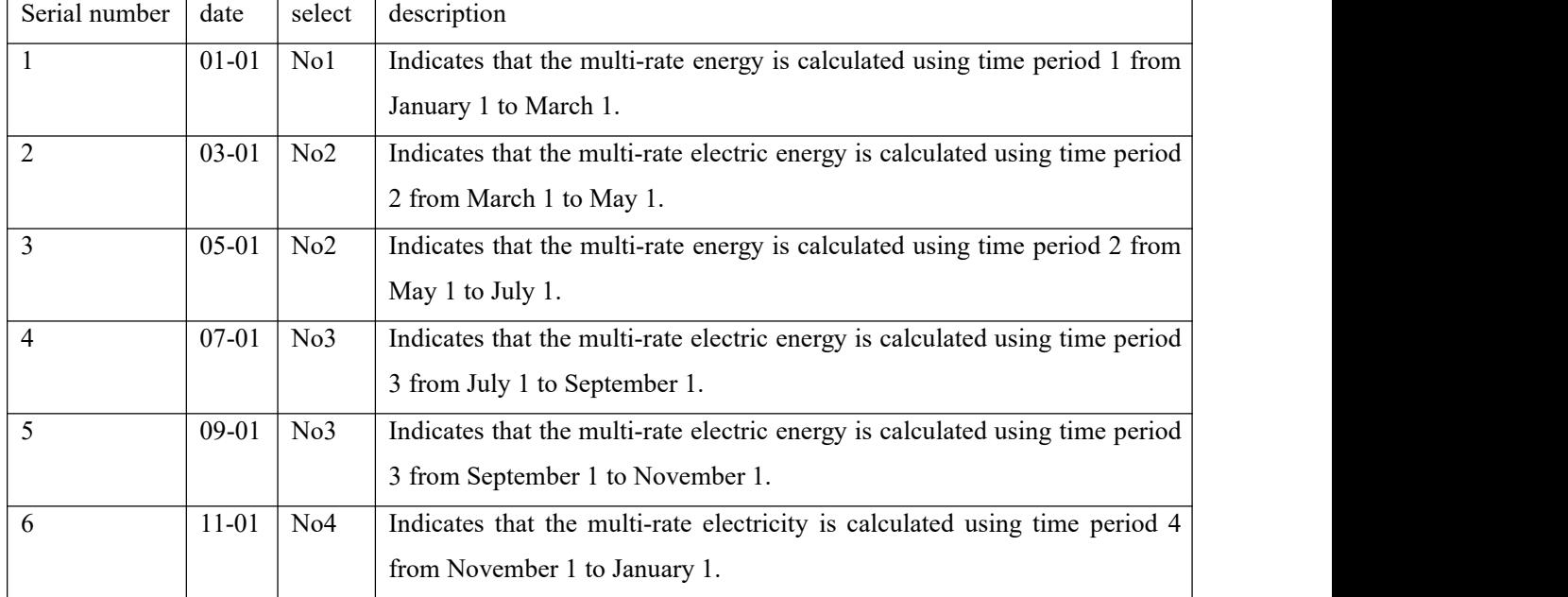

#### 6.8.3 Meter reading day

<span id="page-35-0"></span>Set a monthly fixed meter reading date

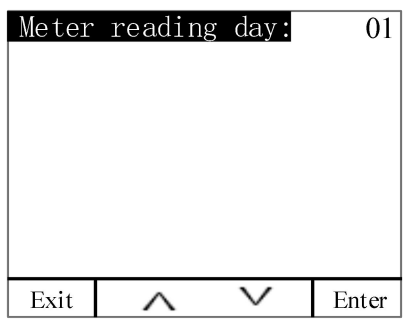

# Note: when the contract of the contract of the contract of the contract of the contract of the contract of the contract of the contract of the contract of the contract of the contract of the contract of the contract of the

1、The multi-rate electric energy meter can set up to four time zones, with 14 time zones per time zone. There are 4 kinds of rates (T1 (tip), T2 (peak), T3 (flat), T4 (valley)) to complete the electric energy. The time-sharing measurement can be set by pressing the button and communication.

2、T represents the total multi-rate active energy for the month or history.

3. The meter reading date is the natural day. It is recommended to set it to 1. At the end of each month, from 23:59:59, the next month will call the active energy IMP (T0-T4, T) of the current month at  $00:00:00$ . Put into the active energy display interface of last month, the active energy value of last month is put into the active energy display interface of last month, and the active energy display value of this month is cleared.

# <span id="page-35-1"></span>6.9 Recording settings

On the main interface, press Menu to enter the menu interface, press ∨ until " Parameter Setting " is highlighted, and press √ to enter the parameter setting interface. Press ∨ until "Transient Settings" is displayed, press √ to enter the transient setting interface. Press ∧ or ∨ to switch the item of the transient setting, press Enter to enter the setting of the item, press  $+$  or  $-$  to change. After the change is completed, press Exit, enter the password in the pop-up window, press SaveExit to save the changes and exit, press Esc to exit without saving the changes.
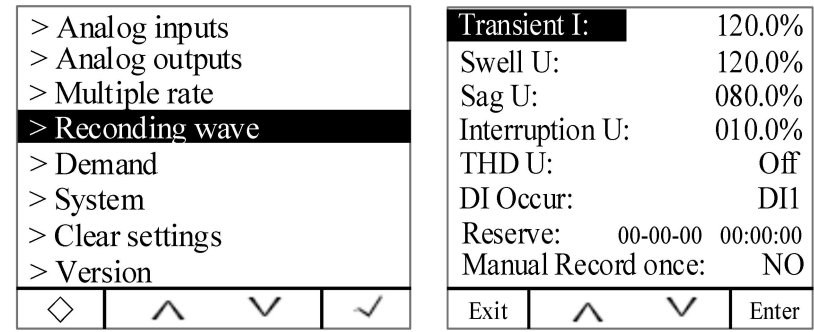

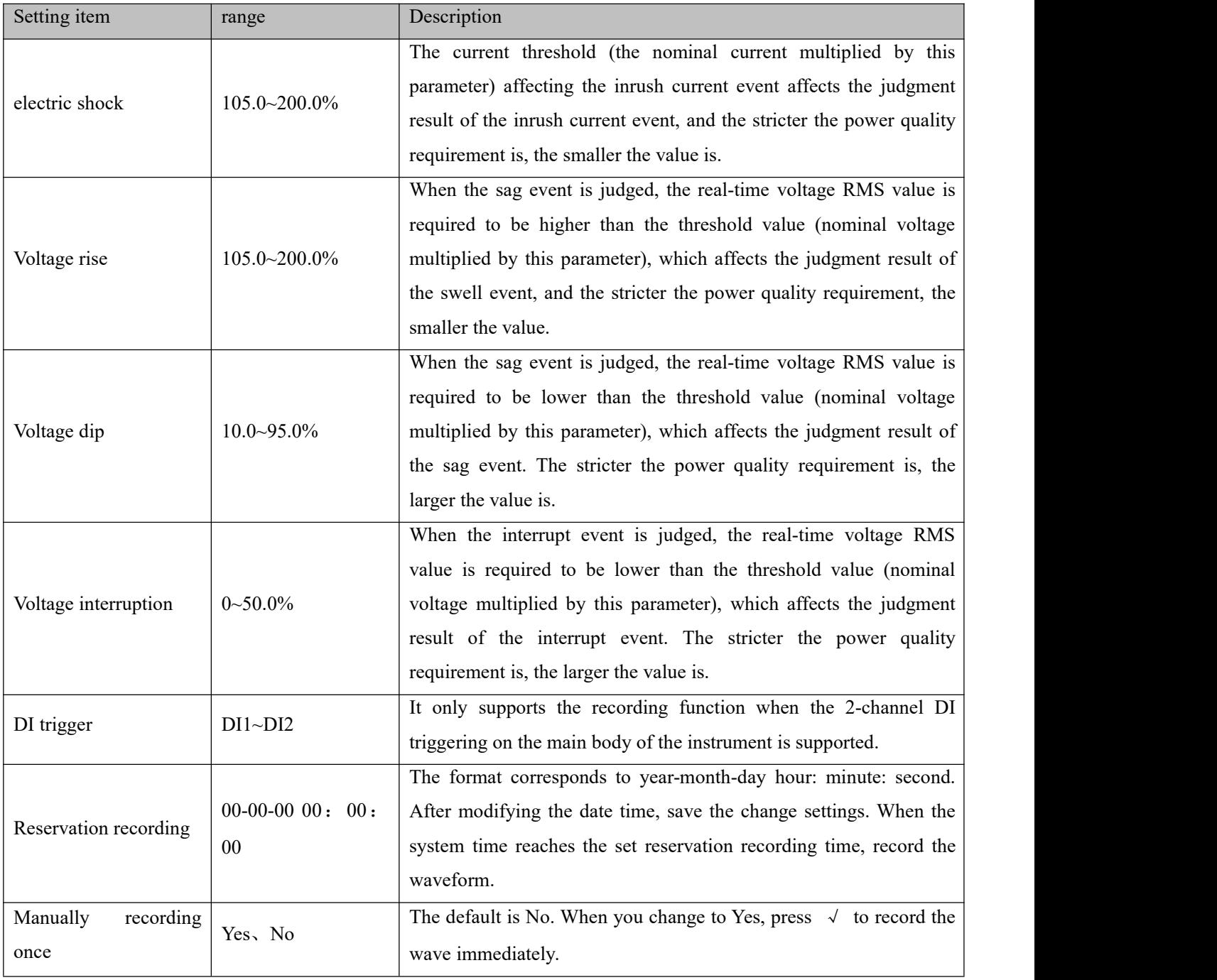

6.10 Demand settings

On the main interface, press Menu to enter the menu interface, press ∨ until " Parameter Setting " is highlighted, and press √ to enter the parameter setting interface. Press ∨ until "demand setting" is highlighted,

press  $\checkmark$  to enter the demand setting interface. Press  $\hat{\wedge}$  or  $\checkmark$  to switch the item of demand setting, press Enter to enter the setting of the item, press + or - to change. After the change is completed, press Exit, enter the password in the pop-up window, press SaveExit to save the changes and exit, press Esc to exit without saving the changes.

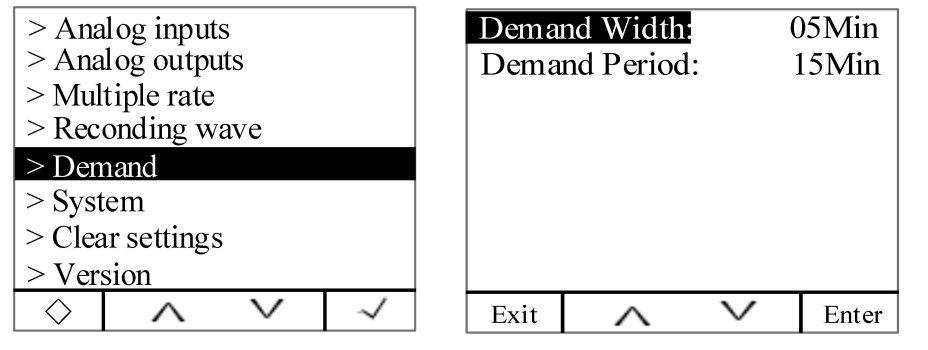

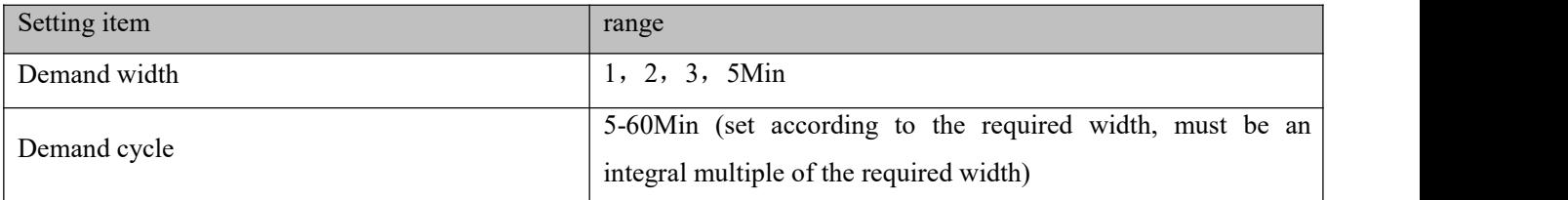

Demand calculation method:

The APM series meters use the sliding window method to calculate the required amount. In the sliding window calculation cycle, select a calculation cycle and a sliding window. The sliding window must divide the calculation period equally. For example: set three 5 minute sliding windows in the 15-minute calculation cycle. Refresh the current demand at the end of each sliding window. The schematic diagram is as follows:

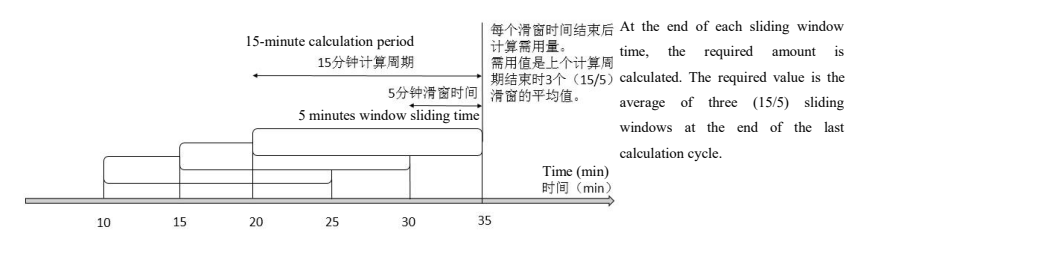

# 6.11 System settings

On the main interface, press Menu to enter the menu interface, press  $\vee$  until "Parameter Setting" is highlighted, and press √ to enter the parameter setting interface. Press ∨ until "System Settings" is highlighted, press  $\checkmark$  to enter the system settings interface. Press  $\land$  or  $\lor$  to switch the system settings, press Enter, enter the password in the pop-up window, press Clr&Exit to wait for the clearing, press Esc to clear the project data, and press Exit to exit.

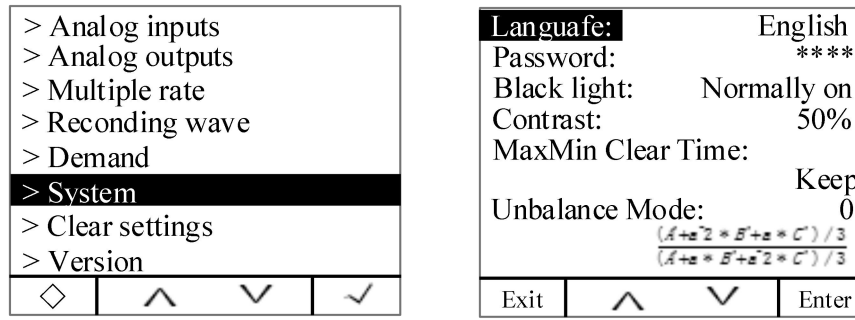

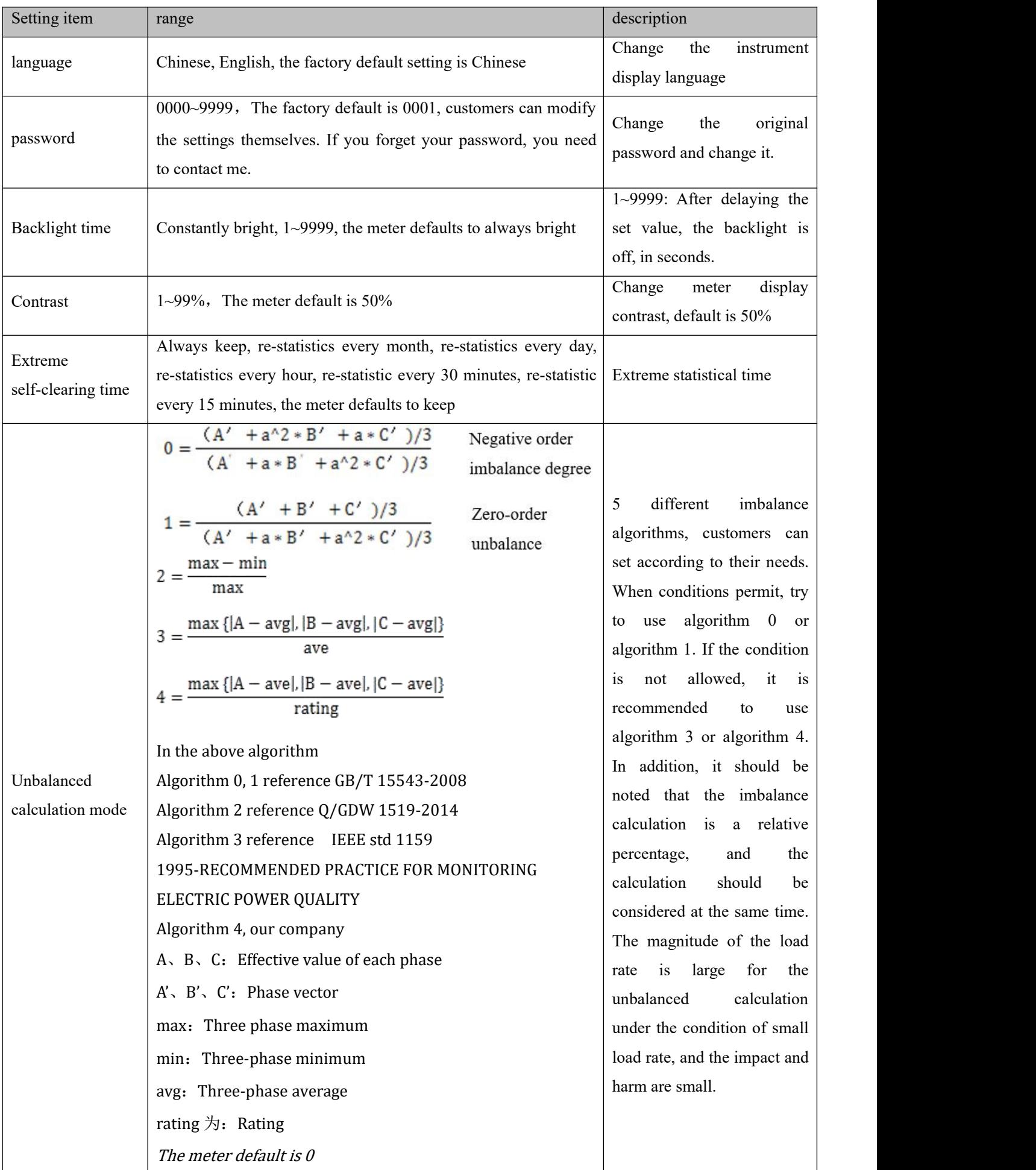

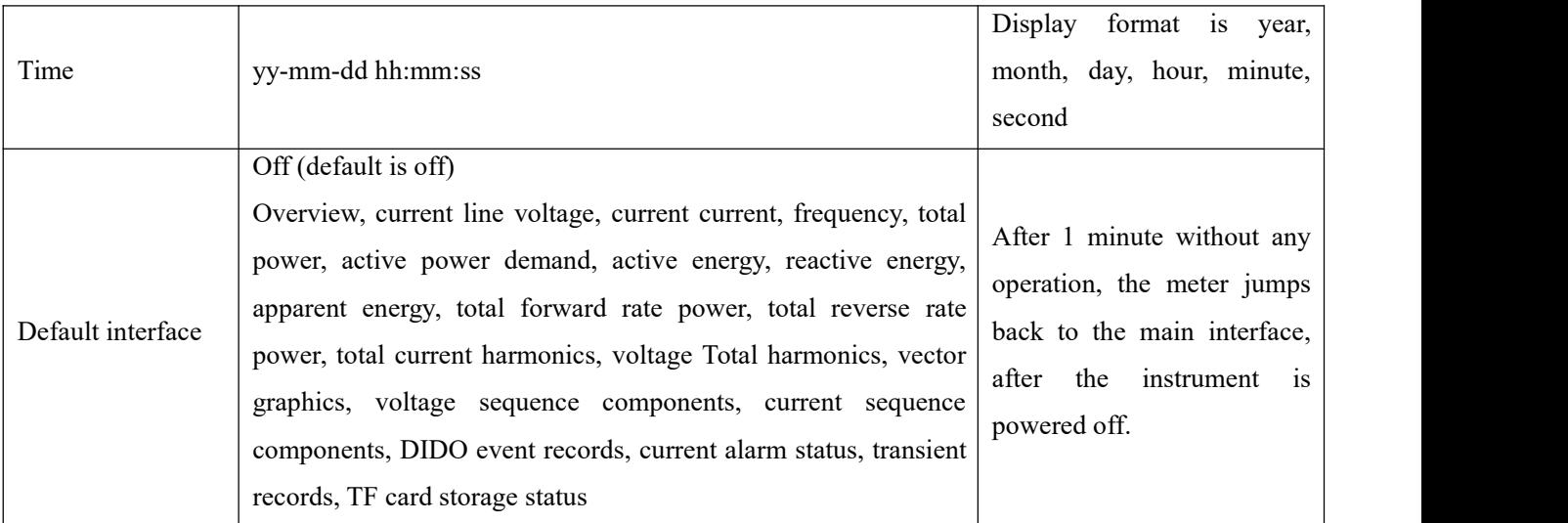

## 6.12 Clear settings

On the main interface, press Menu to enter the menu interface, press ∨ until " Parameter Setting " is highlighted, and press √ to enter the parameter setting interface. Press ∨ until "Clear Settings" is highlighted, press √ to enter the clear settings interface. Press ∧ or ∨ to switch to clear the setitem, press Enter, enter the password in the pop-up window, press Clr&Exit to wait for the clearing, press Esc to clear the project data, and press Exit to exit.

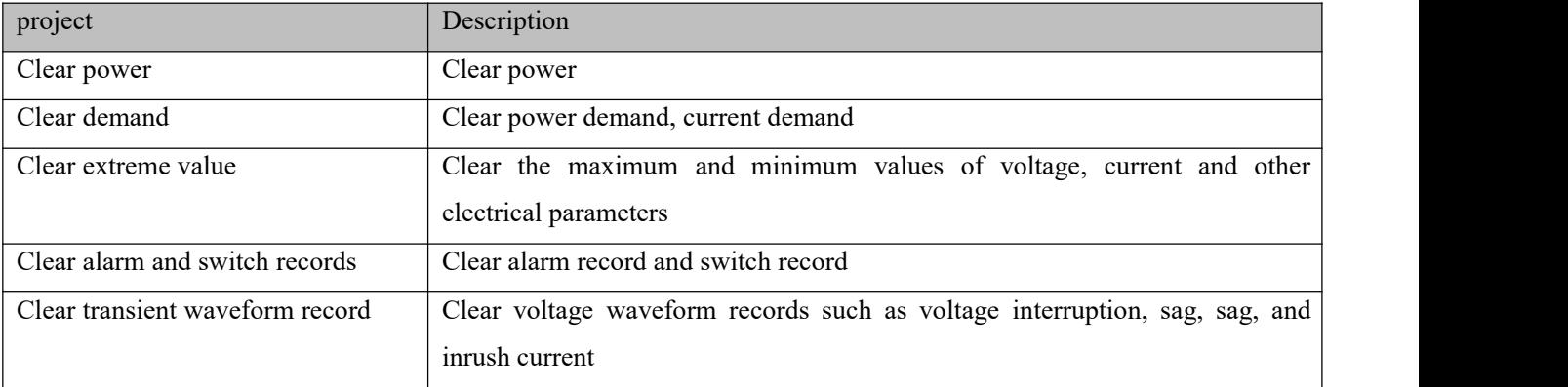

## 6.13 version information

On the main interface, press Menu to enter the menu interface, press  $\vee$  until the parameter setting is highlighted, and press √ to enter the parameter setting interface. Press ∨ until "Version Information" is highlighted, press √ to enter the version information. Contains meter version information, module version information, and meter internal temperature.

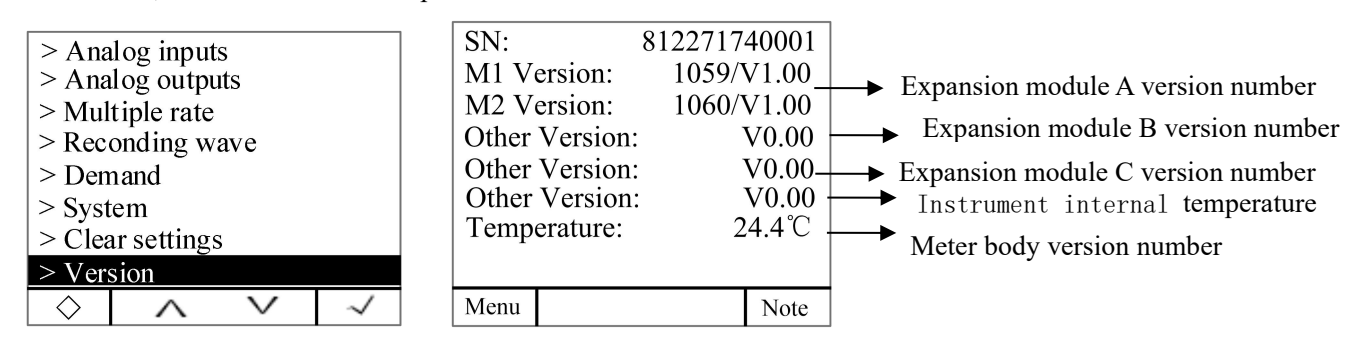

Press Note to view the description of the alarm symbol in the display area in the upper right

corner of the meter.

6.14 TF card record configuration

1.Read the data in the TF card using a card reader on the computer

2. Double-click to open APM800Config.ini.

3. [INTERVAL] is a configuration area of sampling interval.

Parameter (minute), indicates the recording interval of electrical parameter in minutes and range (1-30).

Energy (hour), indicates the recording interval of energy in hours and range (1-12).

[PARAMETER] is the configuration area to record the electrical parameter. For example: IA=1 means to record Phase A current, IA=0 means not to record Phase A current.

[ENERGY] is the configuration area to record energy configuration. For example: IMP = 1 means to record absorbed active energy, and IMP = 0 means not to record absorbed active energy.

4. Save after configuration is complete.

Note: If the meter displays Check Ini File, that is, the meter configuration file is wrong, after disconnecting the power (refer to 3.3 assembly), after using the card reader to format the TF on the computer, re-load the meter and re-power it to see if the meter works normally. This configuration operation is restricted only when the external expansion module MLOG is configured.

# 7. Modbus Communication instructions

# 7.1 Intruduction

The APM series network power meter communication uses the MODBUS-RTU communication protocol. The MODBUS protocol defines the check code and data sequence in detail. These are the necessary contents for specific data exchange.

The first communication supports 0x03 (read holding register), 0x16 (write multiple registers), 0x01 (read coil status),  $0x02$  (read input status),  $0x05$  (write single coil) function code.

If the second communication or Ethernet communication (MODBUS-TCP) is extended, only the 0x03 (read holding register) function code is supported.

## 7.2 Communication Address Table

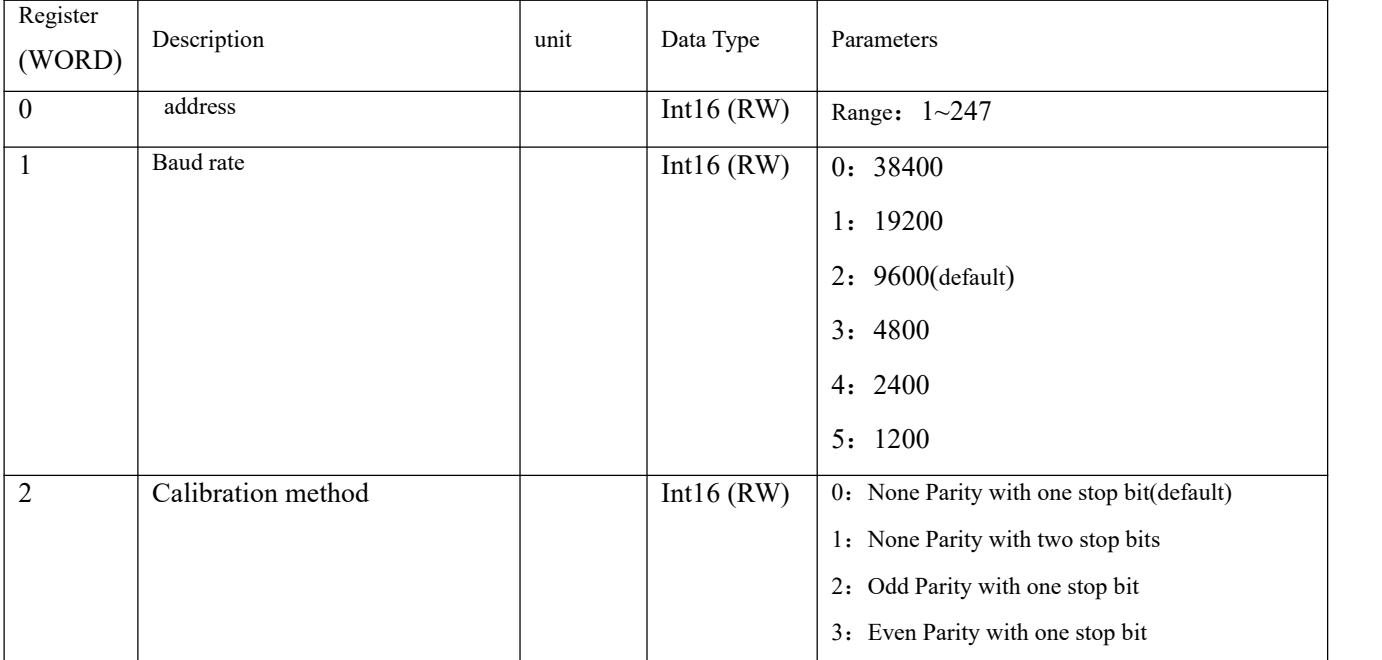

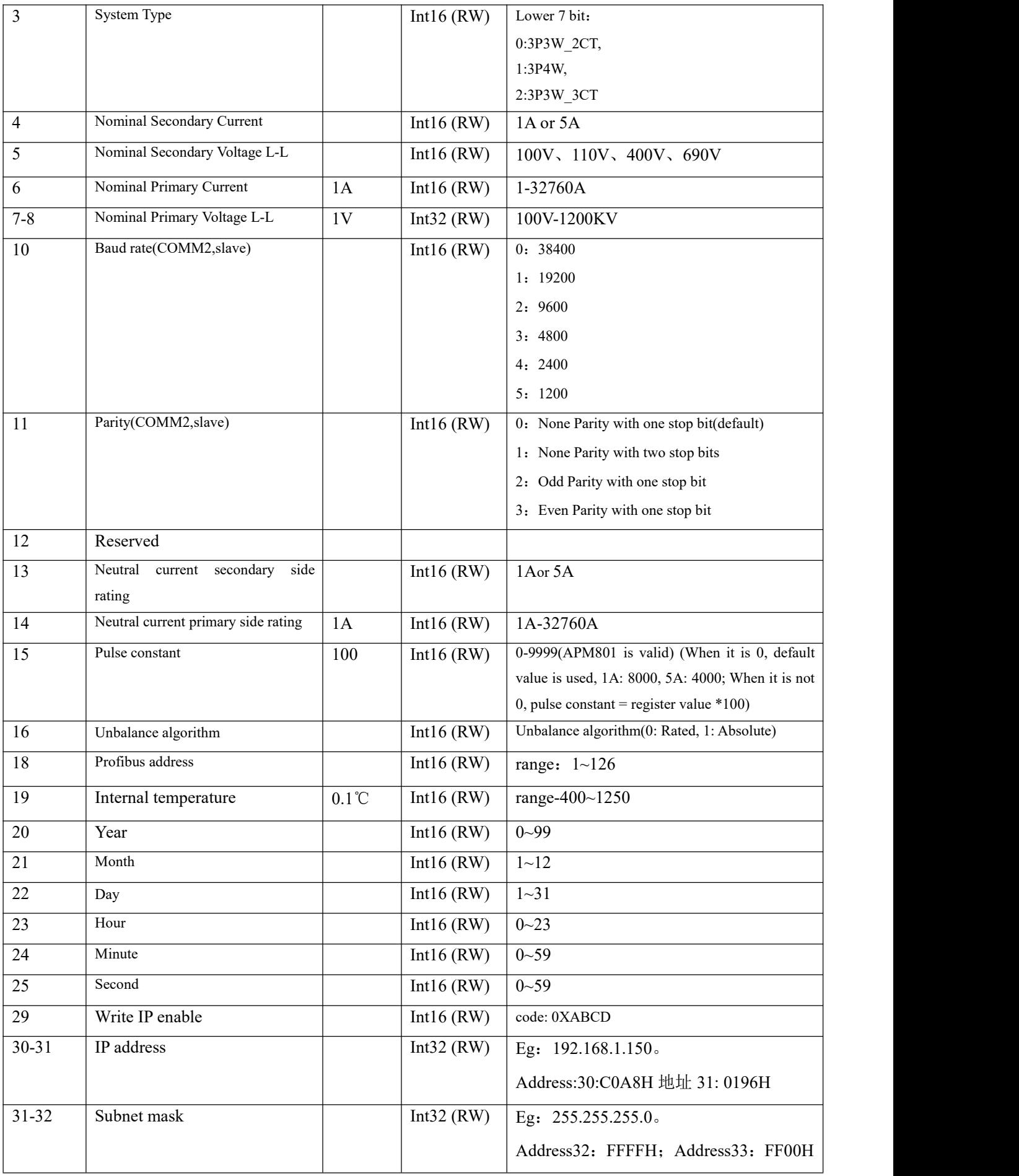

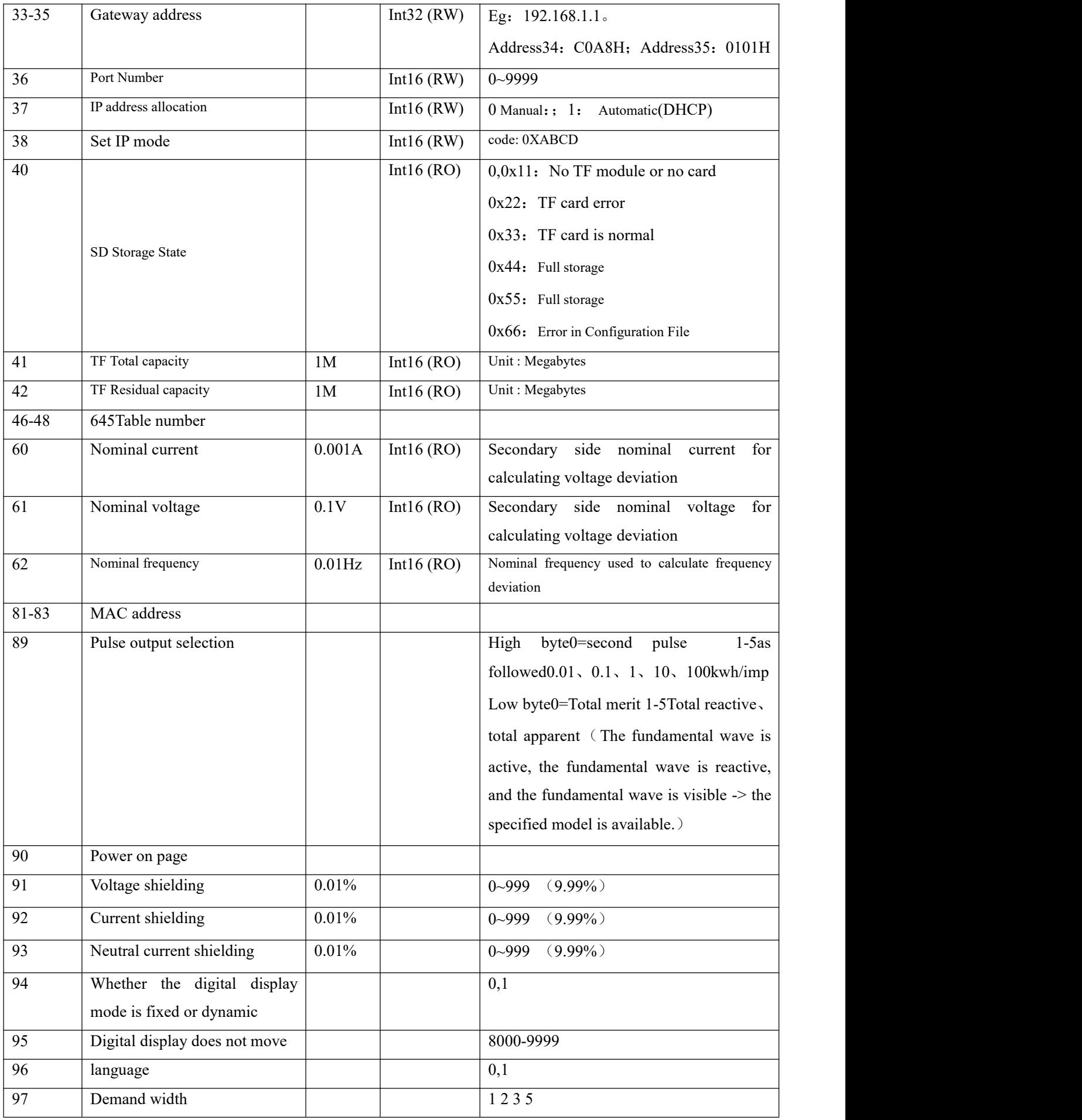

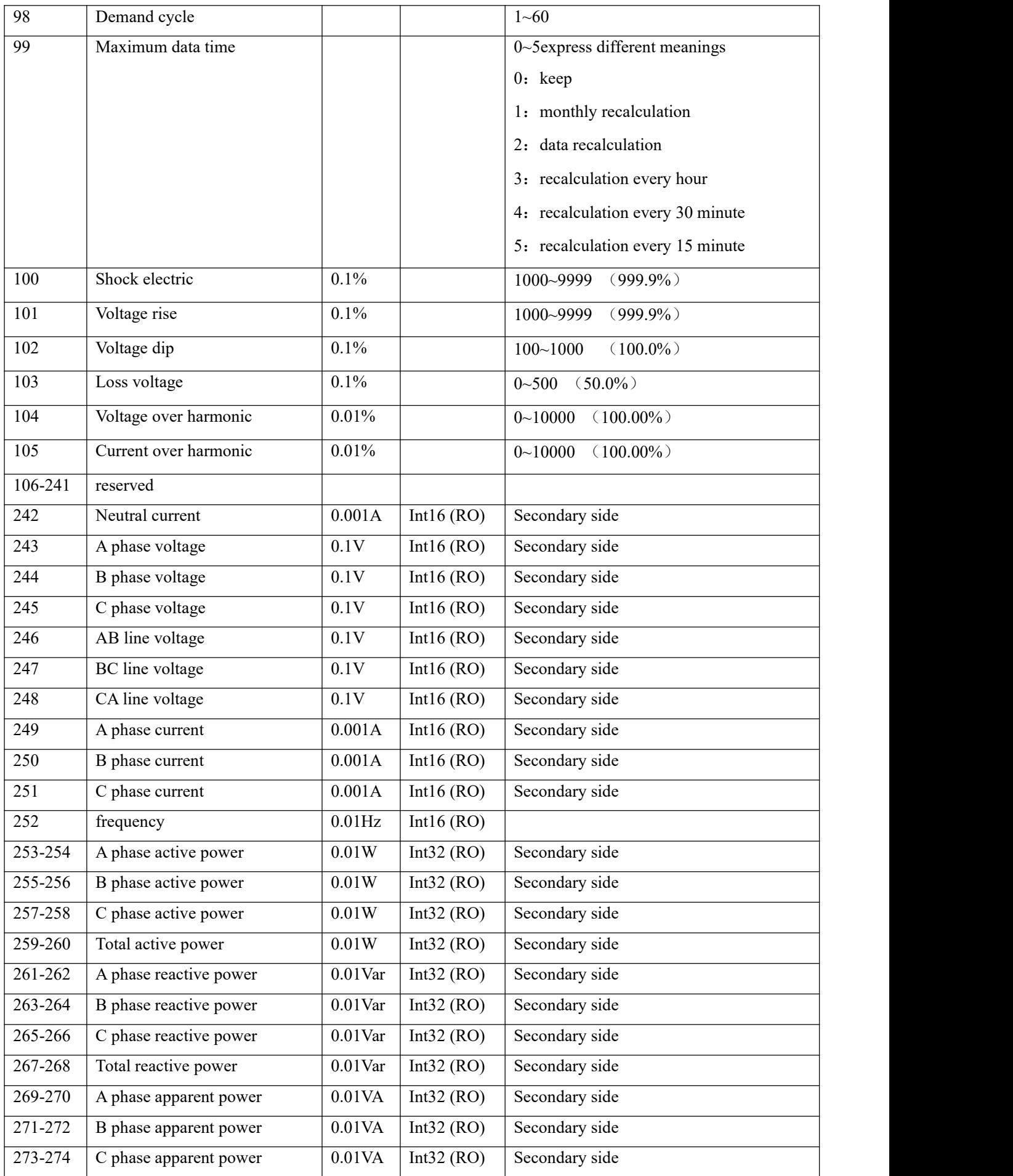

![](_page_44_Picture_500.jpeg)

![](_page_44_Picture_501.jpeg)

![](_page_45_Picture_620.jpeg)

![](_page_46_Picture_589.jpeg)

![](_page_47_Picture_636.jpeg)

![](_page_48_Picture_1092.jpeg)

The first group of other alarm settings: refer to Phase A overcurrent alarm

![](_page_48_Picture_1093.jpeg)

The second set of alarm settings: refer to the first set of alarm A phase overcurrent alarm

![](_page_48_Picture_1094.jpeg)

![](_page_49_Picture_1073.jpeg)

Note: The action value of unbalance is the register value \*0.1%, the action value of power factor is the register value \*0.001, the action value of harmonic alarm is the register value \*0.01%, and the action value of frequency alarm is the register value \*0.01Hz.

 $\mathbf{r}$ 

![](_page_49_Picture_1074.jpeg)

![](_page_50_Picture_766.jpeg)

Other event records: Refer to event record 1

![](_page_50_Picture_767.jpeg)

Note: To read the most recent 128 event records, you can read the register 20000-20513, refer to the format of register 2200-2203.

![](_page_50_Picture_768.jpeg)

Other recent alarm records: Refer to recent alarm record 1

![](_page_50_Picture_769.jpeg)

Classification of alarm records (16 for each type of alarm, polling display, latest record covers the earliestrecord automatically): Refer to recent alarm record 1 for data format.

![](_page_50_Picture_770.jpeg)

![](_page_51_Picture_760.jpeg)

![](_page_51_Picture_761.jpeg)

# **Associated alarm configuration of other relays: Refer to associated alarm configuration of relay 1.**

![](_page_51_Picture_762.jpeg)

![](_page_52_Picture_593.jpeg)

![](_page_52_Picture_594.jpeg)

![](_page_53_Picture_782.jpeg)

![](_page_54_Picture_784.jpeg)

![](_page_55_Picture_893.jpeg)

![](_page_55_Picture_894.jpeg)

 $3700$  current in this month  $3705$ 

3705 voltage in this month

 $3695$  current in this month  $3700$ 

![](_page_56_Picture_1488.jpeg)

![](_page_57_Picture_1003.jpeg)

![](_page_57_Picture_1004.jpeg)

![](_page_58_Picture_666.jpeg)

![](_page_59_Picture_856.jpeg)

**Other settings oftransmission output: refer to setting of the 1st transmission output**

![](_page_59_Picture_857.jpeg)

![](_page_60_Picture_1050.jpeg)

## **Other settings ofanalog input: Refer to the 1st analog input settings**

![](_page_60_Picture_1051.jpeg)

![](_page_60_Picture_1052.jpeg)

Note: 1. Read-write property: "RO" is read-only, parameter is read with 0X03H command; "R/W" is readable and writable, and system

parameter is written with 0X10H command. Do not write data to unlisted or unwritable Address.

2、For Int32 type data, the high bits are in the front and the low bits are inthe back

#### 7.3 Correspondence between communication value and actual value

It is agreed that Val t is the communication readout value and Val s is the actual value.

#### 7.3.1 **Voltage, Current, Power Factor, Frequency, Unbalance (Secondary**

The series of measured values are read with 03 command of the Modbus-RTU communication protocol. Each item occupies 1 word. The correspondence between the communication value and the actual secondary measurement value is shown in the following table:

![](_page_61_Picture_867.jpeg)

For example: To read phase A voltage Uan, the data can be read ataddress 243 in Int16eger reading mode by MODSCAN, the communication read-out value Val t is 2200, then Val  $t = 2200*0.1=220V$ .

### 7.3.2 **Voltage, Current, Power Factor, Frequency, Unbalance (Primary)**

The series of measured values are read with 03 command of the Modbus-RTU communication protocol. The voltage and current occupy 2 words, and the power factor, frequency, and unbalance occupy 1 byte. The correspondence between the communication value and the actual secondary measurement value is shown in the following table:

![](_page_61_Picture_868.jpeg)

For example: To read phase A voltage Uan, the data can be read at address 1120-1121 in Int16eger reading mode by MODSCAN, the communication read-out value is 9 at address 1120, communication read-out value is 10176 at address 1121, that is, communication read-out value Val t is  $9*65536+10176 = 600000$ , then Val s = Val  $t*0.1=600000*0.1=60kV$ .

### 7.3.3 **Active power, reactive power, apparent power and energy (Secondary side; W/Var/VA/kWh)**

The series of measured values are read with 03 command of the Modbus-RTU communication protocol. Each item occupies 1 word. The power resolution 0.01, the correspondence between the communication value and the actual value is as follows: Val  $s=Valt*0.01$ ; The energy resolution is 1, and the correspondence between the communication value and the actual value is as follows: Val  $s=Val_t*1$ ; where Val t=first word×65536+second word.

For example: To read phase A active power Pa, the data can be read at address 253-254 in Int16eger reading mode by

MODSCAN, the communication read-out value is 1 at address 253 and 26000 at address 254, that is ,Val t=1×65536+26000=91536, then Val  $s =$  Val  $t*0.01 = 915.36W$ .

For example: To read positive active energy IMP, the data can be read at address 300-301 MODSCAN in Int16eger reading mode by MODSCAN , the communication read-out

value is 0 at address 300 and 19000 at address 301, that is, Val\_t=0x65536+19000=19000, then Val\_s =Val\_t\*1=19000Wh=19kWh.

#### 7.3.4 **Active power, reactive power, apparent power and energy (primary side; W/Var/VA/kWh)**

The series of measured values are read with 03 command of the Modbus-RTU communication protocol. Each item occupies a float (two words). The power resolution is 0.01, and the correspondence between the communication value and the actual value is as follows: Val  $s=Val_t*0.01$ ; the energy resolution is 1, and the correspondence between the communication value and the actual value is as follows: Val  $s=Val_t*1$ ; Val  $t$  is calculated as follows:

The floating point variable data type value uses the sign bit to represent the sign of the data, and the exponent and mantissa represent the size of the data. The data format used by the meter is the IEEE754 data format, which has 24-bit precision, and the high bit of mantissa is always "1", so it is not saved and the distribution of bits is as follows:

1 sign bit, 8 exponent bits, 23 mantissas bits, the sign bit is the highest bit, and the mantissa is the lowest 23 bits.

Specific examples are as follows:

Read-out number (2word, arranged from highest to lowest ,4 bytes in total (0x474B, 0xAC00), 32bit):

Sign bit S , Index bit E , Mantissa M

Sign bit S=0, ("1" is negative, "0" is positive)

Calculate the index E=10001110 and convert it into a decimal number 142;

Calculate the mantissa M=100 1011 1010 1100 0000 0000 into a decimal number 4959232.

Calculation formula: primary side power

$$
(-1)^{S} \times 2^{(E-127)} \times \left(1 + \frac{M}{2^{23}}\right)
$$

The result of the above example is as follows:

$$
(-1)^{0} \times 2^{(142 \cdot 127)} \times \left(1 + \frac{4959232}{2^{23}}\right) = 52140 \text{ wh} = 52.14 \text{ kWh}
$$

For example: To read phase A active power PA, the data can be read at address 1150-1151 in Floating Pt reading mode by MODSCAN, the read-out value Val  $t=110000$ , then Val  $s = Val_t*0.01=1100W$ .

For example: To read phase positive active energy IMP, the data can be read at address 3050-3051 in Floating Pt reading mode by MODSCAN,the read-out value Val  $t=589000$ , then Val s =Val  $t*1=589000Wh=589kWh$ .

### 7.3.5 **Harmonic data of voltage and current**

The series of measured values are read with 03 command of the Modbus-RTU communication protocol. Each item occupies 1 word. The resolution is 0.01, and the correspondence between the communication value and the actual value is as follows: Val  $s=(Valt*0.01)$ .

For example: To read current 3rd harmonic content, the data can be read at address 4501 in Integer reading mode by MODSCAN, the communication readout Val\_t is 157, then Val\_s = (Val\_t\*0.01)%=1.57%.

### 7.3.6 Demand

Demand includes three phase currents and active power, reactive power, and the maximum demand of apparent power and time of occurrence. The demand data format is as follows:

![](_page_63_Picture_923.jpeg)

Note: H8 indicates eight high bits, L8 indicates eight low bits,and others are similar.

Take reading the maximum demand of phase A current (1200~1203) as an example, the read-out value is  $0x000000x157C0x7512$ 0x0E16

![](_page_63_Picture_924.jpeg)

The maximum demand for Phase A current is: At 14:22 on May 18, 2017, the demand value is 5.500A.

## 7.3.7 Event Record

Event record 1 - event record 16, recorded in order of time, that is, event record 1 records the data of the most recent event, and event record 16 records the data of the earliest event, the data format of each event record is as follows:

![](_page_63_Picture_925.jpeg)

Take reading event record 1 (2200-2203) as an example, the reading value is 0x4000 0x1101 0x160D

0x3820

![](_page_63_Picture_926.jpeg)

![](_page_64_Picture_598.jpeg)

DO1 changed from open to closed at 14:56:32 on January 22,2017.

# 7.3.8 **Alarm Record**

The data format of the alarm record is as follows:

![](_page_64_Picture_599.jpeg)

Phase A overvoltage alarm (the first group of alarms) occurs at 14:56:32, January 22, 2017, the alarm value is 240.0V.

Take reading the latest alarm record (2300-2305) as an example, the read-out value is 0x000C 0x1101 0x160E 0x3820 0x0960 0x0001.

![](_page_64_Picture_600.jpeg)

# 7.3.9 DO Setting

Associated alarm configuration format of do settings is as follows:

![](_page_64_Picture_601.jpeg)

|         |            |                                            |            | Associated with the alarm number 31 of |                |            |            | And<br><sub>SO</sub>            |                                     |                |                                       | Associated with the alarm number 0 of |  |  |
|---------|------------|--------------------------------------------|------------|----------------------------------------|----------------|------------|------------|---------------------------------|-------------------------------------|----------------|---------------------------------------|---------------------------------------|--|--|
|         |            |                                            |            | the first group (Alarm of over active  |                |            |            | on                              |                                     |                |                                       | the first group (phase A overcurrent  |  |  |
|         |            |                                            |            | power)                                 |                |            |            |                                 |                                     |                |                                       | alarm) (1: valid; 0: invalid)         |  |  |
| Address |            |                                            |            | Address3                               |                |            |            | Address4                        |                                     |                |                                       |                                       |  |  |
|         | H16        |                                            |            |                                        |                |            |            |                                 |                                     | L16            |                                       |                                       |  |  |
|         | INT32      |                                            |            |                                        |                |            |            |                                 |                                     |                |                                       |                                       |  |  |
| Content |            |                                            |            | <b>B31</b>                             | <b>B14</b>     | <b>B13</b> | $\ldots$   |                                 | B2                                  | B1             | B <sub>0</sub>                        |                                       |  |  |
|         |            |                                            |            | Associated with the alarm number 63 of |                |            | And<br>SO  |                                 |                                     |                | Associated with the alarm number 32   |                                       |  |  |
|         |            |                                            |            | the first group (DI2 alarm)            |                |            |            | on                              |                                     |                |                                       | of the first group (Alarm of over     |  |  |
|         |            |                                            |            |                                        |                |            |            |                                 |                                     |                | reactive power)                       |                                       |  |  |
| Address |            | Address5                                   |            |                                        |                |            |            |                                 |                                     | Address6       |                                       |                                       |  |  |
|         |            |                                            |            | H16                                    |                |            |            |                                 | L16                                 |                |                                       |                                       |  |  |
|         |            |                                            |            |                                        |                |            |            | INT32                           |                                     |                |                                       |                                       |  |  |
| Content | <b>B31</b> | <b>B30</b>                                 | <b>B29</b> | $\ldots$                               | B <sub>2</sub> |            |            | B1                              |                                     |                |                                       | B <sub>0</sub>                        |  |  |
|         |            |                                            |            | $\cdots$                               |                |            |            |                                 | Associated with the alarm number 65 |                |                                       | Associated with the alarm number 64   |  |  |
|         |            |                                            |            |                                        |                |            |            | of the first group (DI4 alarm)  |                                     |                | of the first group (DI3 alarm)        |                                       |  |  |
| Address |            | Address7                                   |            |                                        |                |            |            | Address8                        |                                     |                |                                       |                                       |  |  |
|         |            | H16                                        |            |                                        |                |            |            |                                 |                                     | L16            |                                       |                                       |  |  |
| Content |            |                                            |            |                                        |                |            |            | INT32                           |                                     |                |                                       |                                       |  |  |
|         |            | <b>B31</b>                                 |            |                                        |                |            | <b>B29</b> | $\cdots$                        |                                     | B <sub>2</sub> | B1                                    | B <sub>0</sub>                        |  |  |
|         |            |                                            |            | Associated with the alarm number 31 of |                |            |            | And so                          |                                     |                |                                       | Associated with the alarm number 0 of |  |  |
|         |            |                                            |            | the second group (Alarm of over active |                |            | on         |                                 |                                     |                | the second group (phase A overcurrent |                                       |  |  |
|         |            |                                            |            | power)                                 |                |            |            |                                 |                                     |                |                                       | alarm)                                |  |  |
| Address |            |                                            |            | Address9                               |                |            |            |                                 |                                     |                |                                       | Address10                             |  |  |
|         |            |                                            |            | H16                                    |                |            |            |                                 | L16                                 |                |                                       |                                       |  |  |
|         |            |                                            |            |                                        |                |            |            |                                 |                                     |                |                                       |                                       |  |  |
| Content |            |                                            |            | <b>B31</b>                             | <b>B14</b>     | <b>B13</b> | $\cdots$   |                                 | B <sub>2</sub>                      | B1             | B <sub>0</sub>                        |                                       |  |  |
|         |            |                                            |            | Associated with the alarm number 31 of |                |            | and so     |                                 |                                     |                | Associated with the alarm number 0 of |                                       |  |  |
|         |            |                                            |            | the second group (Alarm of over active |                |            |            | on                              |                                     |                |                                       | the second group (phase A overcurrent |  |  |
|         |            |                                            |            | power)                                 |                |            |            |                                 |                                     |                | alarm)                                |                                       |  |  |
| Address | Address11  |                                            |            |                                        |                |            |            |                                 | Address12                           |                |                                       |                                       |  |  |
|         | H16        |                                            |            |                                        |                |            |            |                                 |                                     | L16            |                                       |                                       |  |  |
| Content |            |                                            |            |                                        |                |            |            |                                 |                                     | INT32          |                                       |                                       |  |  |
|         | <b>B31</b> | <b>B30</b><br><b>B29</b><br>B2<br>$\ldots$ |            |                                        |                |            | B1         |                                 |                                     |                | B <sub>0</sub>                        |                                       |  |  |
|         |            |                                            |            |                                        |                |            |            |                                 | Associated with the alarm number 63 |                |                                       | Associated with the alarm number 31   |  |  |
|         |            |                                            |            |                                        |                |            |            | of the second group (DI2 alarm) |                                     |                |                                       | of the second group (Alarm of over    |  |  |
|         |            |                                            |            |                                        |                |            |            |                                 |                                     |                |                                       | reactive power)                       |  |  |

Take reading the associated alarm settings of DO1 (2590-2601) as an example, the read-out value is 0x0000 0x0007 0x0000 0x0000 0x0000 0x0000 0x0000 0x0000 0x0000 0x0000 0x0000 0x0000

![](_page_65_Picture_649.jpeg)

![](_page_66_Picture_801.jpeg)

The remaining addresses in this example are all 0 and are no longer listed.

If the current DO1 function is controlled by the alarm of the first group, in this example, DO1 is associated with the phase A overcurrent alarm, the phase B overcurrent alarm, and the phase C overcurrent alarm of the first group.

# 8. **Ethernet Communication Guide**

## 8.1 **Ethernet Parameter Modification**

### 8.1.1 **Modification by Button**

Refer to 6.3 Network Settings of System Settings

### 8.1.2 **Modification by Modbus Communication**

Follow these steps to modify the Ethernet parameters:

- 1) Send the command 0xABCD to the register with the address 29 to enter the Ethernet setting mode; Send the command 0 to the register with the address 29 to exit the Ethernet setting mode, and the modified parameters are not saved at this time.
- 2) The new value can be written to the register after entering the Ethernet setting mode. If the Ethernet mode is not entered, the modification is invalid.

3) Send the command 0XABCD to the the register with the address 37 to save the changes.After it is written successfully, the Ethernet module enters the restart mode. After the Ethernet module restarts successfully, the host can read the Ethernet parameters correctly.

## 8.1.3 **Modification by Web Pages**

### 1、**Local network settings**

Firstly, enter the operating system (take win7 as an example), use the mouse to click on the network icon on the bottom right corner, click on "Open Network and Sharing Center", click on the change adapter settings, right-click the local connection, click properties, double-click Internet Protocol Version 4 (TCP / IPv4 ), you will see the page shown below. Please follow the instructions, select "Use the following IP address", and fill in the IP address 192.168.1.110 (the same subnet), the subnet mask 255.255.255.0, the default gateway 192.168.1.1 (The DNS part can be left blank). Click OK on the page and click OK on the Local Area Connection Properties page to wait for system to complete configuration.

![](_page_66_Picture_802.jpeg)

Connect the Ethernet module and the computer with a twisted-pair B cable, power the meter. If the local connection on the bottom right corner of the computer monitor is connected at this point, you can continue to the next step. Otherwise, power off the meter, check the network cable and network settings.

## 2、**WEB page configuration**

Open Internet Explorer, enter the Ethernet IP address in the address bar (http://192.168.1.150/, factory default setting), and the login screen shown in the figure below will appear.

| <b>APM800</b>         | <b>Monitoring</b>          |                               | <b>Diannot</b> | Setup               |
|-----------------------|----------------------------|-------------------------------|----------------|---------------------|
|                       |                            |                               |                |                     |
| nstantaneous Readings |                            | <b>Instantaneous Readings</b> |                |                     |
|                       |                            |                               |                | 2017/6/1 下午12:57:41 |
|                       | Parameter                  | Minimum                       | Present        | Maximum             |
|                       | <b>Load Current (A)</b>    |                               |                |                     |
|                       | la                         | 0.000                         | 0.000          | 0.000               |
|                       | $\mathsf{b}$               | 0.000                         | 0.000          | 0.000               |
|                       | $\ensuremath{\mathsf{lc}}$ | 0.000                         | 0.000          | 0.000               |
|                       | Voltage, L-N(V)            |                               |                |                     |
|                       | Ua                         | 0.0                           | 0.0            | 0.0                 |
|                       |                            | 0.0                           | 0.0            | 0.0                 |
|                       | Ub<br>Uc                   | $0.0\,$                       | 0.0            | $0.0\,$             |
|                       | Voltage, L-L(V)            |                               |                |                     |
|                       | Uab                        | 0.0                           | $0.0\,$        | $0.0\,$             |
|                       | Ubc                        | 0.0                           | 0.0            | 0.0                 |
|                       | Uca                        | 0.0                           | 0.0            | $0.0\,$             |
|                       | Power Real (W)             |                               |                |                     |
|                       | $_{\mathrm{Pa}}$           | 0.05                          | 0.05           | 0.05                |
|                       | P <sub>b</sub>             | 0.05                          | 0.05           | 0.05                |
|                       | $\mathsf{Pc}$              | 0.05                          | 0.05           | 0.05                |
|                       | PT Power                   | 0.05                          | 0.05           | 0.05                |
|                       | <b>Reactive (VAR)</b>      |                               |                |                     |
|                       | Qa                         | 0.05                          | 0.05           | 0.05                |
|                       | $\mathsf{Qb}$              | 0.05                          | 0.05           | 0.05                |
|                       | $_{\rm Qc}$                | 0.05                          | 0.05           | 0.05                |
|                       | QT                         | 0.05                          | 0.05           | 0.05                |
|                       | Power Apparent (VA)        |                               |                |                     |
|                       | Sa                         | 0.05                          | 0.05           | 0.05                |
|                       | $\mathbb{S} \mathsf{b}$    | 0.05                          | 0.05           | 0.05                |
|                       | $\mathbb{S}\mathsf{c}$     | 0.05                          | 0.05           | 0.05                |
|                       | ST                         | 0.05                          | 0.05           | 0.05                |
|                       | <b>Power Factor</b>        |                               |                |                     |
|                       | PFa                        | 0.000                         | 1.000          | 1.000               |
|                       | PFb                        | 0.000                         | 1.000          | 1.000               |
|                       | PFc                        | 0.000                         | 1.000          | 1.000               |
|                       | PF                         | $-0.400$                      | 1.000          | 1.000               |
|                       | Frequency (Hz)             | 0.00                          | 0.00           | 0.00                |
|                       |                            |                               |                |                     |

Click Setup to enter the Ethernet & TCP/IP configuration interface, as shown below:

![](_page_67_Picture_497.jpeg)

After the modification is completed, click Apply to wait for it to take effect.

### 8.2 **Extension of RS485 Communication**

Extended 485 communication does not support the DLT-645 protocol and only supports the Modbus-RTU protocol.

#### 8.2.1 **Extending RS485 Communication as a Modbus Slave Station**

When the second communication serves as a slave station, as the first channel RS485 communication, only supports the 0x03 command and does not support the 0x10 command. Refer to Chapter 8 for the address table.

## 8.2.2 Modbus TCP communication (Using ModScan software)

When using the Ethernet Modbus TCP protocol, it supports 0x01 (read coil status), 0x02 (read input status), 03 (read hold register), 0x05 (write single coil). (Note: When using the 01, 02, and 05 commands, they all correspond to the APM8xx meter's own information. DI1 and DO1 correspond to the starting address 0.)

![](_page_68_Picture_498.jpeg)

The contents of the following address table are for Modbus TCP operation only. (Related to the slave information read by the user)

![](_page_68_Picture_499.jpeg)

![](_page_69_Picture_947.jpeg)

E.g:

The settings are as follows: The first group slave station address is 1, the start address is set to 0, the communication length is 125, the second group slave station address is 2, the start address is 20, and the communication length is 125, the read information area 40000-40124 corresponds to the information of the first group of slave station addresses 0-125, 40125-40249 corresponds to the information of the second group of slaves station 20-144, and so on, when the communication length of the 128 groups of devices is 125, the corresponding information area is40000 -55999. If fail to read the information from the slave station, the read information area corresponding to the slave station is 0.

![](_page_69_Picture_948.jpeg)

### 8.2.3 **Extending RS485 Communication as modbus Master**

When the extended communication is used as a master station, a small serial port server can be implemented in conjunction with the Ethernet interface.

Extended serial port parameter configuration

#### Method1:

#### 6.3 Refer to bus1 in the communication settings of7.5 system settings to modify the parameters of bus2.

#### Method2:

According to the operation method of 8.1.3, after connecting the Ethernet module, click Setup->Serial Port to enter the serial port setting, and set the baud rate, check digit and response time. Click Apply when you are done to wait for it to take effect. As shown below:

![](_page_69_Picture_949.jpeg)

Modbus master parameter reading

According to the operation method of 8.1.3, after connecting the Ethernet module, click Setup->Device List to enter the Modbus master parameter reading, as shown below.

1. Number of Viewable: Users can configure up to 128 groups of 03 read commands of slaves.

2. Local ID: Meter Slave Address

3. Starting Register: Start Register Address

4. Number Of Register: The length of the register.

Note: If you need to modify the above parameters, please refer to 9.2.2 to modify the settings with the corresponding address by Modbus-TCP. After the 9.2.2 setting is completed, click Device List to refresh again.

The module will read the data from the slave according to this configuration. The read data is stored in

registers starting with address 40000, which can be read by Modbus-Tcp.

For example: Read by Modbus-Tcp, the first one is to read 10 data starting from register 0 with slave address 1 and read 40000-40009, the second is to read 10 data starting from register 0 with slave address 2, read 40010-40019, and so on.

![](_page_70_Picture_926.jpeg)

# 9. DL/T-645 **Communication Guide**

It mainly describes how to use the software to control the series of instruments through the communication port. Mastering the content requires you to have a knowledge base of the DL/T645-2007 agreement and read through all the other sections of this volume to gain a comprehensive understanding of the product features and application concepts. This chapter includes: DL/T645-2007 protocol brief, communication application format, local application details and parameter address table.

### 9.1 DL/T645-2007**Brief description of the agreement**

The instrument uses a communication protocol conforming to the DL/T645-2007 specification. The DL/T645-2007 protocol defines the check code, data, sequence, etc., which are all necessary for specific data exchange. The DL/T645-2007 protocol uses a master-slave acknowledgment connection (half-duplex) on a single communication line, which means that signals are transmitted in opposite directions on a single communication line. First, the signal of the host computer is addressed to a unique terminal device (slave), and then the response signal from the terminal device is transmitted to the host in the opposite direction. Brief description of the agreement.

The DL/T645-2007 protocol only allows communication between the host (PC, PLC, etc.) and the terminal device, and does not allow data exchange between independent terminal devices, so that the terminal devices do not occupy the communication line when they initialize. It is limited to responding to the inquiry signal arriving at the unit.

### **9.2 transmission method**

The transmission method refers to a series of independent data structures in a data frame and a limited rule for transmitting data. The following describes a transmission method compatible with the DL/T645-2007 protocol-RTU mode.

- Bit per byte
- 1 start bit
- 8 data bits, the smallest valid bit is sent first
- 1 even parity
- 1 stop bit
- Error checking and verification
- 9.3 protocol

When the data frame arrives at the terminal device, it enters the addressed device through a simple "port" that removes the "envelope" (data header) of the data frame, reads the data, and executes the data if there are no errors. The requested task, then it adds the data it generates to the obtained "envelope" and returns the data frame to the sender. The returned response data includes the following contents: the terminal slave address (Address), the executed command (Function), the requested data generated by the execution command (Data), and a check code (Check). No error will occur if any error occurs, or an error indication frame will be returned.

9.3.1 Data frame format

![](_page_70_Picture_927.jpeg)

![](_page_71_Picture_1055.jpeg)

a)Frame starter 68H

Identifies the beginning of a frame of data, the value is 68H

#### b) Address field  $A0 \sim A5$

The address field consists of 6 bytes (8-bit binary code) with 2 bits of BCD code per byte. The address length can be up to 12 decimal digits. These bits indicate the address of the user-specified terminal device that will receive the host data from it. The address of each terminal device must be unique, and only the addressed terminal will respon terminal sends back a response, the slave address data in the response tells the host which terminal is communicating with it. When the address is 999999999999H, it is the broadcast address. Valid only for special commands, such as broadcast time, broadcast freeze, etc. The broadcast command does not require a slave to answer.

When the address field is transmitted, the low byte is first and the high byte is after.

#### c) Control code C

The function field code tells the terminal which is being addressed which function to perform.The table below lists the function codes used in this series of instruments, as well as their meaning and function.

![](_page_71_Picture_1056.jpeg)

d) Data field (data identification and data) length L

The byte length of the data field. When reading data, L≤200, when writing data, ≤50, when L=0, it means no data field.

e) Data field DATA

The data field includes data identification, password, operator code, data, frame number, etc., and its structure changes with the function of the control code. When transmitting, the sender adds 33H to the byte, and the receiver subtracts 33H by byte.

## f) Error check CS

The sum of the modulo 256 of all bytes from the start of the frame start to the check code, that is, the binary arithmetic sum of each byte, excluding the overflow value exceeding 256.

g) End character 16H

Identify the end of a frame of data

transmission

a)Leading byte

Before sending frame information, you can transmit 1 to 4 bytes of FEH to wake up the receiver.<br>b)Transmission order

All data items are transmitted first with the low byte and then with the high byte. The transmitted data item (except the switching amount) is the compressed BCD code of the actual data plus 33H. If the external host reads the positive active energy of the APM series meter, the meter address is 1:

Host sending:FE FE 68 01 00 00 00 00 00 68 11 04 33 33 34 33 B3 16

APM Series instrument response(15.82kWh):68 01 00 00 00 00 00 68 91 08 33 33 34 33 B5 48 33 33 9A 16

c) Transmission response rate
Each communication is initiated by the primary station transmitting a requestcommand frame to the slave selected by the information frame address field, and the requested slave responds according to the requirements of the control code in the command frame.

Response delay after receiving the command frame:  $\leq 500$ ms

Pause time between bytes: ≤6 bytes of transmission time, when this time is exceeded, the APM series instrument considers it a new data frame

#### d)Error control

The byte check is even parity, and the frame check is a vertical information checksum. The receiver abandons the information frame regardless ofwhether an even check or <sup>a</sup> vertical information checksum error is detected, and does not respond.

e) Transmission rate

initial rate: 9600bps

set to: 1200、2400、4800、9600、19200bps

# **9.3.2 Data identification table**

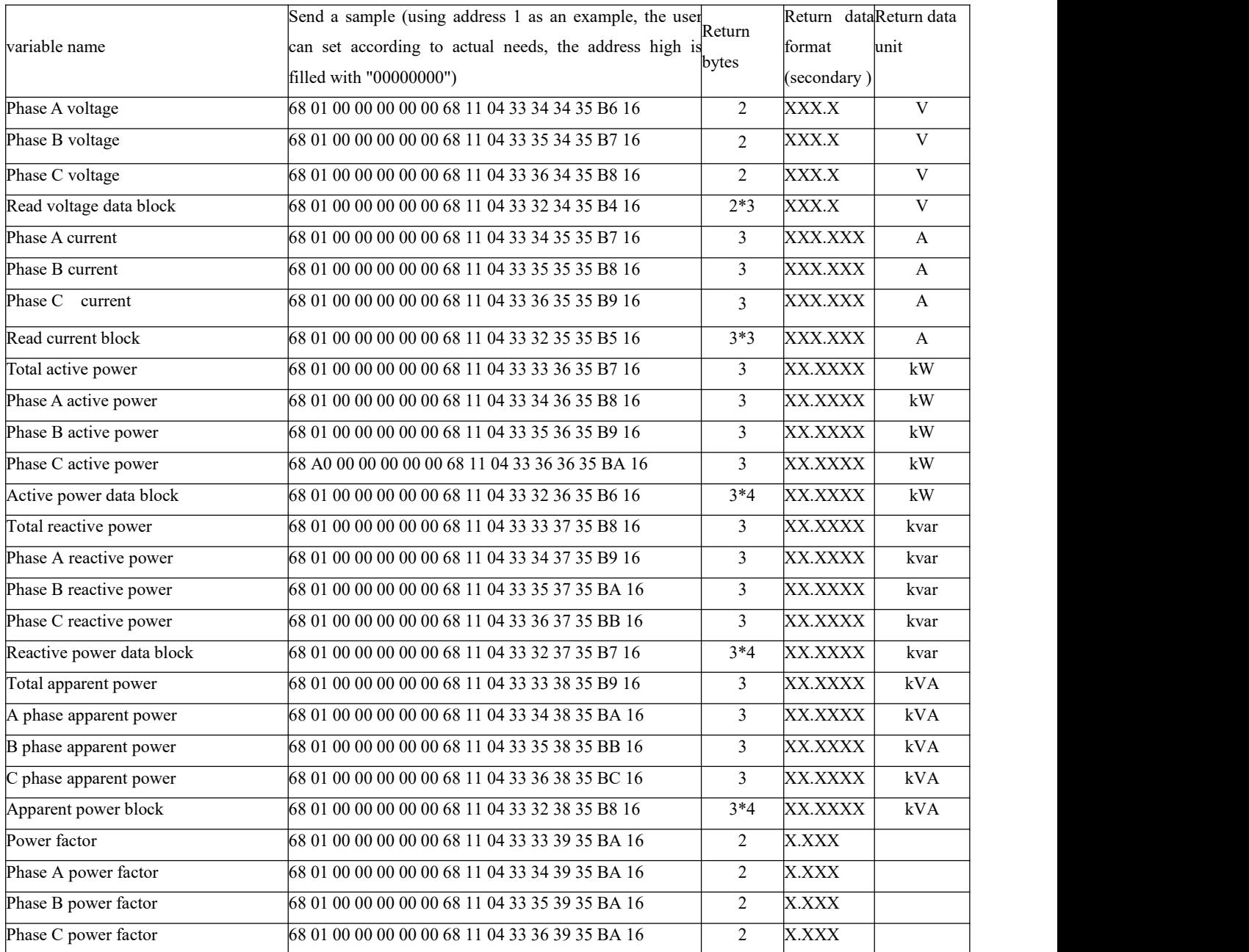

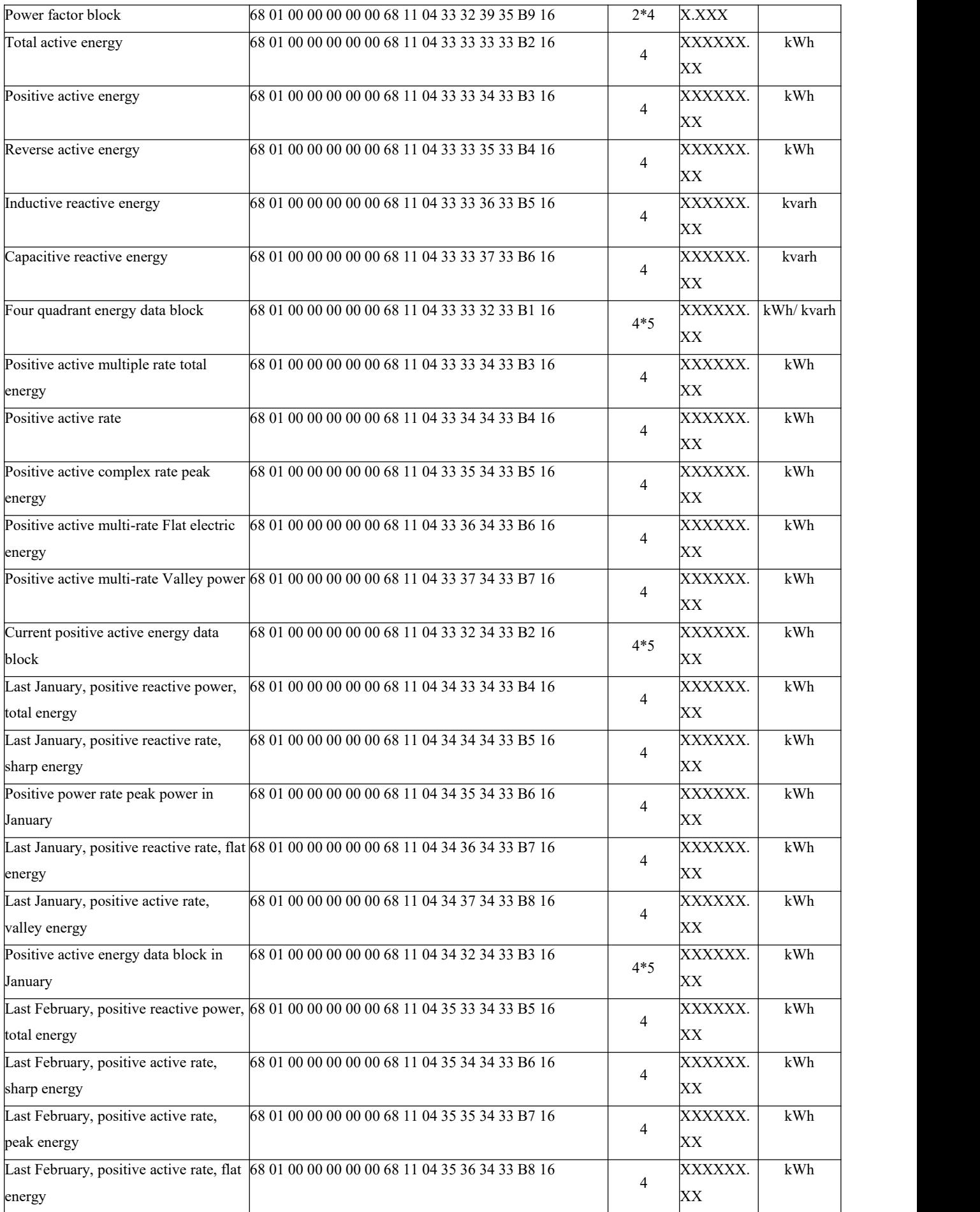

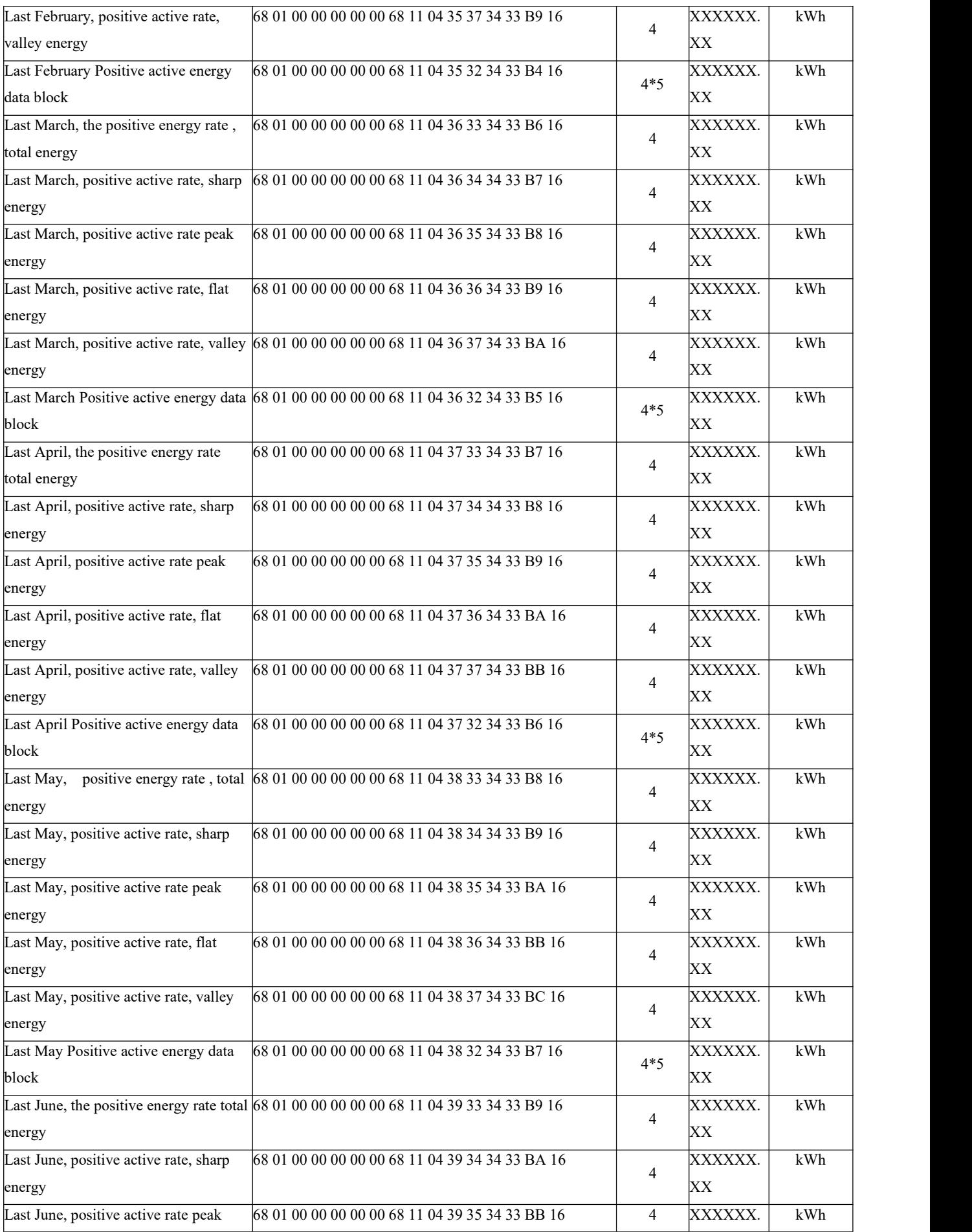

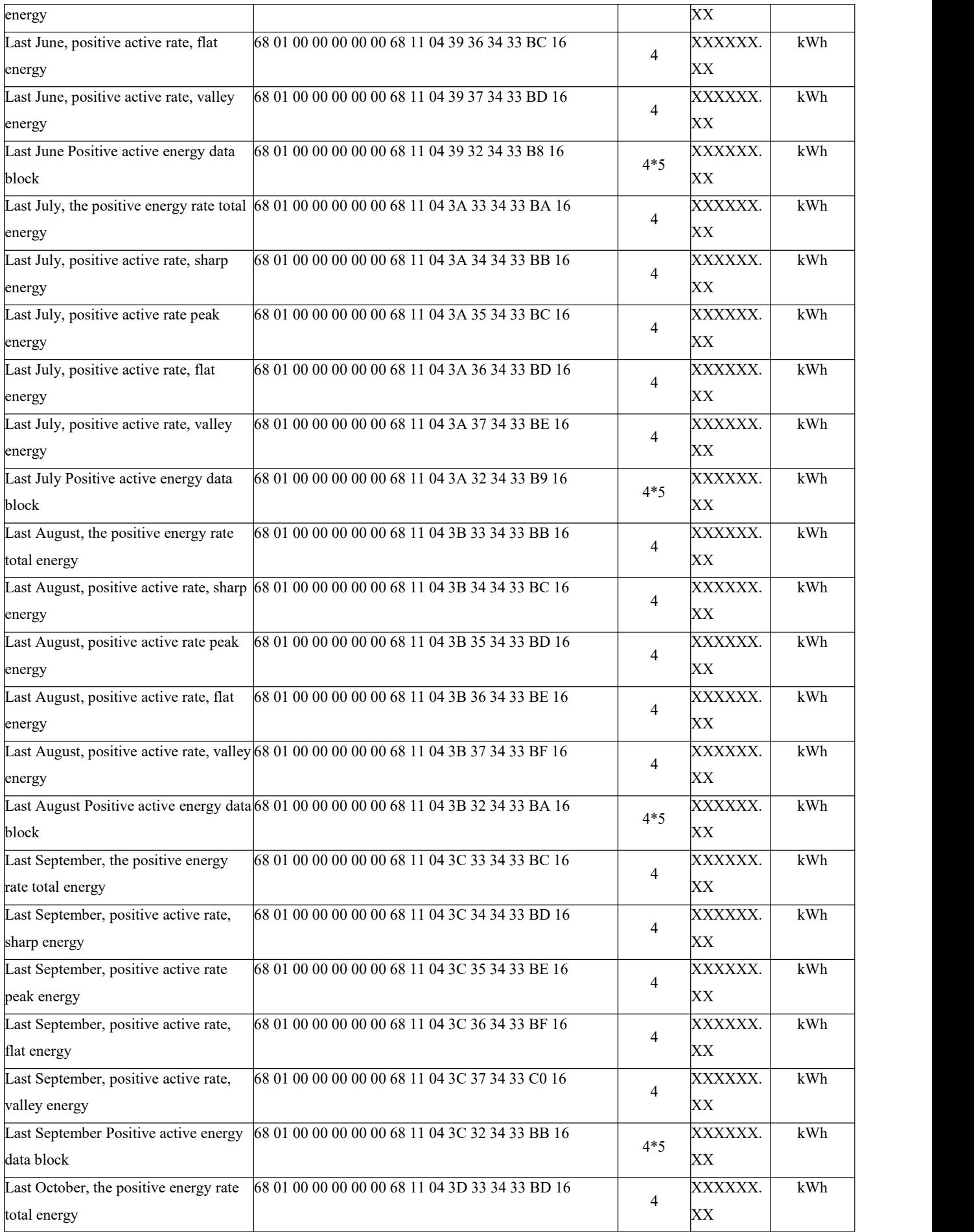

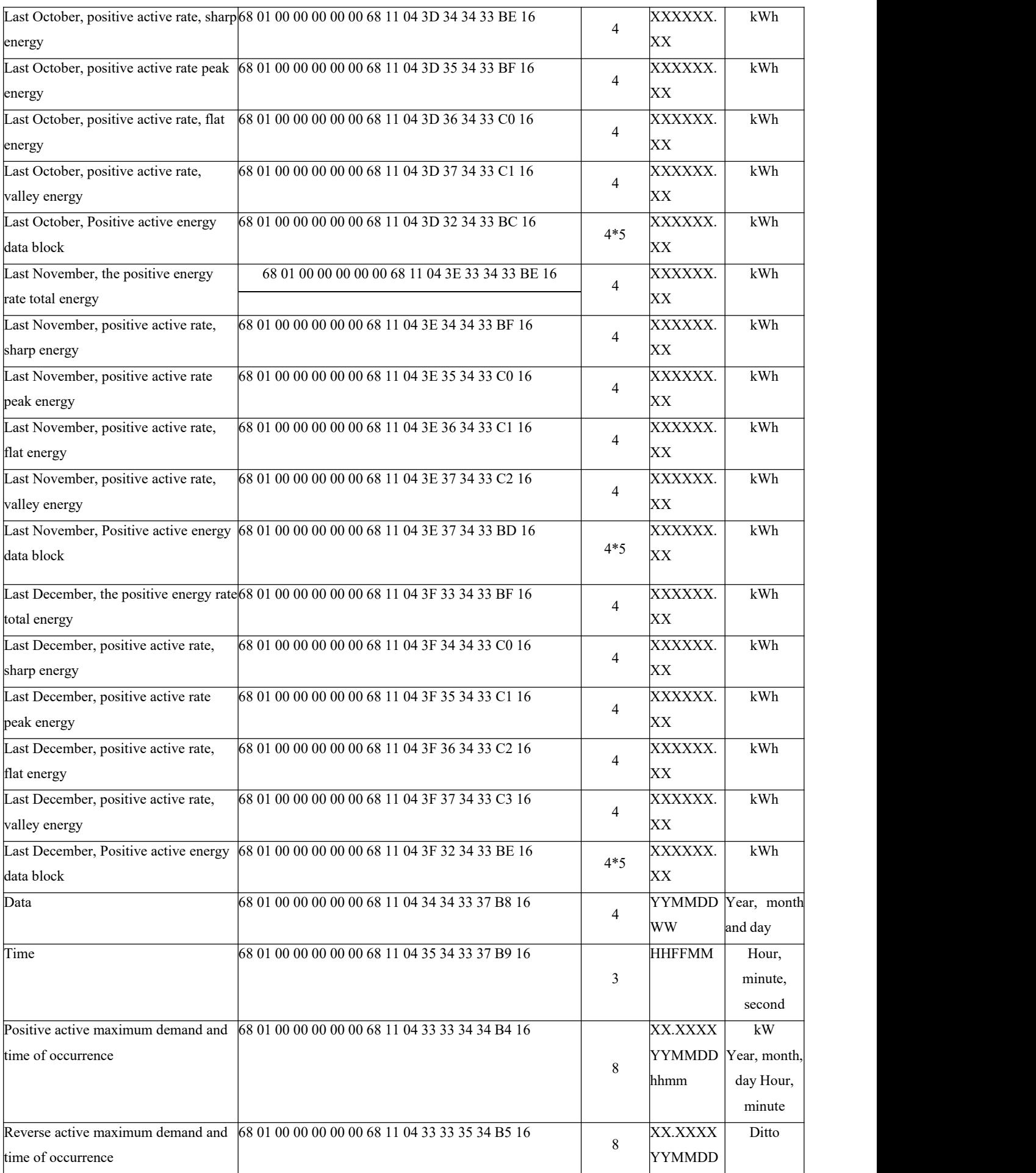

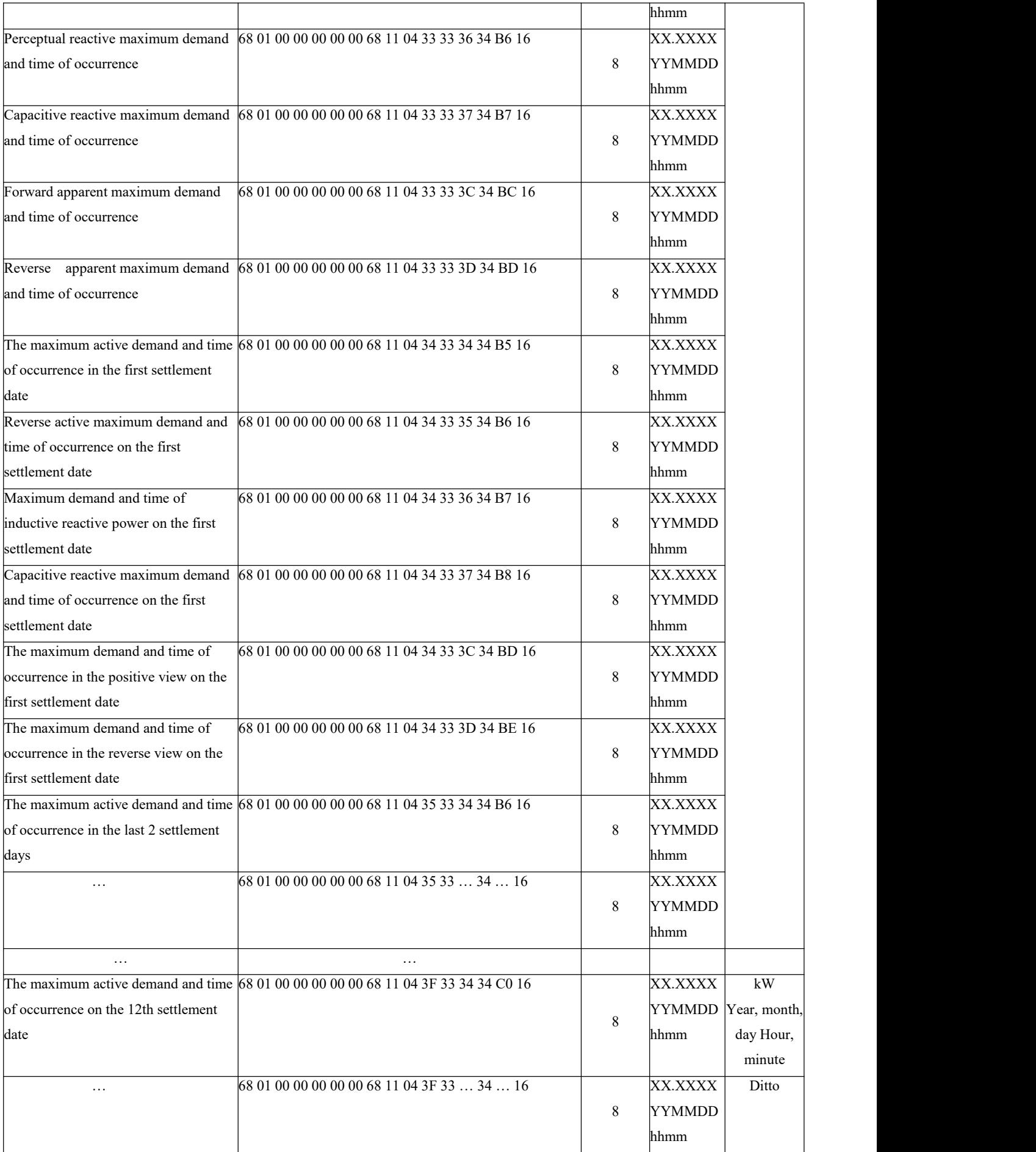

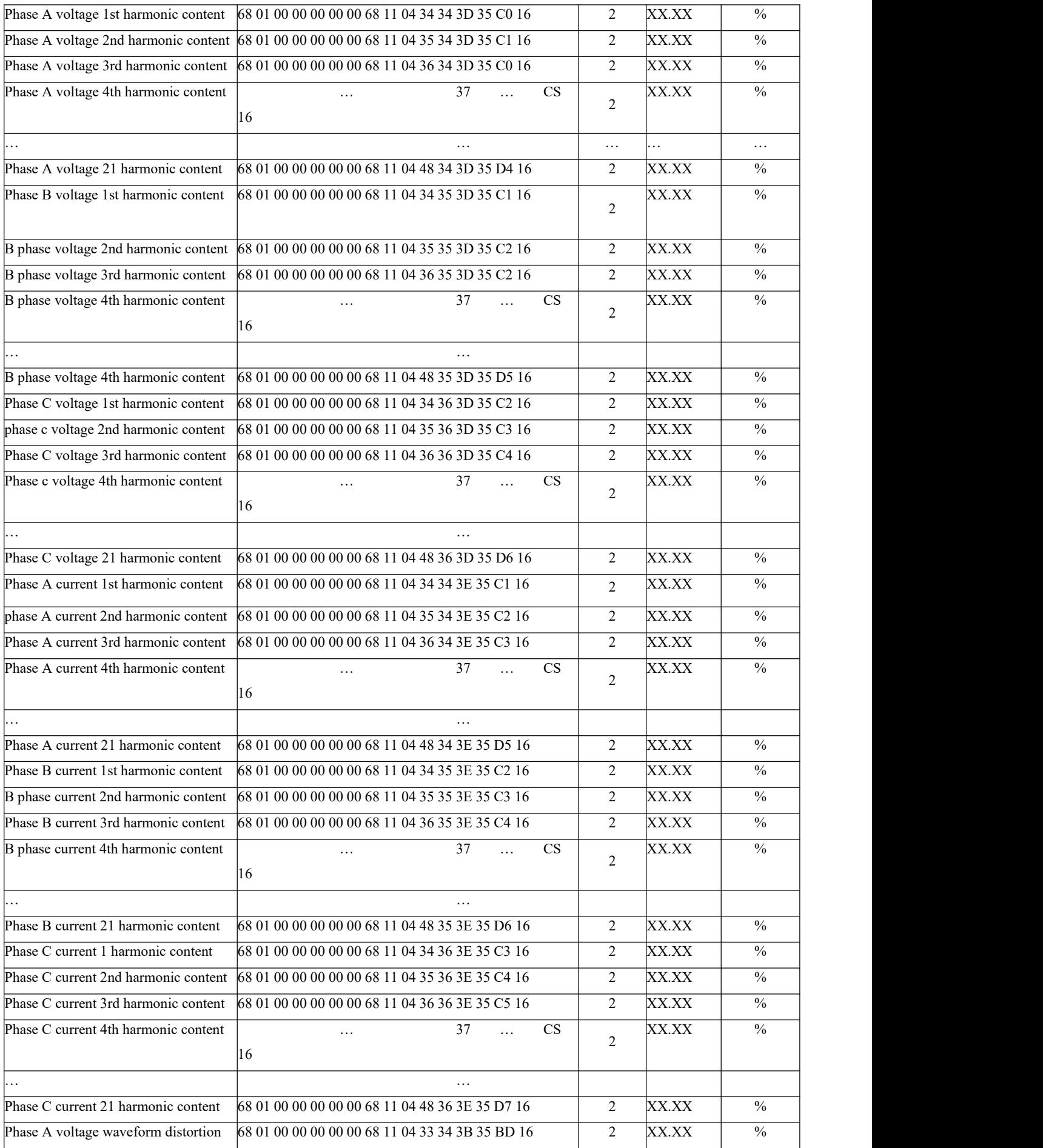

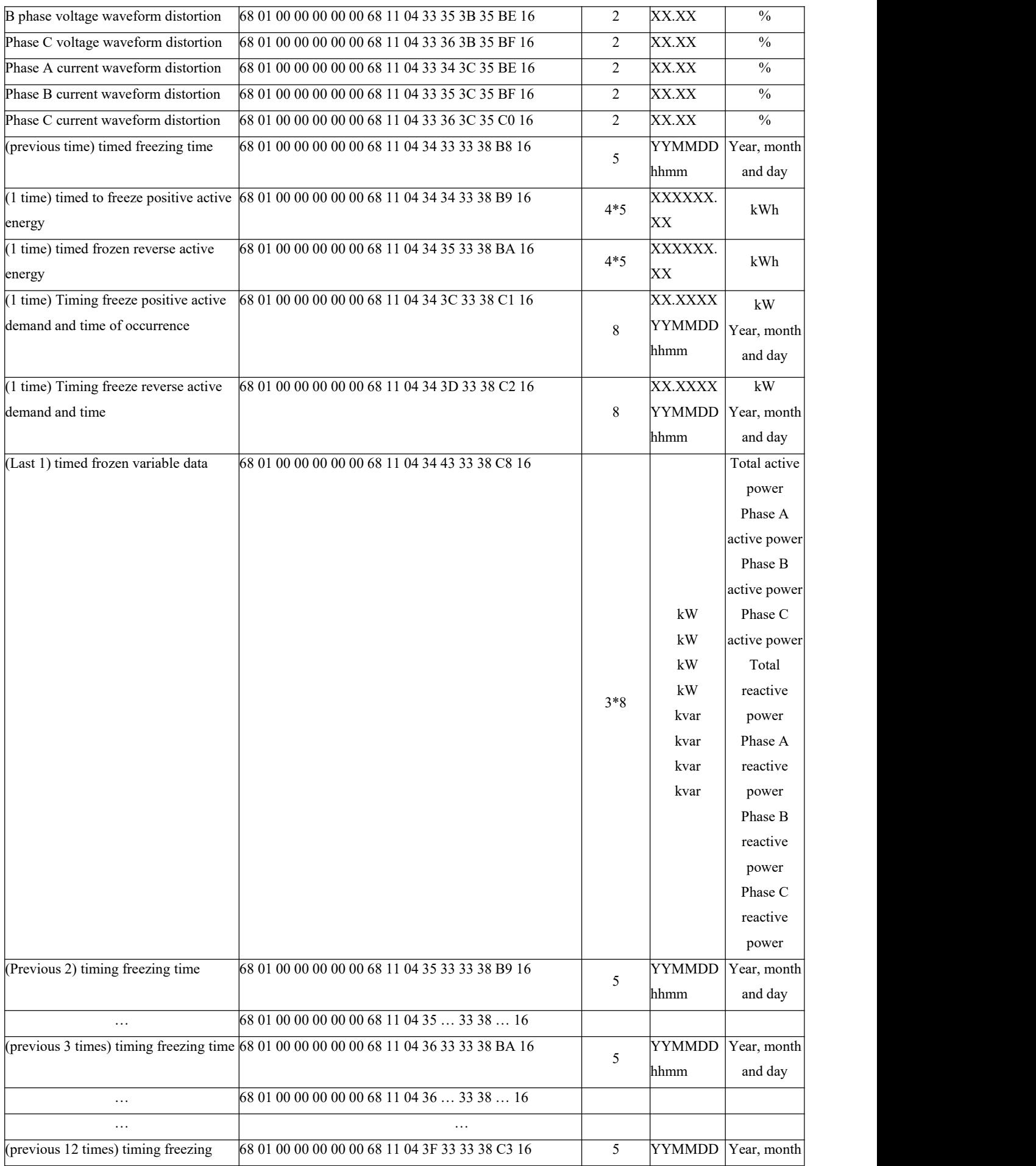

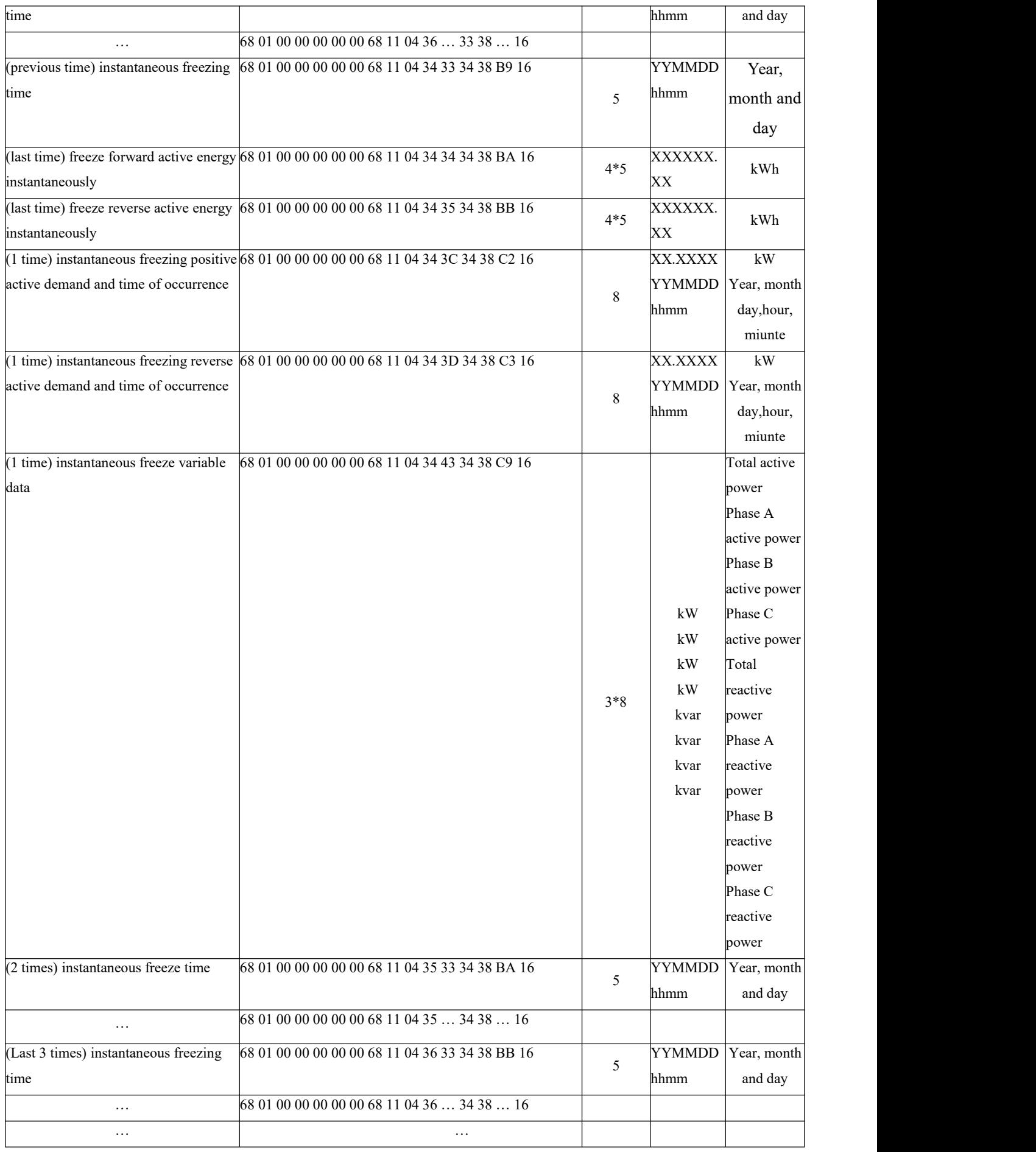

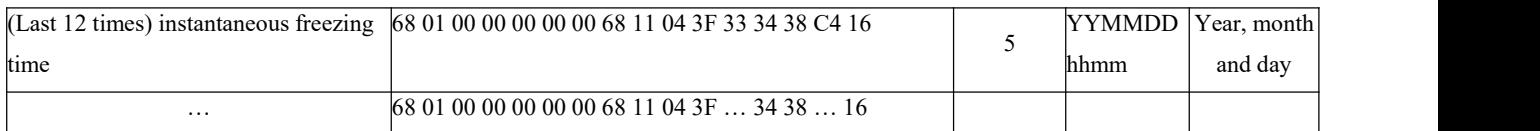

## 10. Profibus-DP guide

#### 10.1 Profibus-DP Protocol overview

This chapter briefly introduces the Profibus-DP protocol. If you are familiar with this section, you can directly read the communication configuration of Section 10.2.

### 10.1.1 Profibus-DP Introduction

Profuse is a fieldbus solution integrating H1 (process) and H2 (factory automation). It is an international, open fieldbus standard and one of the eight fieldbuses in the international standard IEC61158. Profibus can spread digital automation equipment from low-level (sensor/actuator) to intermediate-level execution level (cell level). According to the application characteristics and different needs of users, Profibus provides three compatible version communication protocols:FMS 、PA and DP.

Profibus-DP Used for communication between unit level control devices and distributed I/O in automation systems.

Profibus-DP Using Layer 1, Layer 2 and User Interface layers, Layers 3-7 are unused, and this streamlined architecture ensures high-speed data transfer. The direct data link mapping program DDLM provides access to Layer 2. The user interface specifies the application functions of the device, the behavior of the Profibus-DP system and the device. Profibus-DP is especially suitable for communication between PLCs and on-site hierarchical I/O devices. The communication between the master stations is the token mode, the master-slave mode between the master station and the slave station, and a mixture of the two methods.

10.1.2 Profibus-DP physical layer

1、Transmission medium.

PROFIBUS-DP transmission technology adopts RS485 transmission, and the transmission medium can select two types of wires: type A and type B, A is a shielded twisted pair, and B is a common twisted pair. However, in the EN50 170 standard, the type A wire is specified, and the type A has a larger extended length than the type B, as shown in Table 6.

| Cable parameter                      | A type                   | B type                   |  |
|--------------------------------------|--------------------------|--------------------------|--|
| Characteristic impedance( $\Omega$ ) | $135^{\circ}165\,\Omega$ | $100^{\circ}130\,\Omega$ |  |
|                                      | $(f = 3MHz^220MHz)$      | (f>100kHz)               |  |
| Unit length capacitance( $PF/m$ )    | $<$ 30pF/m               | $<$ 60pF/m               |  |
| Loop resistance( $\Omega$ /km)       | $\leq$ 110 $\Omega$ /km  |                          |  |
| Core cross-sectional area(mm2)       | $\geq 0.34$ mm2 (22 AWG) | $\geq 0.22$ mm2 (22 AWG) |  |

Table6: Line A Line B Description

2、Transmission distance

The standard Profibus-DP supports the following transmission rates: (unit: kbps) 9.6, 19.2, 31.25, 45.45, 93.75, 187.5, 500, 1500, 3000, 6000, 12000. The input data and output data of each DP slave are up to 244B. When using

shielded twisted pair cable, the longest communication distance is 9.6km (requires additional relay), and the maximum length is 90km when using fiber optic cable.

The maximum cable length of each segment of Profibus-DP is related to the transmission rate. Different media, different baud rates, and different distances that signals can be transmitted are shown in Table 7.

| Baud         | rate | 9.6  | 19.2 | 93.75 | 187.5 | 500 | 1500        | 3000        | 6000        | 12000       |
|--------------|------|------|------|-------|-------|-----|-------------|-------------|-------------|-------------|
| kbps/s       |      |      |      |       |       |     |             |             |             |             |
| (Line A)     |      | 1200 | 1200 | 1200  | 1000  | 400 | 200         | 200         | 100         | 100         |
| cable length |      |      |      |       |       |     |             |             |             |             |
| m            |      |      |      |       |       |     |             |             |             |             |
| (Line B)     |      | 1200 | 1200 | 1200  | 600   | 200 | Not         | Not         | <b>Not</b>  | Not         |
| cable length |      |      |      |       |       |     | recommended | recommended | recommended | recommended |
| m            |      |      |      |       |       |     |             |             |             |             |
|              |      |      |      |       |       |     |             |             |             |             |

Table 7: Transmission rate and distance relationship table

Note: This transmission distance refers to the distance without repeaters (repeaters). In addition, the transmission distance is a theoretical value, and the actual transmission distance is also affected by the on-site environment.

## 10.1.3 PROFIBUS-DP Bus network structure

PROFIBUS supports bus, star and tree topologies. A bus topology, as shown in Figure 1. The standard Profibus-DP system can connect up to 127 stations (station numbers from 0 to 126, without repeaters). PROFIBUS supports repeater connections. If a repeater is used, the cable length and the number of connected stations can be increased.PROFIBUS

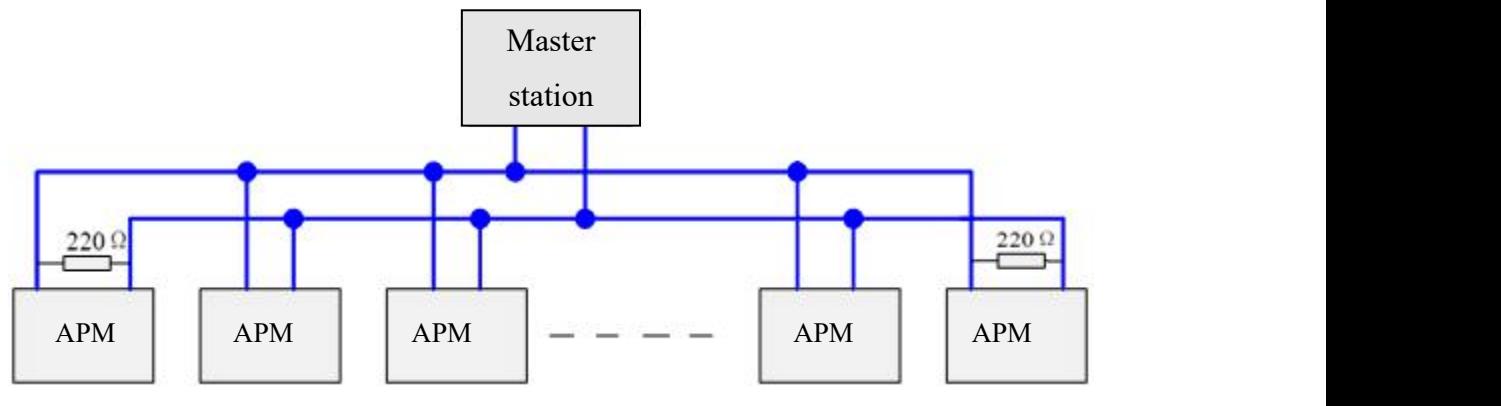

图 1 DP Bus topology

According to the EIA RS485 standard, in order to minimize cable reflection and ensure the noise level defined on the data line, at each end of the data transmission cable, a terminating resistor connected as follows must be used to terminate a network segment. The bus terminator is shown in Figure 2.

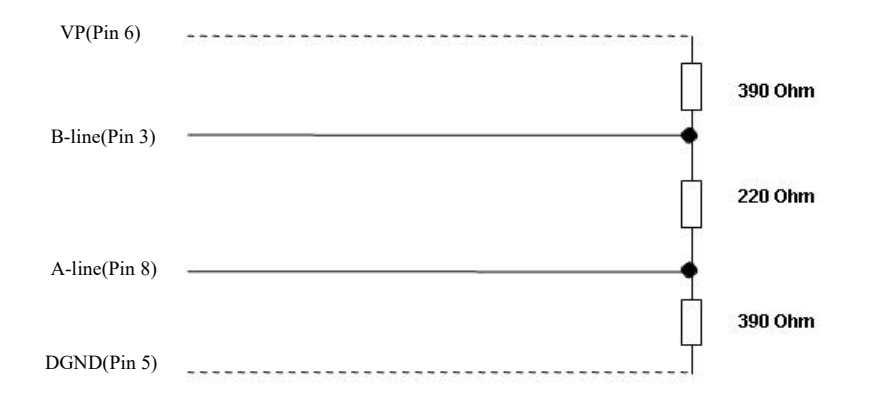

Figure 2 PROFIBUSCable terminator for cable (pin number of 9-pin D-type connector)

Profibus's bus terminator consists of a pull-up resistor and a pull-down resistor. When there is no station transmitting data on the bus (ie idle time), these two resistors force different state voltages to a certain value, thus ensuring that there is on the bus. A certain idle potential. The station designated as the terminating bus (common with the bus terminator) needs to be added to the "terminator", also known as the active terminal. To achieve impedance matching and enhance anti-interference ability. For the A-type cable, connect  $220\Omega$  active termination resistor.

The above information is for reference only. Due to the high content of Profibus-DP, please refer to the PROFIBUS installation related specifications for details.

10.2 Profibus Communication function configuration

#### 10.2.1 Profibus Communication variable table

When communicating with the Profibus protocol, the APM series programmable smart meter needs to use the communication variables ofthis document. Chapter 8 Communication Description Section is invalid.

APM series multi-function electrical measuring instrument, its communication protocol is developed according to DPV0. DPV0 is a periodic data exchange, that is, in each DP cycle, the exchanged data is periodic data.

The input data is: the response data fed back to the DP master by the multi-function electrical measuring instrument (APM series meter  $\rightarrow$  DP master station).

The output data is: the DP master sends to the multi-function electrical measuring instrument (DP master  $\rightarrow$ APM series instrument), the instrument without switching output function (ie no DO function), no output data.

The processing of the cyclic data isdone in the PLC by programming the input data and the output data. The length of the input and output exchange data depends on the hardware configuration GSD file type.

(1) Profibus input data address table, as shown in Table 3. Its high byte is first and the low byte isafter. For example, [2][3], [2] is the high byte (high 8 bits), [3] is the low byte (lower 8 bits), and so on.

(2) If you want to set the APM series instrumentation parameters, you need to refer to Chapter 7 for manual setting, or refer to Chapter 8 for setting by modbus-rtu protocol. You can not use Profibus remote operation setting.

(3) After the instrument is powered on, if the instrument slave address is changed (address setting value range 1~126), the instrument needs to be powered on again, and the changed slave address can be valid (this function follows the PROFIBUS-DP protocol).

(4) After Profibus communication, the baud rate is adaptive from 9.6 kbit/s to 12000 kbit/s, and no baud rate is required.

APM\_Profibus Communication variable table

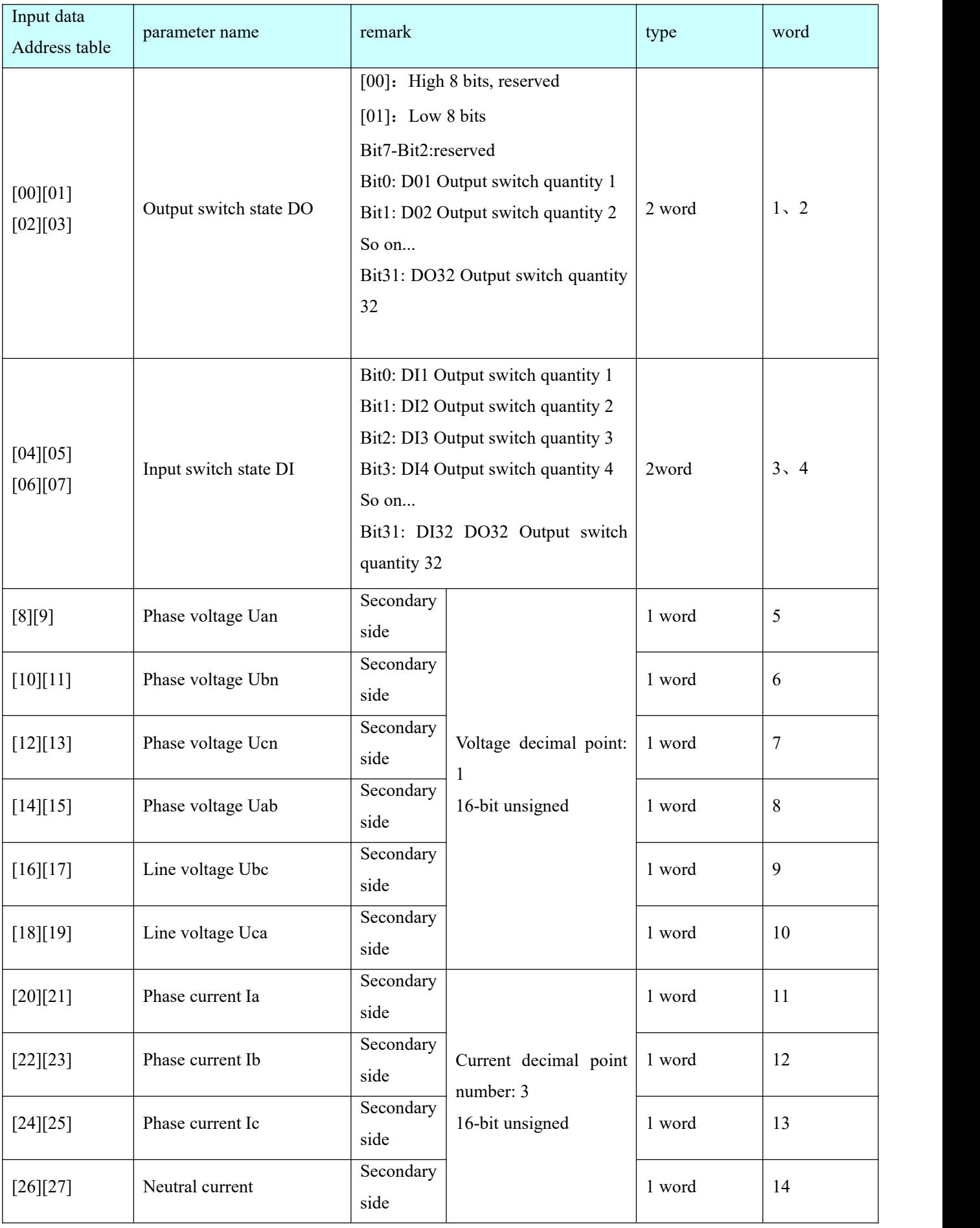

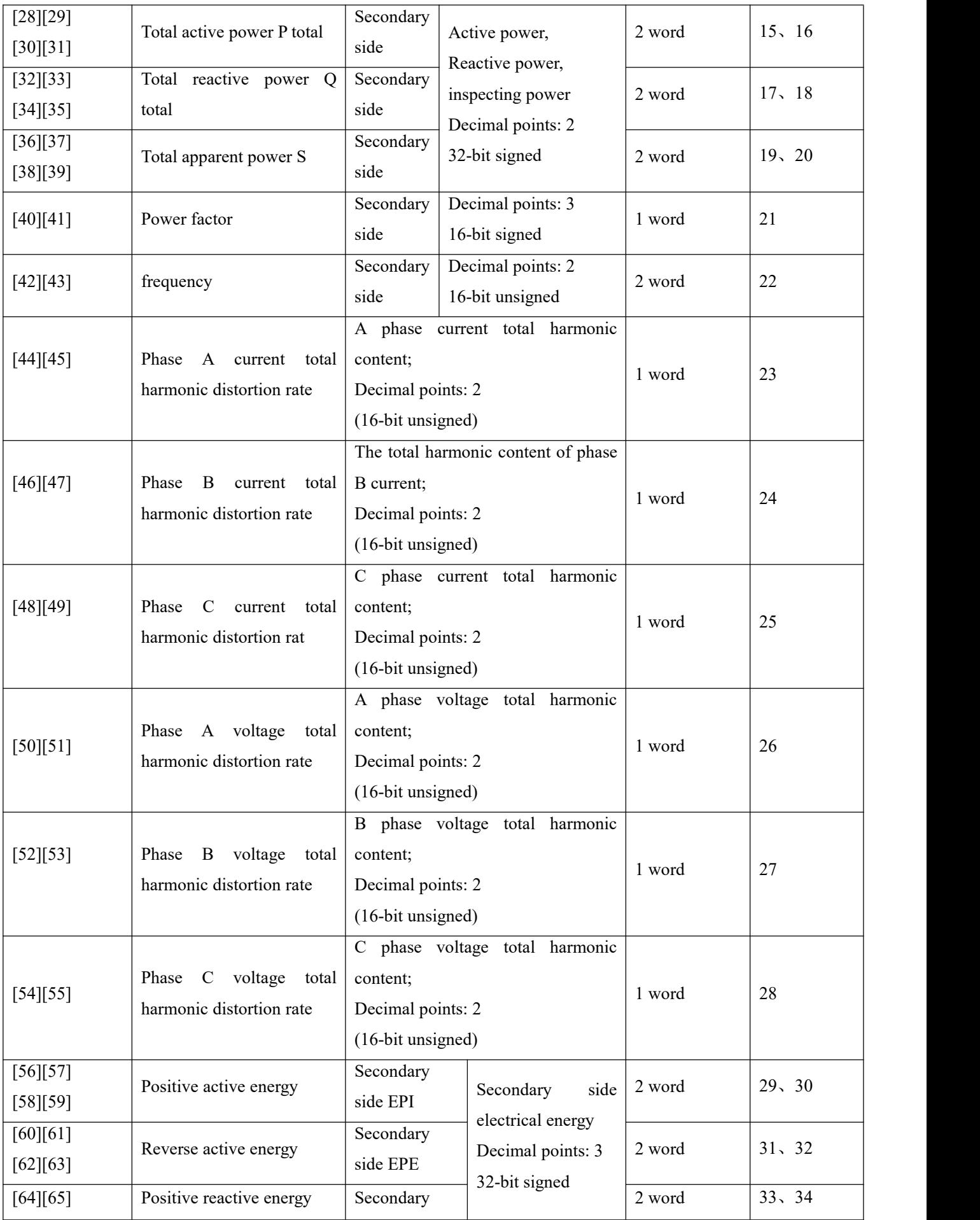

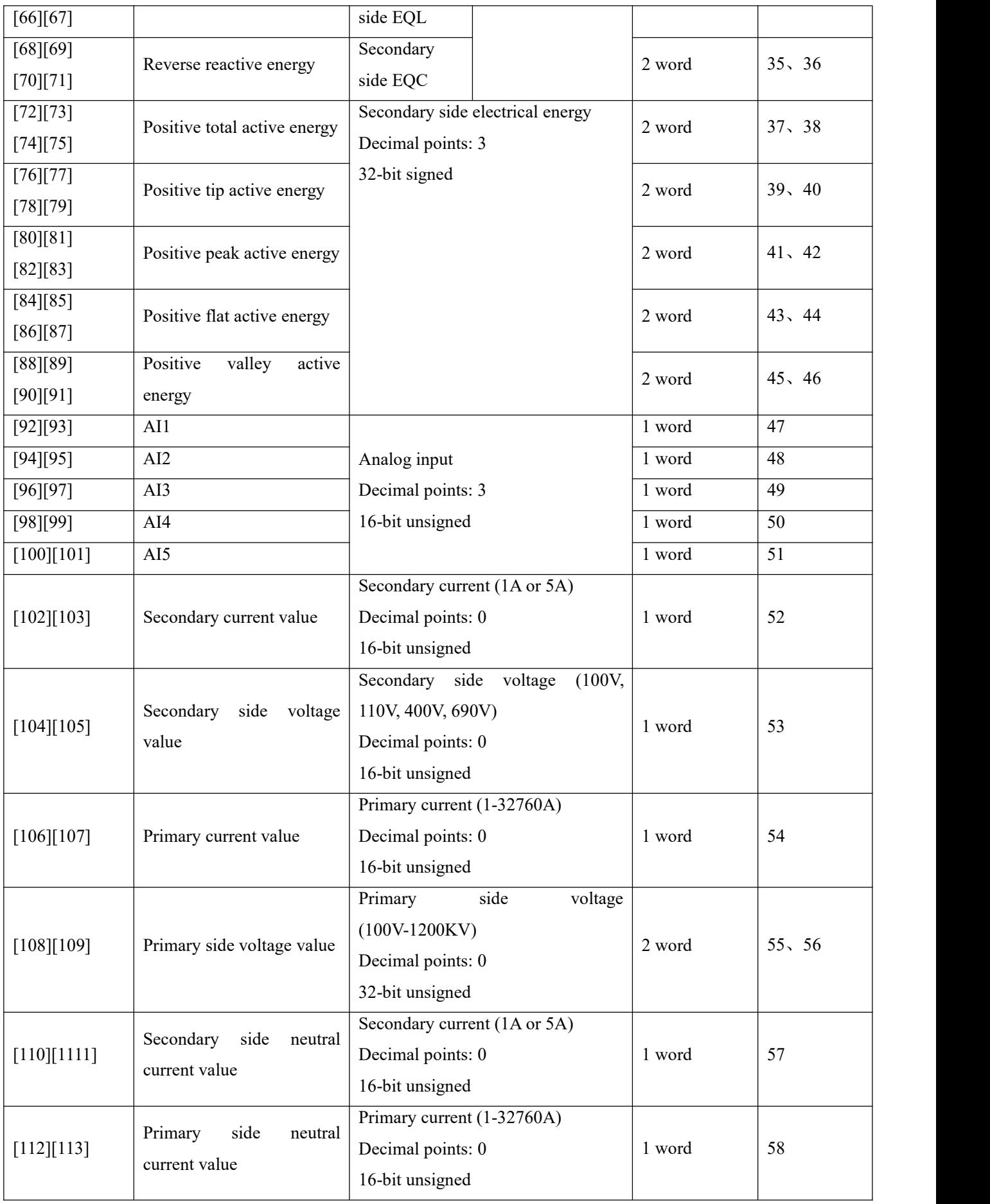

(5)Output parameter 1 word (DP master  $\rightarrow$  APM series meter), configuration table is as follows:

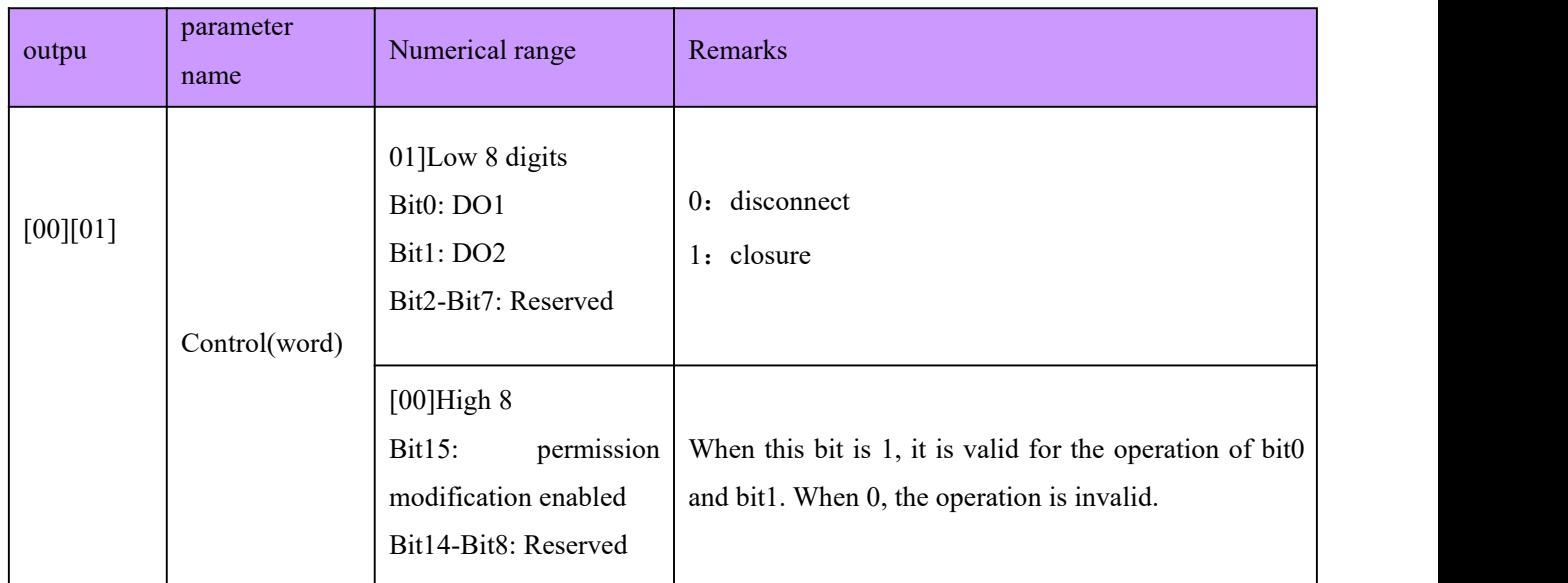

Note: PROFBUS-DP V0 is a cyclic data exchange. It should be used with caution for control information to avoid damage caused by repeated settings and loop settings

Example: If you want to operate on the DO switch, you need to operate according to the current DO state. Assume that the current state of D0 is: DO1 is closed, D02 is off. If you want to close DO2, the output control word is: 8003 (hexadecimal). If the output control word is 8002, closing DO3 will also turn DO1 off.

Conversion relationship between communication value and actual value

Correspondence between communication value and actual value (available Val\_t is the communication readout value and Val s is the actual value)

The correspondence between the communication value and the actual secondary side measurement value is as follows:

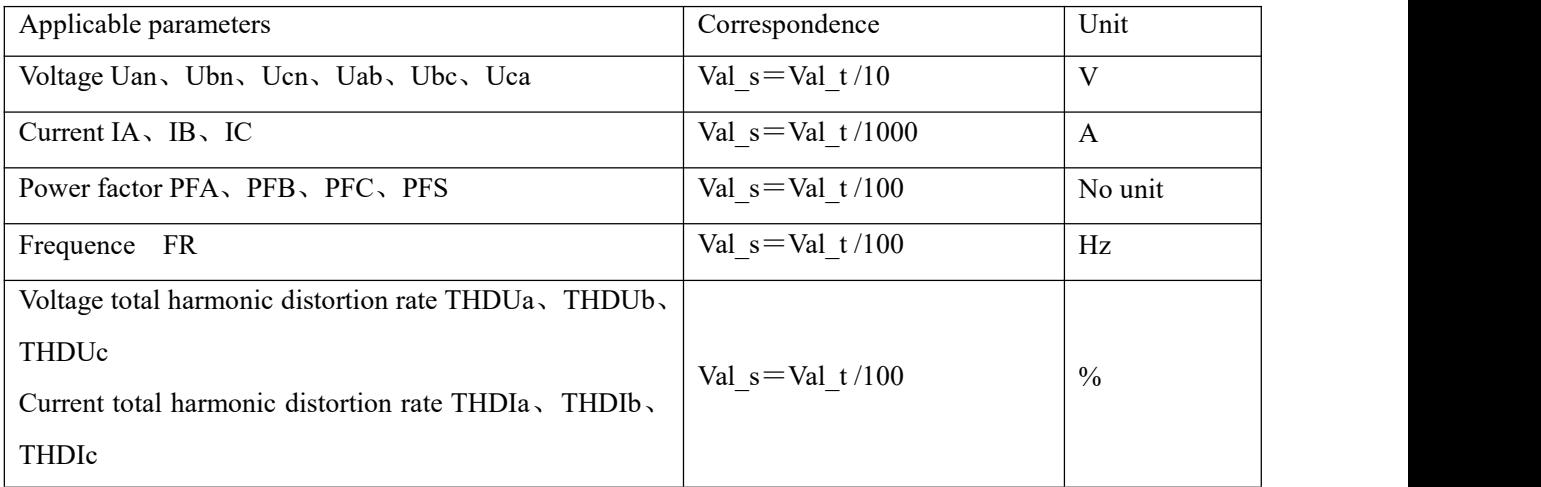

2、Voltage, current, power factor, frequency

Each electrical parameter occupies 1 WORD, taking the A-phase voltage Uan as an example. The communication readout value Val\_t is 2200, then the actual value is:Val\_s =Val\_t / 10=2200/10=220V .

3、Power, reactive power, apparent power(Secondary; W/Var/VA)

Each electrical parameter occupies 2 WORDs, and the correspondence between the communication value and the actual value is: Val\_s=Val\_t /100; where Val\_t=the first word  $\times$  65536+the second word. Taking the A-phase active power Pa as an example, the communication value is read from the address  $[24][25]$ , and the communication value is 26000 from the address [26][27], that is, Val  $t=1\times 65536+26000=91536$ , the corresponding actual value is: Val  $s =$  Val  $t / 100 = 915.36W$ .

4、Voltage and current harmonic data (voltage total harmonic distortion rate, current total harmonic distortion rate)

Each electrical parameter occupies 1 WORD, and the correspondence between the communication value and the actual value is:

Val  $s=(Val t/100)%$ . Taking the total harmonic distortion rate of phase A voltage as an example, the readout communication value Val t is 157, then the actual value is Val  $s=(Valt / 100)\% =1.57\%$ , that is, the total harmonic distortion rate of phase A voltage is 1.57%.

5、Energy data (primary side)

The value of the primary side of the energy is the floating point variable data type. It uses the sign bit to represent the sign of the number, and the step code and the mantissa to represent the size of the number. The data format adopted by the instrument is IEEE754 data format with 24-bit precision. The high bit of the mantissa is always "1", so it is not saved. The bit distribution is as follows:

1-bit sign bit, 8-bit exponent bit, 23-bit mantissa, sign bit is the highest bit, and the mantissa isthe lowest 23 bits.

Specific examples are as follows:

Read number:0 10001110 100 1011 1010 1100 0000 0000b

Sign bit S=0,  $('1"$  negative, "0" positive);

Calculation index  $E=10001110$ , Turn into a decimal number 142;

Calculate mantissa M=100 1011 1010 1100 0000 0000, Turn into a decimal number 4959232.

Calculation formula:

Primary side electric energy 
$$
= (-1)^{s} \times 2^{(E-127)} \times \left(1 + \frac{M}{2^{23}}\right)
$$

The calculation result in the above example is:

$$
(-1)^{0} \times 2^{(142-127)} \times \left(1 + \frac{4959232}{2^{23}}\right) = 52140 \text{ wh} = 52.14 \text{ kWh}
$$

10.2.2 About the GSD file description

GSD File access:

The instrument's GSD file can be downloaded from the company's website at www.acrel.cn or from our customer service.

CD mode is sent with the product

When configuring the PROFIBUS master station, after loading the GSD file of the APM series instrument, the user parameters adopt the default values and do not need to be changed, as shown in the figure below.

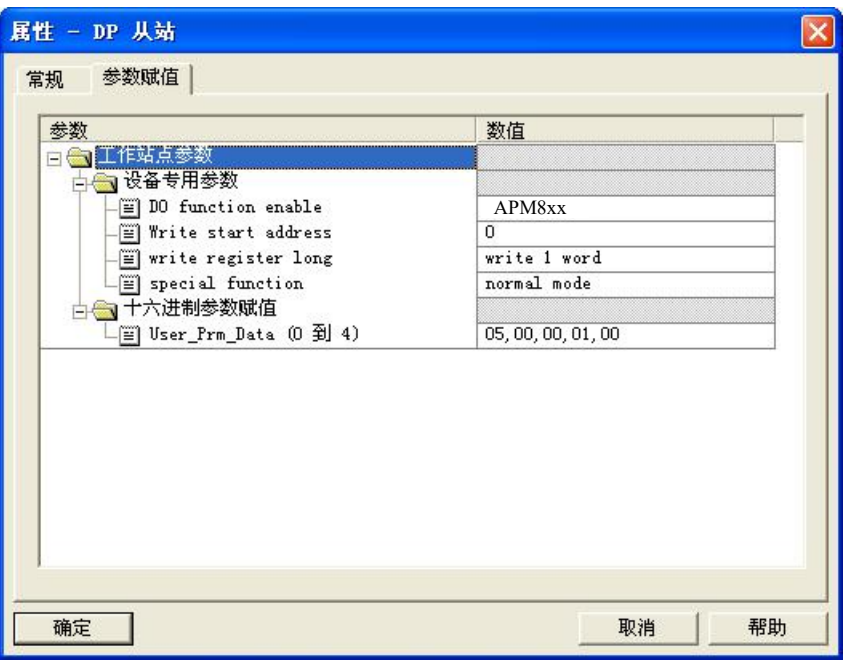

# 11. Analysis of common fault

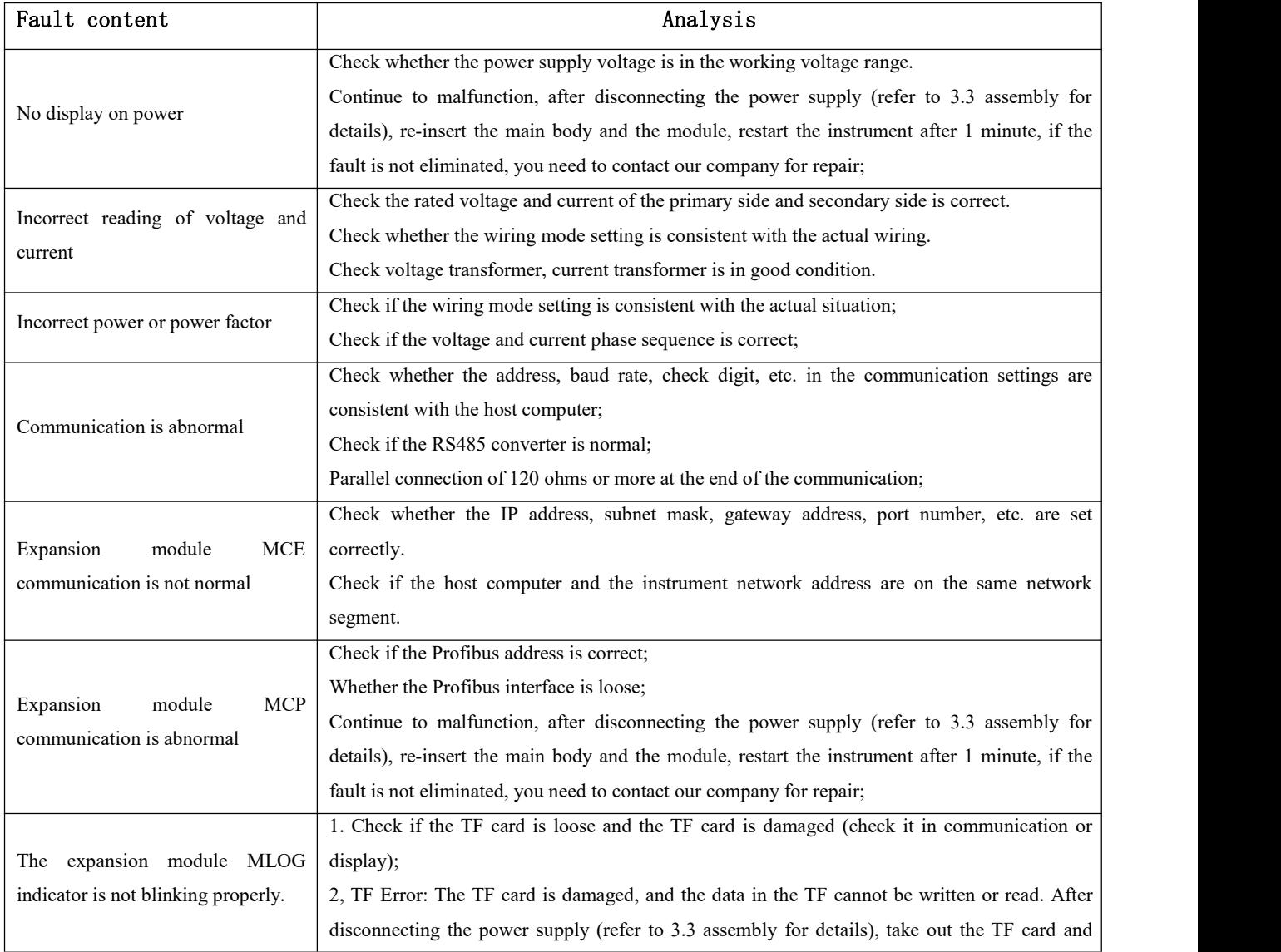

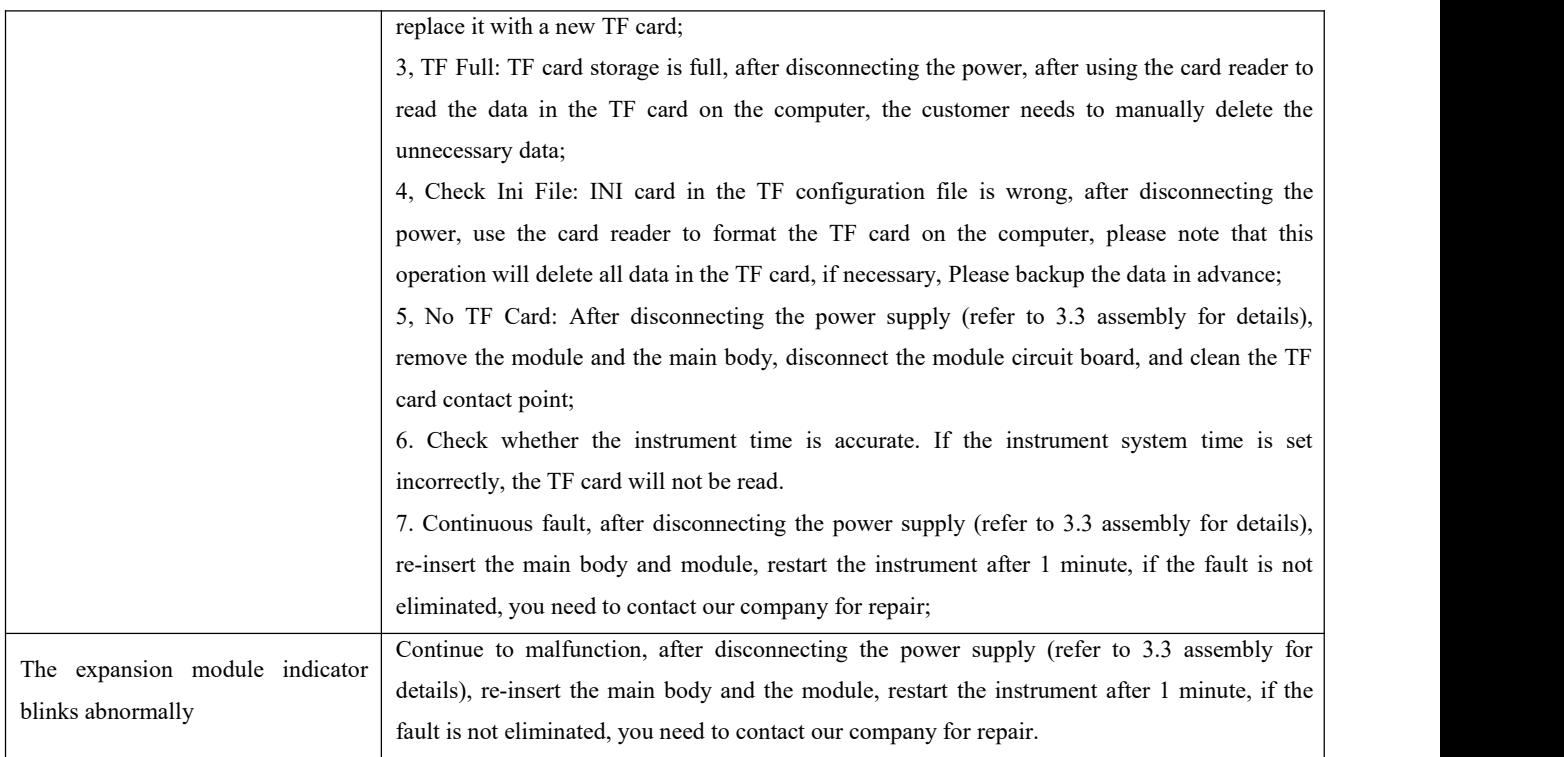

## 12. Package

The package contains the following items: instrument (including plug-in terminal block), mounting bracket, certificate (anti-counterfeit label), installation and operating instructions.

When opening the product packaging, please check carefully for damage. If there is any damage, please inform ACREL company or agent in time, and please keep the damaged outer packaging, the company will replace it in time.